**ФЕДЕРАЛЬНОЕ ГОСУДАРСТВЕННОЕ ОБРАЗОВАТЕЛЬНОЕ УЧРЕЖДЕНИЕ ВЫСШЕГО ОБРАЗОВАНИЯ «СЕВЕРО-ОСЕТИНСКАЯ ГОСУДАРСТВЕННАЯ МЕДИЦИНСКАЯ АКАДЕМИЯ» МИНИСТЕРСТВА ЗДРАВООХРАНЕНИЯ РОССИЙСКОЙ ФЕДЕРАЦИИ**

# **СБОРНИК МЕТОДИЧЕСКИХ РЕКОМЕНДАЦИЙ ПО МЕДИЦИНСКОЙ ИНФОРМАТИКЕ ДЛЯ СТУДЕНТОВ 1 КУРСА СТОМАТОЛОГИЧЕСКОГО**

**ЧАСТЬ III**

**Владикавказ – 2017**

Сборник методических рекомендаций составлен в соответствие:

- 1. ФГОС ВО по специальности «Стоматология», утвержденным Министерством образования и науки РФ 9 февраля 2016 г.
- 2. Учебным планом по специальности «Стоматология», утвержденным Ученым Советом ГБОУ ВПО СОГМА Минздрав РФ.
- 3. Рабочей программы учебной дисциплины медицинская информатика.

## **СОСТАВИТЕЛИ:**

- доцент А.В. Бабенко
- преподаватель М.А. Зембатова
- преподаватель Н.К. Каркусты

## **Рецензенты:**

зав. ЦНИЛ ФГБОУ ВО СОГМА Минздрава России, профессор, Джиоев И.Г.

Утверждена на заседании ЦКУМС "28" марта 2017 г. Протокол № 3

## **ОГЛАВЛЕНИЕ:**

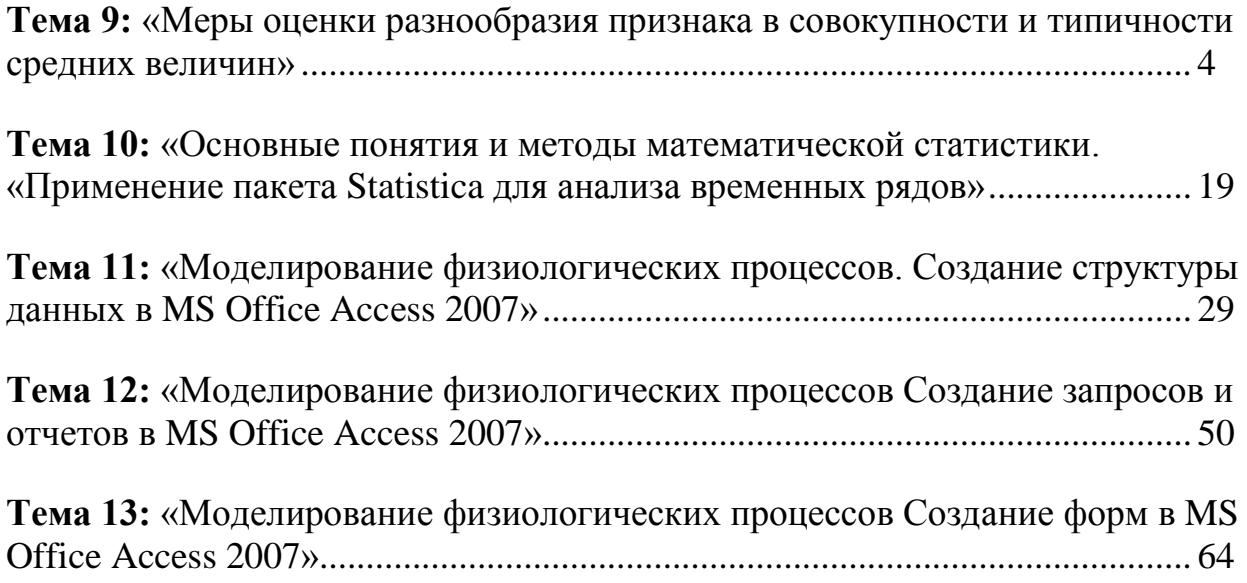

## Тема 9: «Меры оценки разнообразия признака в совокупности и типичности средних величин»»

#### 1. Научно-методическое обоснование темы:

Ранее упоминалось о применении выборочного метода наблюдения. Под выборочным методом в статистике понимается такой метод наблюдения, при котором для отыскания типичных черт характеристик какой-либо совокупности изучаются не все единицы этой совокупности, а лишь часть их. Как бы тщательно ни производилась выборка, какой репрезентативной ни была бы выборочная совокупность (отобранная часть наблюдений), она неизбежно будет отличаться от всей генеральной (общей) совокупности. Таким образом, полного тождества достичь не удается, и некоторая неточность встречается неизбежно. Однако имеются методы установления степени различий числовых характеристик обеих совокупностей и пределов возможных колебаний показателей при данном числе наблюдений. Число наблюдений играет значительную роль - чем больше число наблюдений, тем точнее отображается генеральная совокупность и тем меньше размеры ошибки.

ошибки Так называемые средние являются мерой точности  $\mathbf{M}$ достоверности любых статистических величин.  $\boldsymbol{\Pi}$ od достоверностью статистических показателей (синонимы: существенность, значимость, надежность) понимают доказательность, то есть право на обобщение явления, правомерность распространения выводов и на другие аналогичные степень  $ux$ соответствия отображаемой явления. Или  $\sim$  $$ действительности. Достоверными результатами считаются те, которые не искажают и правильно отражают объективную реальность.

#### 2. Краткая теория:

#### 1. Оценка достоверности результатов исследования

Оценить достоверность результатов исследования означает определить, с какой вероятностью возможно перенести результаты. полученные на выборочной совокупности, на всю генеральную совокупность.

В большинстве медицинских исследований врачу приходится, как правило, иметь дело с частью изучаемого явления, а выводы по результатам такого исследования переносить на все явление в целом - на генеральную совокупность.

исследования Оценка достоверности результатов предусматривает определение:

 $\left( \frac{1}{2} \right)$ ошибок репрезентативности (средних ошибок средних арифметических и относительных величин) - m;

2) доверительных границ средних (или относительных) величин;

3) достоверности разности средних (или относительных) величин (по критерию **t** - Стьюдента).

#### Определение средней ошибки средней (или относительной)  $1.1.$ величины (ошибка репрезентативности - т).

Теория выборочного метода, наряду с обеспечением репрезентативности, расхождений практически сводится  $\mathbf{K}$ оценке между числовыми характеристиками генеральной выборочной совокупности.  $\mathbf{M}$  $T_{\odot}$  $e_{1}$  $\mathbf{K}$ определению средних ошибок и так называемых доверительных границ или интервалов. Средняя ошибка позволяет установить тот интервал, в котором заключено действительное значение производной величины при данном числе наблюдений, т. е. средняя ошибка всегда является конкретной.

Ошибка репрезентативности является важнейшей статистической величиной, необходимой для оценки достоверности результатов исследования. Эта ошибка возникает в тех случаях, когда требуется по части охарактеризовать явление в целом. Эти ошибки неизбежны. Они «вытекают» из сущности исследования. Генеральная выборочного совокупность может быть выборочной совокупности охарактеризована  $\Pi$ <sup>O</sup> некоторой только  $\mathbf{c}$ погрешностью, измеряемой ошибкой репрезентативности.

Ошибки репрезентативности не тождественны обычным представлением об ошибках: методических, точности измерения, арифметических и др.

## По величине ошибки репрезентативности определяют, насколько результаты, полученные при выборочном исследовании, отличаются от результатов, которые могли бы быть получены при проведении сплошного исследования без исключения всех элементов генеральной совокупности.

Это единственный вид ошибок, учитываемых статистическими методами, которые не могут быть устранены, если не проведено сплошное исследование.

Ошибки репрезентативности можно свести к достаточно малой величине. т.е. к величине допустимой погрешности. Делается это путем увеличения числа наблюдений (n).

Каждая средняя величина -  $M$  (средняя длительность лечения, средний рост, средняя масса тела и др.), а также относительная величина -  $P$  (уровень летальности, заболеваемости и др.) должны быть представлены со своей средней ошибкой - т.

Средняя арифметическая величина выборочной совокупности (М) имеет ошибку репрезентативности, которая называется средней ошибкой средней **арифметической**  $(m_M)$  и определяется по формуле:

$$
m_M=\pm\frac{\sigma}{\sqrt{n}}
$$

Как видно из этой формулы, между размерами сигмы (отражающей разнообразие явления) и размерами средней ошибки существует прямая связь. Между числом наблюдений и размерами средней ошибки существует обратная связь (пропорциональная не числу наблюдений, а квадратному корню из этого числа). Следовательно, уменьшение величины этой ошибки при определении степени разнообразия ( $\sigma$ ) возможно путем увеличения числа наблюдений. При числе наблюдений менее 30 в знаменателе следует взять (n - 1).

$$
m_M = \pm \frac{\sigma}{\sqrt{n-1}}
$$

На этом принципе основан метод определения достаточного числа наблюдений для выборочного исследования.

Относительные величины (*Р*), полученные при выборочном исследовании, также имеют свою ошибку репрезентативности, которая называется средней ошибкой относительной величины и обозначается **mр**.

Для определения средней ошибки относительной величины (*Р*) используется следующая формула:

$$
m_p = \pm \sqrt{\frac{P * q}{n}}
$$

Где: Р - относительная величина.;

q – разность между основанием, на которое рассчитана относительная величина и самой относительной величиной. Если показатель выражен в процентах, то  $q = 100 - P$ : если Р - в промиллях, то  $q = 1000 - P$ , если Р - в продецимиллях, то  $q = 10.000 - P$ , и т.д.;

n - число наблюдений. При числе наблюдений менее 30 в знаменатель следует взять (n - 1).

$$
m_p = \pm \sqrt{\frac{P * q}{n - 1}}
$$

Каждая средняя арифметическая или относительная величина, полученная на выборочной совокупности, должна быть представлена со своей средней ошибкой. Это дает возможность рассчитать доверительные границы средних и относительных величин, а также определить достоверность разности сравниваемых показателей (результатов исследования).

#### **1.2. Определение доверительных границ.**

Определяя для средней арифметической (или относительной) величины два крайних значения: минимально возможное и максимально возможное, находят пределы, в которых может быть искомая величина *генерального параметра*. Эти пределы называют доверительными границами.

*Доверительные границы – границы средних (или относительных) величин, выход за пределы которых вследствие случайных колебаний имеет незначительную вероятность.*

Вероятность попадания средней или относительной величины в доверительный интервал называется **доверительной вероятностью***.*

Доверительные границы **средней арифметической генеральной совокупности** определяют по формуле:

6

$$
M_{\text{zen}} = M_{\text{bbl}} \pm t \cdot m_M
$$

Доверительные границы относительной величины в генеральной совокупности определяют по следующей формуле:

$$
P_{\text{zen}} = P_{\text{sub6}} \pm t \cdot m_p
$$

Где: *Мген* и *Рген* - значения средней и относительной величин, полученных для генеральной совокупности;

*Мвыб* и *Рвыб* - значения средней и относительной величин, полученных для выборочной совокупности;

 $m_M$  и  $m_p$  - ошибки репрезентативности выборочных величин;<br>t - доверительный критерий, который зависит о

*t* - доверительный критерий, который зависит от величины безошибочного прогноза, устанавливаемого при планировании исследования.

Произведение *t · m* (**Δ)** - предельная ошибка показателя, полученного при данном выборочном исследовании.

Размеры предельной ошибки зависят от коэффициента **t**, который избирает сам исследователь, исходя из заданной вероятности безошибочного прогноза.

Величина критерия *t* связана с вероятностью безошибочного прогноза *(Р)* и числом наблюдений в выборочной совокупности (табл. 1.).

Таблица 1.

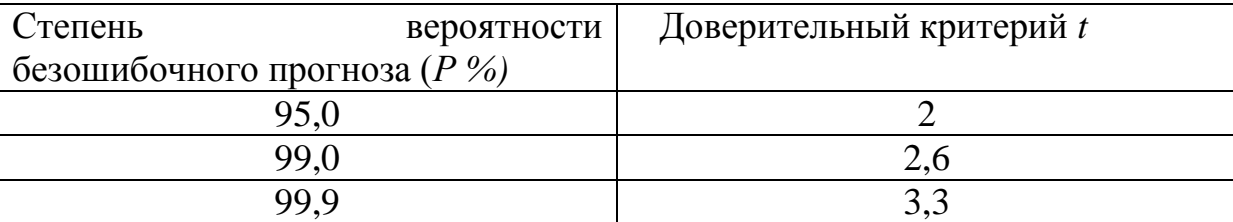

Зависимость доверительного критерия t от степени вероятности безошибочного прогноза *Р* (при n > 30)

Для большинства медико-биологических и социальных исследований достоверными считаются доверительные границы, установленные с вероятностью безошибочного прогноза = 95% и более.

Чтобы найти критерий *t* при числе наблюдений (*n*) < 30, необходимо пользоваться специальной таблицей Н.А. Плохинского (табл. 2), в которой слева показано число наблюдений – единица (*n - 1*), а сверху (*Р*) – степень вероятности безошибочного прогноза.

При определении доверительных границ сначала надо решить вопрос о том, с какой степенью вероятности безошибочного прогноза необходимо представить доверительные границы средней или относительной величины. Избрав определенную степень вероятности, соответственно этому находят величину доверительного критерия *t* при данном числе наблюдений. Таким образом, доверительный критерий устанавливается заранее, при планировании исследования.

### Таблица 2.

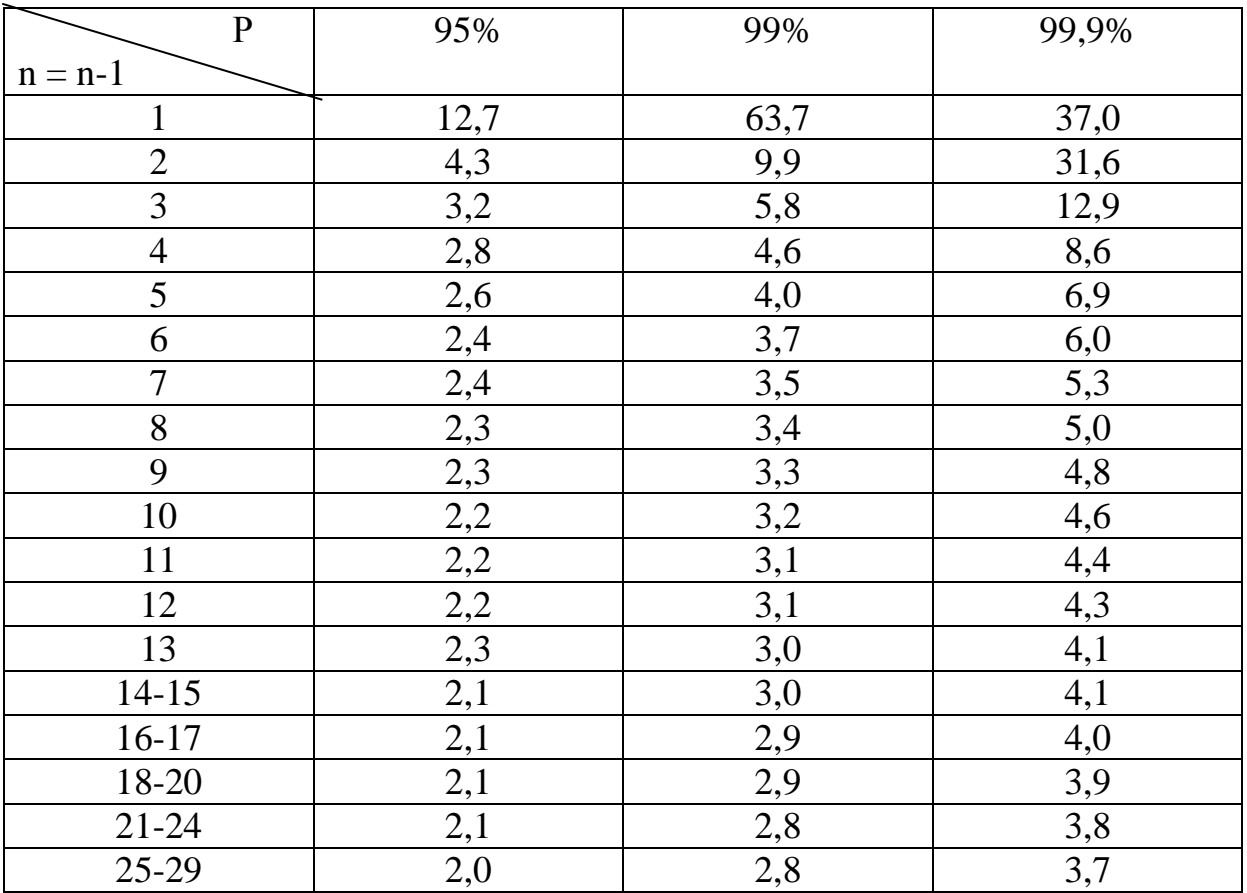

Значение критерия t для трех степеней вероятности (по Н.А.Плохинскому)

Любой параметр (средняя или относительная величина) может оцениваться с учетом доверительных границ, полученных при расчете.

*Например:* требуется определить доверительные границы среднего уровня пепсина у больных гипертериозом с 95% вероятностью безошибочного прогноза. Если известно, что:

 $n = 49$ ;  $M_{\text{Bb}0}$  =1 г%;  $m_{\rm M} = \pm 0.05$ г%

1.Определение доверительных границ средней величины в генеральной совокупности:

 $M_{zen} = M_{b} = t \cdot m_M = 1 \cdot 10^6 + 2 \cdot 0.05 \cdot 10^6$ 

$$
M_{\text{ref}} = \frac{1 \cdot 6 + 0.1 \cdot 6}{1 \cdot 6 - 0.1 \cdot 6} = 1.1 \cdot 6
$$
  

$$
M_{\text{ref}} = \frac{1 \cdot 6 - 0.1 \cdot 6}{1 \cdot 6 - 0.1 \cdot 6} = 0.9 \cdot 6
$$

*Заключение*: установлено с вероятностью безошибочного прогноза 95%, что средний уровень пепсина в генеральной совокупности у больных гипертериозом находится в пределах от 1,1 г% до 0,9 г%.

Как видно, доверительные границы зависят от размера доверительного интервала.

Анализ доверительных интервалов указывает, что при заданных степенях вероятности и n > 30 - t имеет неизменную величину и при этом доверительный интервал зависит от величины ошибки репрезентативности.

С уменьшением величины ошибки суживаются доверительные границы средних и относительных величин, полученных на выборочной совокупности, т.е. уточняются результаты исследования, которые приближаются к соответствующим величинам генеральной совокупности. Если ошибка большая, то получают для выборочной величины большие доверительные границы, которые могут противоречить логической оценке искомой величины в генеральной совокупности. В подобном случае надо искать резервы сокращения размаха доверительных границ в размере величины ошибки репрезентативности.

Доверительные границы *Мвыб* и *Рвыб* зависят не только от средних ошибок этих величин, но и от избранной исследователем степени вероятности безошибочного прогноза. При большой степени вероятности размах доверительных границ увеличивается.

### **1.3. Определение достоверности разности средних (или относительных) величин (по критерию t - Стъюдента).**

В медицине и здравоохранении по разности параметров оценивают средние и относительные величины, полученные для разных групп населения по полу, возрасту, а также групп больных и здоровых и т.д. Во всех случаях при сопоставлении двух сравниваемых величин возникает необходимость не только определить их разность, но и оценить ее достоверность.

Достоверность разности величин, полученных при выборочных исследованиях, означает, что вывод об их различии может быть перенесен на соответствующие генеральные совокупности.

Достоверность разности выборочной совокупности измеряется доверительным критерием, который рассчитывается по специальным формулам для средних и относительных величин.

Формула оценки достоверности разности сравниваемых средних величин:

$$
t = \frac{M_1 - M_2}{\sqrt{m_1^2 + m_2^2}}
$$

Для относительных величин:

$$
t = \frac{P_1 - P_2}{\sqrt{m_1^2 + m_2^2}}
$$

Где: *M1; M2 ; Р1; Р<sup>2</sup>* - параметры, полученные при выборочных исследованиях;

 $m_1$ ;  $m_2$  - их средние ошибки;

t - критерий достоверности (Стьюдента).

Разность статистически достоверна при  $t \geq 2$ , что соответствует вероятности безошибочного прогноза, равной 95% и более.

большинства исслелований. Лля ПРОВОДИМЫХ  $\overline{B}$ мелицине  $\mathbf{u}$ здравоохранении, такая степень вероятности является вполне достаточной.

При величине критерия достоверности  $t < 2$  степень вероятности безошибочного прогноза составляет  $P < 95\%$ . При такой степени вероятности нельзя утверждать, что полученная разность показателей достоверна с достаточной степенью вероятности. В этом случае необходимо получить дополнительные данные, увеличив число наблюдений.

Иногда при увеличении численности выборки разность продолжает оставаться не достоверной. Если при повторных исследованиях разность недостоверной. остается можно считать доказанным. ЧTO между сравниваемыми совокупностями не обнаружено различий по изучаемому признаку.

Например: требуется определить, достоверны ли различия в уровне пепсина в желудочном соке больных гипертериозом и здоровых лиц. Обследуются на пепсин две группы: 49 больных гипертериозом и 50 здоровых людей (контрольная группа). Результаты представлены в таблице 3.

Таблица 3.

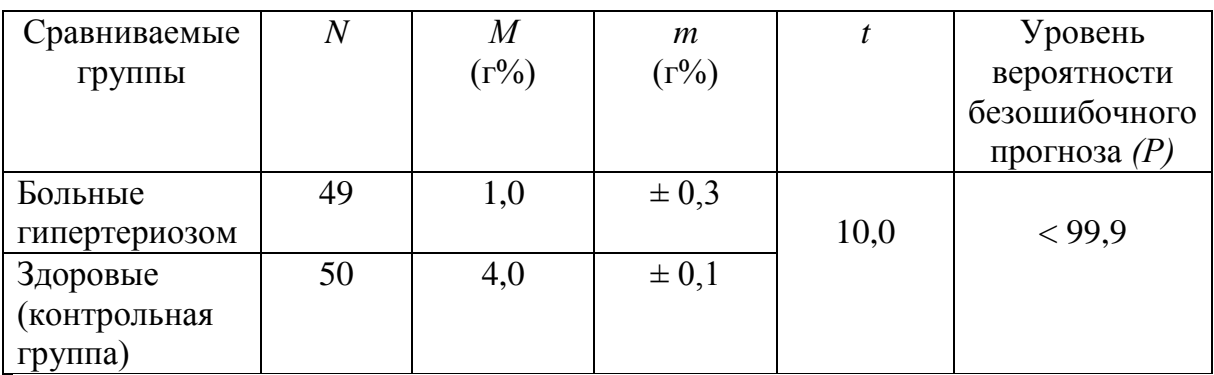

Сравнение среднего уровня пепсина в желудочном соке больных гипертериозом и здоровых лиц

$$
t = \frac{M_1 - M_2}{\sqrt{m_1^2 + m_2^2}}
$$

$$
t = \frac{4 - 1}{\sqrt{0.3^2 + 0.1^2}}
$$

Заключение: при гипертериозе наблюдается снижение уровня пепсина. что подтверждается с большой степенью вероятности безошибочного прогноза (P > 99.9%). Следовательно, снижение уровня пепсина может быть использовано в качестве одного из симптомов для подтверждения диагностики гипертериоза.

Подобным же образом оценивают достоверность разности сравниваемых относительных величин.

Указанная методика оценки достоверности и разности результатов исследования позволяет проводить только сравнение групп по парам, при обязательном наличии обобщающих параметров - средних арифметических или относительных величин и их средних ошибок.

#### 2. Динамические ряды

Динамическим рядом называется совокупность однородных статистических величин, показывающих изменение явления на протяжении определенного промежутка времени.

Числа, из которых состоит динамический ряд, называют уровнями ряда. Уровень - это элемент динамического ряда.

Различают три основных типа линамических рядов в зависимости от составляющих его величин:

1. Динамические ряды, построенные из абсолютных величин (например, численность населения в различные годы) - простой динамический ряд.

2. Динамические ряды, построенные из относительных величин (демонстрирующие, например, изменения коэффициентов смертности) сложный (производный) динамический ряд, так как такие ряды получаются из сочетания двух простых рядов (например, численности населения и числа смертей по годам).

3. Динамические построенные ряды, **ИЗ** средних величин (демонстрирующие, например, показатели физического развития – рост, вес и др.) – сложный (производный) динамический ряд, так как средние величины относятся к производным величинам.

Динамические ряды в зависимости от сроков, которые они отражают, делятся на: моментные и интервальные.

Моментный ряд состоит из величин, характеризующих размеры явления на определенные даты - моменты (например, на конец года – 31 декабря 2004 года). Уровни моментного ряда не подлежат дроблению.

Интервальный ряд - ряд чисел, строящийся из величин, учтенных не на одну дату, а за определенный отрезок (интервал) времени. Интервальный ряд можно разделить на дробные периоды, а можно укрупнить интервалы.

Анализ динамического ряда определяется показателями, характеризующими интенсивность его изменений и называемыми коэффициентами линамики, к которым относятся:

1) Абсолютный прирост или убыль (абсолютный размер разности уровней) - разность между последующим и предыдущим уровнем (дает возможность анализировать скорость происходящих изменений  $\overline{B}$ ee абсолютном выражении).

2) Темп прироста или убывания - процентное отношение абсолютного прироста (или снижения) к предыдущему уровню.

3) Темп роста или снижения - процентное отношение последующего уровня к предыдущему.

11

4) Для анализа динамического ряда используются также **показатели наглядности**, хотя следует помнить, что для коэффициента наглядности не обязательны взаимосвязанные динамические изменения.

Динамические ряды характеризуют изменение показателей здоровья уровень и темп снижения заболеваемости, демографические сдвиги (рождаемости, общей и младенческой смертности), изменения физического развития. Пример анализа динамического ряда (табл. 4.):

Таблица 4.

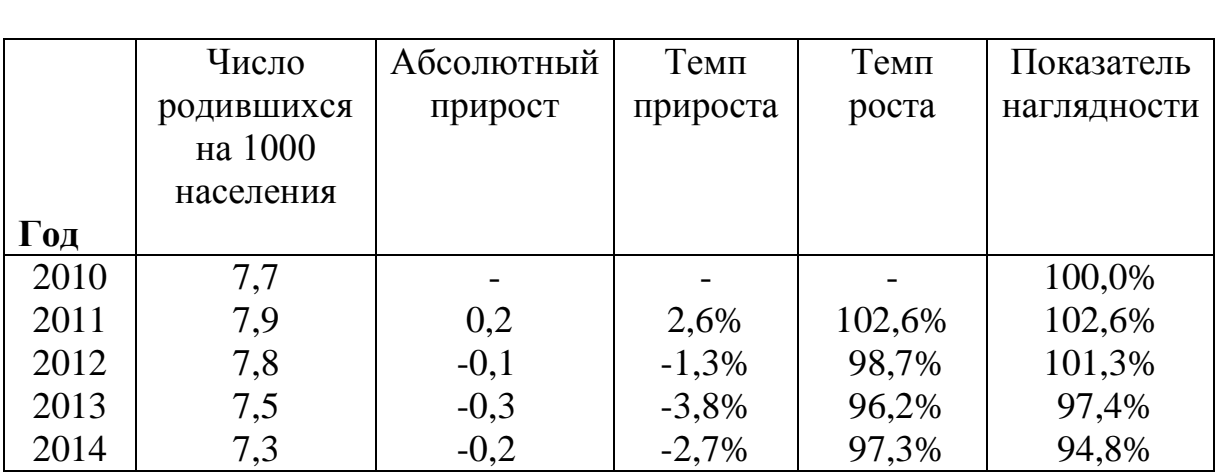

## Динамика рождаемости населения Н-ской области за 2010 - 2014 гг.

#### *Расчет показателей динамического ряда:*

1) Абсолютный прирост: 7,9 - 7,7 = 0,2 7,8  $-7.9 = -0.1$  и т.д.

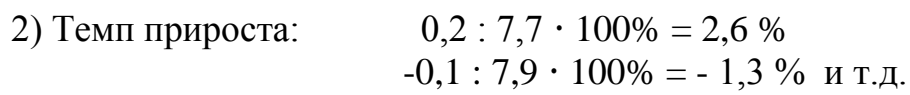

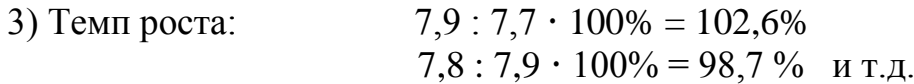

4) Показатель наглядности: уровень 2010 г. принимаем за 100%  $7.9 : 7.7 \cdot 100\% = 102.6\%$  $7,8:7,7 \cdot 100\% = 101.3\%$  и т.д.

#### **3. Прямой метод стандартизации**

**Стандартизация** – это метод, позволяющий устранить (элиминировать) влияние качественной или количественной неоднородности сравниваемых групп (совокупностей) на величину интенсивных показателей. Например, уровни заболеваемости и смертности обычно наиболее высоки у детей и лиц старших возрастных групп, а наиболее низки у лиц молодого и среднего

возраста. Следовательно, та группа населения, в составе которой относительно больше детей и лиц старших возрастов, может иметь более высокий уровень заболеваемости и смертности, даже если эти показатели в отдельных возрастных группах у нее ниже.

Устранение возможного влияния различий в составе сравниваемых совокупностей по какому-либо признаку (возрасту, полу, профессии) на значение интенсивных показателей достигается путем условного уравнивания составов изучаемых групп по данному признаку. Если имеются данные о составе групп (совокупностей) по полу, профессии и другим признакам, а также численности заболевших или умерших в каждой группе и, следовательно, можно определить повозрастные коэффициенты смертности и заболеваемости, то для вычисления стандартизованных коэффициентов прибегают к прямому методу стандартизации.

Стандартизованные показатели - гипотетические величины, они не дают представления об истинном размере явления, а указывают на то, каковы были бы показатели в группах, если бы различие в их составе было исключено.

#### Этапы расчета стандартизованных показателей.

I этап - расчет интенсивных показателей в отдельных группах по признаку различия (возрасту, полу и т.д.) и по совокупности в целом.

II этап - определение стандарта, то есть одинакового для сравниваемых совокупностей численного состава по данному признаку.

III этап - вычисление ожидаемых абсолютных величин в стандарте на основе групповых интенсивных показателей, получение итоговых чисел по сравниваемым совокупностям в целом путем суммирования ожидаемых величин.

IY этап - вычисление стандартизованных показателей для сравниваемых совокупностей.

#### Способы получения стандарта.

1. Сумма изучаемых групп.

2. Полусумма изучаемых групп.

3. Численный состав одной из групп.

4. Численный состав по литературным данным.

В качестве стандарта (например, при элиминировании различий в возрастном составе) можно принять возрастное распределение одной из сравниваемых групп, средний возрастной состав сравниваемых групп, либо возрастное распределение третьей группы, особенно такой, в состав которой входят сравниваемые группы. Стандарт следует выбирать каждый раз применительно к конкретно изучаемому материалу и в связи с задачами, стоящими перед исследователями.

Известен Пример расчета стандартизованных показателей: возрастной состав населения и есть информация для расчета повозрастных коэффициентов смертности населения от злокачественных новообразований (в группе). каждой возрастной Методика вычисления стандартизованных коэффициентов прямым методом слагается из четырех последовательных этапов (табл.6.1).

*Первый этап.* Вычисление «повозрастных» коэффициентов смертности от злокачественных новообразований (отдельно для каждой возрастной группы).

*Второй этап.* Выбор стандарта осуществляется произвольно. В этом примере за стандарт взят возрастной состав населения в городе А.

*Третий этап.* Расчет «ожидаемых» чисел. Определяется сколько бы человек умерло от злокачественных новообразований в каждой возрастной группе населения города Б, при имеющихся повозрастных показателях смертности от злокачественных новообразований в этом городе, но при возрастном составе города А (стандарт).

Например, в возрастной группе «до 30 лет»:

$$
6-100.000 X1 - 350.000
$$
X<sub>2</sub> =  $\frac{6 * 350.000}{100.000} = 21.0$ 

или в возрастной группе 40 - 49 лет:

$$
X_1 = \frac{140 * 95.000}{100.000} = 133.0
$$

и так далее.

*Четвертый этап.* Расчет стандартизованных коэффициентов. Сумму «ожидаемых» чисел (1069,0) получаем из общей численности населения города А (700.000). Умерших от злокачественных новообразований на 100.000 населения приходится:

$$
1069 - 700.000
$$
  

$$
X_1 = \frac{1069 * 100.000}{700.000} = 152.7
$$

*Заключение:* если бы возрастной состав населения города Б был бы такой же, как в городе А (стандарт), то смертность населения от злокачественных новообразований в городе Б была бы существенно выше (152,7 против 120,2 на 100.000 населения).

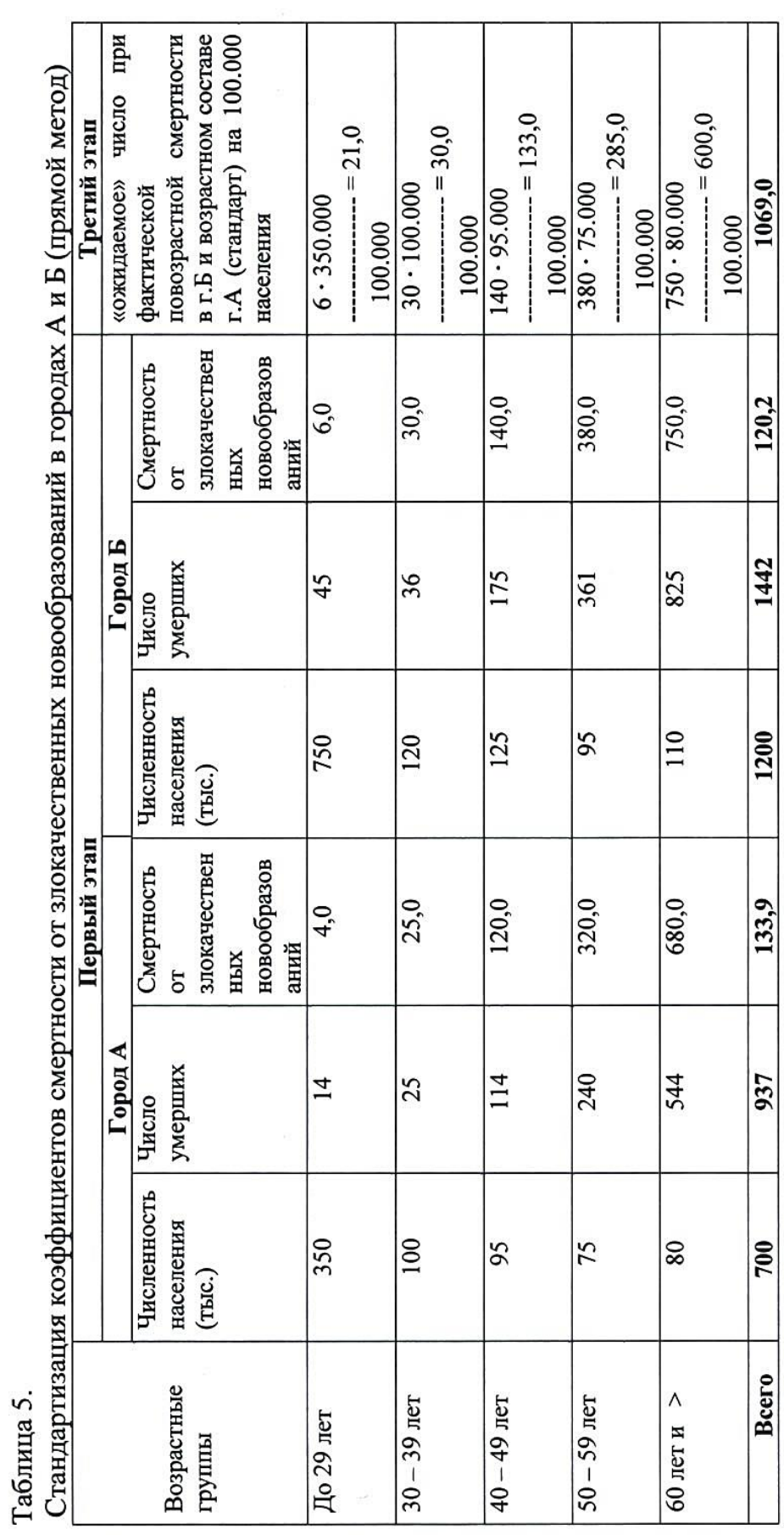

 $X_1 = \frac{1069 * 100.000}{700.000} = 152.7$ 

 $1069 - 700.000$ <br> $X_{cr} - 100.000$ 

Четвертый этап:

15

## **3. Цель деятельности студентов на занятии:**

## **Студент должен знать:**

- 1. Что такое достоверность статистических показателей.
- 2. Что такое динамические ряды.
- 3. Что такое методы стандартизации.

## **Студент должен уметь:**

- 1. Определять средние ошибки средней величины.
- 2. Определять доверительные границы.
- 3. Использовать прямой метод стандартизации.

## **4. Содержание обучения:**

- 1. Оценка достоверности результатов исследования.
	- 1.1.Определение средней ошибки средней (или относительной) величины (ошибка репрезентативности – т).
	- 1.2.Определение доверительных границ.
	- 1.3.Определение достоверности разности средних (или относительных) величин (по критерию t - Стъюдента).
- 2. Динамические ряды
- 3. Прямой метод стандартизации

## **5. Перечень вопросов для проверки уровня знаний:**

- 1. Что такое «достоверность».
- 2. Что включает в себя понятие «оценка достоверности результатов»?
- 3. Как определяются ошибки репрезентативности производных величин?
- 4. Что такое доверительные границы производных величин?

## **6. Перечень вопросов для проверки конечного уровня знаний:**

- 1. Что влияет на доверительные границы?
- 2. Что обозначают термины «уровень вероятности безошибочного прогноза»?
- 3. Что такое критерий достоверности?
- 4. Как определить достоверность разности производных величин?
- 5. Опишите формулу оценки достоверности разности сравниваемых средних и относительных величин:
- 6. Перечислите три основных типа динамических рядов в зависимости от составляющих его величин.
- 7. Перечислите этапы расчета стандартизованных показателей*.*

## **7. Практическая часть**

**Задача 1.** Провести анализ динамического ряда, используя данные таблицы.

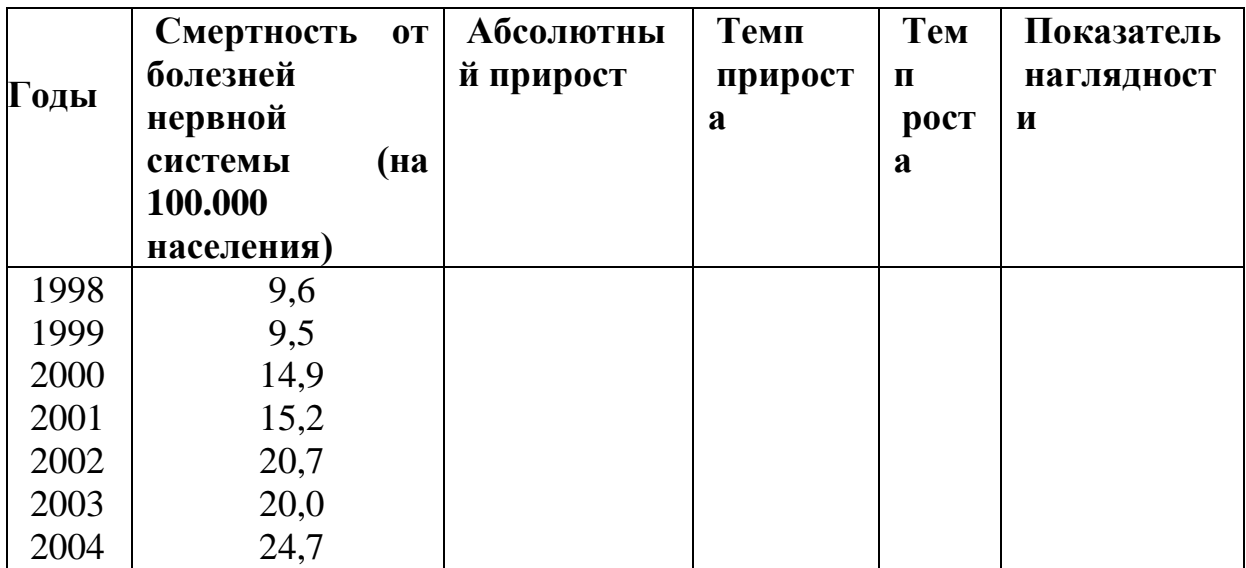

**Задача 2.** Провести анализ динамического ряда, используя данные таблицы.

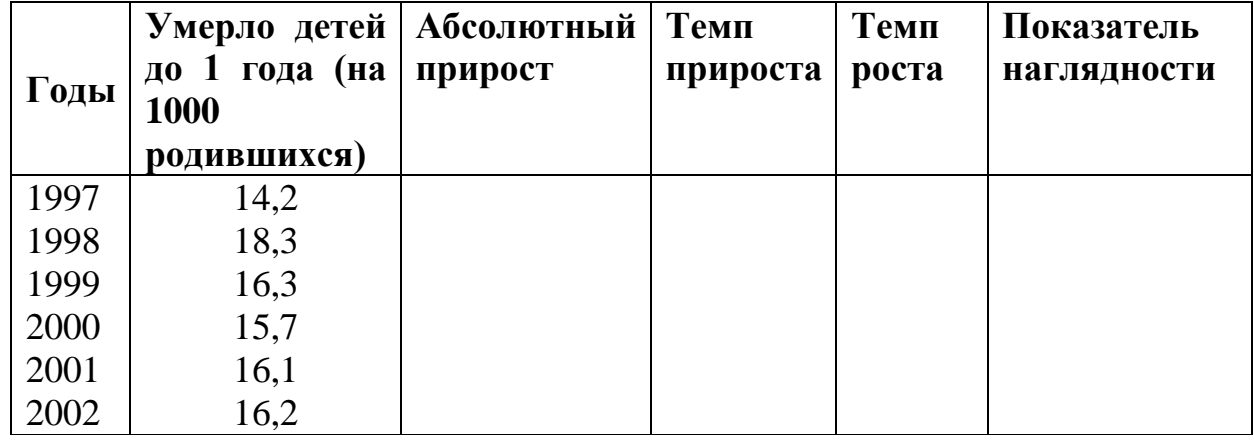

**Задача 3.** Рассчитайте стандартизованные показатели, если известно распределение больных и умерших в двух больницах в зависимости от срока госпитализации при аппендиците (в абсолютных числах).

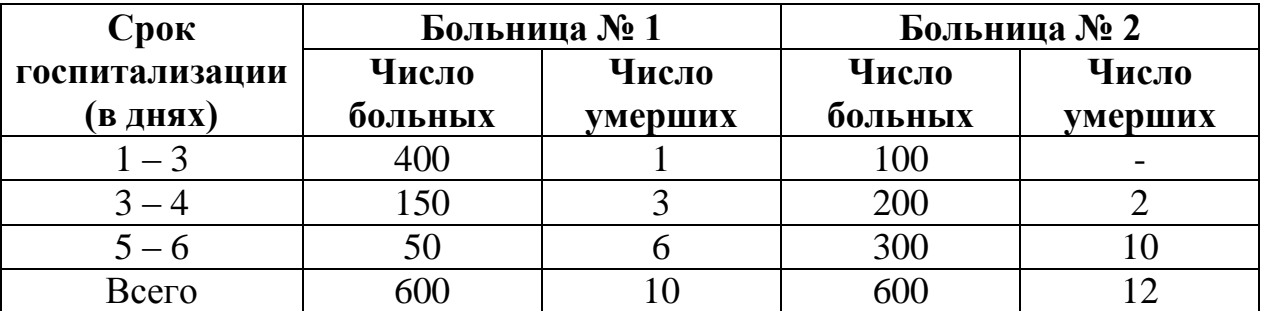

За стандарт принять сумму составов больных по срокам госпитализации в больницах № 1 и № 2.

**Задача 4.** Рассчитайте стандартизованные показатели, если известно распределение рабочих и длительно и часто болеющих лиц (ДЧБ) основных и вспомогательных цехов завода Н. по возрасту (в абсолютных числах).

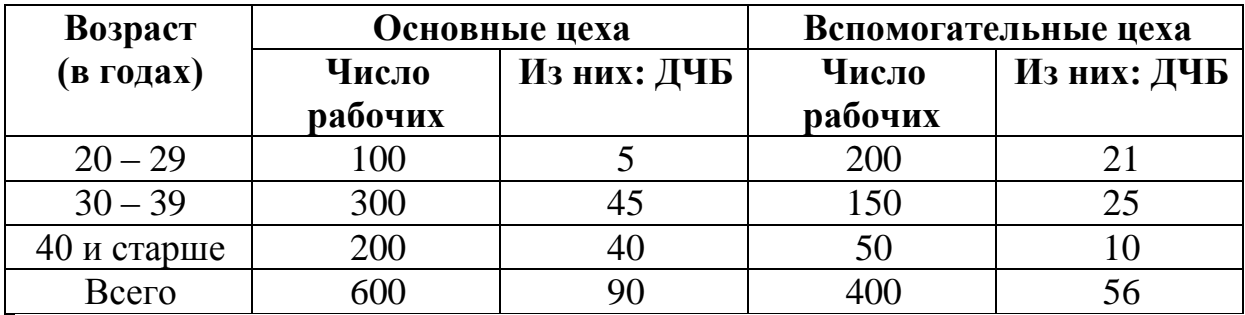

За стандарт принять полусумму составов рабочих по возрасту в основных и вспомогательных цехах.

#### **8. Самостоятельная работа студентов:**

По учебнику изучите основные понятия теории вероятности и медицинской статистики.

## **9. Хронокарта учебного занятия:**

- 1. Организационный момент 5 мин.
- 2. Текущий контроль знаний 30 мин.
- 3. Разбор темы 20 мин.
- 4. Практическая работа 30 мин.
- 5. Подведение итогов занятия 10 мин.

## **10. Перечень учебной литературы к занятию:**

- 1. Кобринский Б.А., Зарубина Т.В. «Медицинская информатика», М., Издательский дом «Академия», 2009.
- 2. Жижин К.С. «Медицинская статистика», Высшее образование, 2007.

## Тема 10: «Основные понятия и методы математической статистики. «Применение пакета Statistica для анализа временных рядов»

#### 1. Научно-методическое обоснование темы:

Эффективная работа специалиста-медика на сегодняшний лень подразумевает знание не только медицинских дисциплин, но также и хорошее владение навыками автоматизированной обработки медицинских данных.

Практически всем специалистам в области медицины необходим навык по осуществлению статистической обработки данных, которая должна производиться с применением современных программно-технических средств. Почти нет ни одной врачебной должности в больнице (в клинике), в поликлинике, занимая которую, врачу не пришлось бы выполнять какие-нибудь статистические работы. Поэтому, представляется важным, чтобы лечащие врачи знали, как взяться за дело, умели собирать и обрабатывать верные цифры, годные для сравнения и сопоставления. Не только врачи-клиницисты, врачи-экспериментаторы,  $HO$ врачи гигиенисты  $\overline{M}$ организаторы  $\overline{\mathbf{M}}$ здравоохранения не в меньшей мере нуждаются в умении правильно применять статистические методы исследования и правильно толковать и использовать результаты этих исследований.

Нейронные сети - исключительно мощный метод моделирования, позволяющий воспроизводить чрезвычайно сложные зависимости. В частности, нейронные сети нелинейны по свой природе (смысл этого понятия подробно разъясняется далее в этой главе). На протяжение многих лет линейное моделирование было основным методом моделирования в большинстве областей, поскольку для него хорошо разработаны процедуры оптимизации. В задачах, где линейная аппроксимация неудовлетворительна (а таких достаточно много), линейные модели работают плохо. Кроме того, нейронные сети справляются с "проклятием размерности", которое не позволяет моделировать линейные зависимости в случае большого числа переменных.

Простота в использовании. Нейронные сети учатся на примерах. Пользователь нейронной сети подбирает представительные данные, а затем запускает алгоритм обучения, который автоматически воспринимает структуру данных. При этом от пользователя, конечно, требуется какой-то набор эвристических знаний о том, как следует отбирать и подготавливать данные, выбирать нужную архитектуру сети и интерпретировать результаты, однако уровень знаний, необходимый для успешного применения нейронных сетей, гораздо скромнее, чем, например, при использовании традиционных методов статистики. Нейронные сети привлекательны с интуитивной точки зрения, ибо они основаны на примитивной биологической модели нервных систем. В будущем развитие таких нейро-биологических моделей может привести к созданию действительно мыслящих компьютеров. Между тем уже "простые" нейронные сети, которые строит система ST Neural Networks, являются мощным оружием в арсенале специалиста по прикладной статистике.

Материал данной методической разработки предназначен для изучения основ статистического анализа студентами медицинских вузов в рамках дисциплины «Медицинская информатика» с использованием пакета Statistica  $6.0.$ 

## 2. Краткая теория:

#### 1. Основные понятия и определения

В самых различных областях (медицина, налоговая служба, экономика, геология и т.д.) объекты описываются набором величин, то есть являются многомерным. А обработка таких данных очень трудоемкая работа. Но в данном математическом пакете процесс анализа данных превращается в увлекательное исследование с использованием компьютерных технологий. Вы открываете диалоговые окна, создаете новые файлы с данными, запускаете вычислительные процедуры, строите графики, просматриваете результаты обработки, выводите их на печать. Если раньше каждый шаг исследований, начиная от представления данных, проверки, группировки, сортировки, графической интерпретации, подготовка программ обработки до просмотра результатов, был достаточно трудной задачей. Теперь достаточно пару щелчков мыши, чтобы огромные объемы данных чрезвычайно быстро преобразовались, обработались и появились на экране в виде графиков, диаграмм и таблиц. Тем более рабочие окна русифицированной версии пакеты STATISTICA 6.0 6.0 похожи на рабочие окна Microsoft Office Excel, где можно сохранять Рабочие книги (Workbook.stw) с результатами проделанных расчетов и анализов, чтобы в случае необходимости вернуться к любому этапа проделанного анализа.

Начнем наше знакомство с достаточно интересным математическим пакетом STATISTICA 6.0 6.0, запустив его.

#### 2. Создание электронной таблицы.

СПОСОБ 1. Математический пакет STATISTICA 6.0 6.0 автоматически открывает пустую электронную таблицу, которая появится на экране. В заголовке окна электронной таблицы автоматически отображается имя файла и его размер. Размер таблицы по умолчанию принят 10 на 10 (10 переменных с именами VAR1, VAR2,....VAR10 и 10 пронумерованных случаев).

Произведем настройку размеров таблицы (создадим столько переменных и случаев (регистров), сколько необходимо). Нажмите кнопку Variables (Переменные) на панели инструментов и выберите команду Удалить (Delete). В диалоговом окне Delete Variables (Удаление переменных) укажите диапазон удаляемых переменных и нажмите кнопку.

Аналогичные действия проводятся, чтобы добавить число переменных. Выберите команду Добавить (Add). В диалоговом окне Add Variables (Добавить переменные) укажите: количество переменных, которое необходимо добавить (How many), и после какой переменной (After) необходимо добавить новую переменную; также можно сразу ввести название переменной (Name).

Для удаления лишних случаев (регистров) воспользуйтесь кнопкой Cases (Случаи) и командой Delete (Удалить). В появившемся окне Delete Cases (Удалить случаи).

Задайте диапазон удаляемых случаев, нажмите кнопку. Для увеличения числа случаев (регистров) воспользуйтесь командой Add (Добавить). В появившемся окне Add Cases (Добавить случаи).

Задайте необходимое число случаев (How many) и после какого случая вставить (Insert after case). Нажмите кнопку. Теперь электронная таблица содержит столько переменных и случаев, сколько необходимо.

**СПОСОБ 2.** В основном рабочем окне пакета STATISTICA 6.0 6.0 в строке меню из пункта Файл выберите команду Новый (New). В появившемся диалоговом окне Create New Document (Создание нового документа) необходимо задать Число переменных (Число столбцов в таблице) и Число регистров (Число случаев (строк) в таблице). Нажмите кнопку в правом нижнем углу окна. Из пункта Файл выберите команду Сохранить, введите название данной таблице и сохраните.

## **3. Подготовка таблицы к вводу данных, заголовок таблицы и имена переменных.**

Дважды щелкните мышью на белом поле в таблице под словами: Data: <Название таблицы>. В этой ячейки можно задать название таблицы. Таблица почти готова к вводу данных, однако нужно ввести имена переменных, которые отражают смысл записей, и специфицировать их. Дважды щёлкните на имени переменной VAR1 в электронной таблице. На экране появится окно спецификации переменной Variable 1. В поле Name (Имя) напишите название переменной. Длина имени не должна превышать 8 символов. Также можно указать формат переменной (Display format). Нажмите кнопку. То же сделайте для остальных переменных. Теперь таблица готова к тому, чтобы ввести в неё данные.

#### **4. Ввод данных в электронную таблицу.**

Если данных не много, то можно вводить их с клавиатуры, но большие таблицы данных лучше копировать с Microsoft Excel. Замечание: Не стоит забывать, что в пакете STATISTICA 6.0 6.0 можно производить непосредственные расчеты в ячейках таблица, также как в Microsoft Excel.

## **5. Сохранение файла данных.**

Для сохранения созданного файла нажмите мышью на панели управления кнопку Сохранить либо наберите на клавиатуре CTRL+S. Созданный файл сохранится и всегда будет доступен.

Пакет имеет идеальную структуру, модулей у него большое количество, а размещение на платформе windows обеспечивает связь пакета практически со всеми windows-приложениями.

Несомненным достоинством пакета относят большой выбор методов обработки данных: от достаточно простых приемов описательной статистики до сложных методов многомерного анализа и планирования эксперимента. И он имеет широкие графические возможности и хорошую методическую базу на русском языке.

Стартовое окно пакета служит для выбора одного из статистических модулей и называется Statistica 6.0 Module swicher (переключатель модулей пакета «Статистика»).

Обязательный набор модулей:

• Основные статистики и таблицы (Basic Statistic and Tables);

• Непараметрические критерии и подгонка распределений (Nonparametric Statistic&Disuribution Fitting);

- Одно- и многофакторный дисперсионный анализ (ANOVA/MANOVA);
- Линейная регрессия(Linear Regression);
- Канонический дискриминантный анализ (Canonical Analysis);
- Кластерный анализ (Cluster Analysis);
- Управление данными (Data Management);

• Дискриминантный функциональный анализ (Discriminant Function Analysis);

• Факторный анализ (Factor Analysis).

Наиболее часто используемые кнопки при начале анализа данных:

- Переключиться в... (Switch To...);
- Список для выбора (Customize List);
- Закончить выбор и переключиться в (End & Switch To);
- Отказаться (Cancel).

Стандартная панель:

- Файл:
- $\bullet$  Правка;
- Анализ:
- $\bullet$  Параметры;
- $\bullet$  Okho:
- $\bullet$   $\Box$   $OMOIIIB$

Особенностью данного пакета является широкий спектр двух- и трехмерных графических форм.

Процедура запуска пакета:

Из главного меню создаем документ, кстати он может быть различного типа: файл исходных данных и файл отчета. После запуска открывается стартовое окно, выбирается одна из пяти возможностей, из которых основными являются две: ввести данные (Type in data) и открыть существующий файл (Open an existing fille). Начнем с модуля «Основные статистики и таблицы». Обычно при открытии пакета «выскакивает» уже готовая таблица с данными из какого-то примера, находящихся в изобилии каталоге(Examples).

Чтобы создать свой личный файл, нажимаем кнопку Fille(Файл) и в меню – New Data(Файл новых данных) присвоим ему имя ИМЯ (автоматически к нему будет присоединено расширение «sta...»).

Сначала мы вводим данные в отдельные столбцы таблицы. Размер матрицы ланных  $\overline{B}$ нашем пакете изначально ограничен десятью случаями(Cases) и 10-ю переменными(Variables).

Для увеличения количества случаев:

Нажмем кнопку случаи(Cases)

• Выберем добавить (Add), в поле Количество добавляемых случаев(Number of Cases to Add) введем число нужное, а в поле Вставить после случая(Insert after Cases) – соответствующее число.

Таблица данных приобретет другие размеры. Также варьируется и количество переменных. Для удаления используется команда Удалить (Delete) и в полях От переменной(From variable) До переменной(To variable) введем соответственно значения.

Переменные в пакете Statistica 6.0 for Windows изначально имеют VAR1, VAR2...Эти обозначения можно менять по своему усмотрению, щелкнув по названию переменно. Откроется окно, в котором вы сможете произвести перенастройку. Напоминаем: название переменной не может содержать более 8 символов, и лучше- английское написание.

Гораздо лучше уже после обработки данных перед выводом на печать русифицировать название таблиц, графиков. Так как наши данные имеют числовой тип и представляют двузначные числа в поле Width(Общая ширина), надо ввести значение 2. Столбец может автоматически сузиться и не будет соразмерен названию переменной. Для этого полю переменной надо задать адекватную ширину. В поле Decimal (Количество десятичных знаков после запятой) для обеих переменных зададим 0. В поле Data (Дата) зададим формат вводимых значений.

В поле Long Name(Полное-длинное-имя) можно ввести Label(Метку) переменной, в этом варианте ее «длинное» название будет вводиться при подытоживании результатов. Сюда можно вводить и формулы.

В пакете можно оперировать метками отдельных значений переменной, задавать текстовые название для числовых результатов измерений. Для этой целив диалоговом окне нажмем кнопку Text Values(текстовые значения) и введем текстовые названия, числовые значения и их метки.

Текстовые значения не должны выходить за пределы восьми символов, а длина меток числовых значений-40 символов. Новая строка вводиться клавишей Insert. В таблице показываются сами значения, а чтобы перейти к их текстовым названиям, нажимаем на панели инструментов кнопку Text Value (Текстовые названия). Автоматически появляются не числовые значения, а их названия. Повторное нажатие кнопки возвращает нас к числовым значениям. Сохраним введенные данные в файле. Это можно сделать несколькими способами:

Активизировать на стандартной панели значок, на котором изображена дискета.

Или рядом, слева активизировать значок Файл(File)- Сохранить(Save).

В первом случае при первом сохранении открывается диалоговое окно лля определения маршрута размешения файла и определения его имени. После этой процедуры имя файла появляется на площади окна.

Внесение дальнейших изменений в файл системой отслеживается автоматически: новый вариант файла будет помещен под тем же именем и в той же папке, по тому же маршруту размещения.

## 6. Нейронные сети.

Идея нейронных сетей в статистике разрабатывается не первое десятилетие. Как и любой другой статистический продукт, нейронные сети имеют свои ограничения. Их нецелесообразно использовать там, где достаточно односложные ответы можно получить, применяя дисперсионный, регрессионный, кластерный или факторный анализы, не говоря уже о первичной обработке данных - описательных приемах. Но в ситуациях, когда надо разгрести «завал» данных, получение осмысленного результата из которого проблематично, - тут-то нейронные сети и могут облегчить участь исследователя.

Основная идея нейронных сетей в том, что они механически повторяют структуру действительного нейрона (нервной клетки) мозга человека: эта клеточная структура имеет несколько отростков - входные - дендриты (их может быть несколько) и один выходной - аксон. Нейрон начинает передавать информацию через синапсы (узлы связи) другим нейронам только в случае, когда возбужден, или иначе, переполнен, информацией. Дозируя информацию, можно регулировать активность нейрона.

И на этом фоне удивительной чертой нейронных сетей является их способность к обучению, чего начисто лишены основные методы статистического анализа. В данном варианте реализуется действительная структура человеческого мозга: во-первых, принимать решение, опираясь на функцию памяти о прошлом опыте: во-вторых, действовать по ассоциации, используя обрывочные сведения о предмете анализа.

Систем обучения нейронных сетей достаточно много: У. Маккалоха, Д. Хебба, М. Минского, Дж. Хопфилда...

- 1. Откроем пакет, войдем в модуль Нейронные сети.
- 2. Через (Файл новый) выберем команду (Сеть).
- 3. На экране появится (Создать сеть)- (Create Network).
- 4. В поле (Тип) выбираем (Многослойный персептрон) и делаем установки:  $Bx01 = 1$ ,  $Bbtx01 = 1$ .
- 5. Зададим число слоев сети равное трем, т.е. выбираем трехслойный персептрон.
- 6. Временное окно(Steps) пометим «12», это будет отвечать ежемесячной заболеваемости дизентерией с регистрации присущей сезонной составляющей.
- 7. Горизонт (Lookahead) пометим «1».
- 8. На экране монитора справа появится схема персептрона. Поскольку модель определена, необходимо сеть обучить. Для этого надо задать 66 обучающих (Training) и контрольных (Verification) наблюдений.
- 9. Далее перемешиваем данные (Shuffle), поскольку мы анализируем временный ряд, а порядок данных очень важен в соответствии с временными промежутками, то исключается использование кнопкой Сгруппировать (Group Sets).
- 10. Откроем командой Запуск окно Проекция временного ряда (Time Series  $P_{\mathbf{S}}$ л можно построить пеликом или Projection)  $\mathbf{c}$ какого-то интересующего нас момента. Графически кривая идет достаточно круто вверх, число прогнозируемых случаев не имеет тенденции к снижению, колеблясь в пределах  $1000.0 - 1020.0$  на  $10000$  населения.
- 11. Проверим качество работы обученной сети, открыв окно Статистики регрессии, включим Запуск(Run).
- 12. Для того, чтобы получить прогноз на один шаг вперед в меню Запуск(Run) выберем команду (Single Case), откроется соответствующее диалоговое окно, где надо ввести номер наблюдения, для которого строится прогноз, жмем вверху справа кнопку (Run), в строке Output получим искомый результат прогноза. Введя для примера 13, получим прогнозируемый уровень 1011,231. Оценивая значимость входов, определим, что из четырех выбранных факторов ведущими (по величине объясненной дисперсии) является детская заболеваемость: 0,567 и оперативная эффективность: 0,451. Точность прогноза на среднем уровнен, что объясняется малым объемом обучающей выборки, и тем, что велика вероятность, что процесс по годам нестационарен.

## 3. Цель деятельности студентов на занятии:

## Студент должен знать:

- 1. Почему специалисту-медику необхолимы проведения навыки статистических исследований в своей работе.
- 2. Основную структуру пакета Statistica 6.0 6.0.
- 3. Процесс ввода данных в таблицу Spreadsheet, сохранение файлов и открытие существующих.

#### Студент должен уметь:

1. Владеть базовыми средствами ДЛЯ создания, редактирования, форматирования таблиц в пакете Statistica 6.0 6.0. В необходимой мере владеть навыком по осуществлению статистической обработки данных с

современных программно-технических применением средств,  $\bf{B}$ частности, с помощью возможностей данного пакета.

- 2. Эффективно использовать пакет Statistica 6.0 6.0. для более глубокого статистического исследования, с показателями корреляции, регрессии и описательной статистики
- 3. Проводить анализ временных рядов с использованием пакета Statistica 6.0. (нейронные сети).

## 4. Содержание обучения:

- 1. Основные понятия и определения
- 2. Создание электронной таблицы.
- 3. Подготовка таблицы к вводу данных, заголовок таблицы и имена переменных.
- 4. Ввод данных в электронную таблицу.
- 5. Сохранение файла данных.
- 6. Нейронные сети.

## 5. Перечень вопросов для проверки исходного уровня знаний:

- 1. Что такое статистическая гипотеза?
- 2. Роль компьютера в медико-биологической статистике.
- 3. Методы проверки статистических гипотез.
- 4. Какую структуру имеет пакет Statistica 6.0?
- 5. Особенности пакета Statistica 6.0.
- 6. Как вводятся данные в таблицу пакета Statistica 6.0?
- 7. Как происходит статобработка данных?

## 6. Перечень вопросов для проверки конечного уровня знаний:

- 1. Как создать свой личный файл в пакете Statistica 6.0?
- 2. Для чего служит стартовое окно пакета?
- 3. Какую структуру имеет пакет Statistica 6.0?
- 4. Особенности пакета Statistica 6.0.
- 5. Как вводятся данные в таблицу пакета Statistica 6.0? Понятие Нейронные сети.
- 6. Понятие персептрона.
- 7. Построение временного ряда.

## 7. Практическая часть:

Задание №1. Получены исходные данные числа положительных находок кишечной палочки в смывах с инвентаря и посуды столовых двух полевых станов «А» «В»:

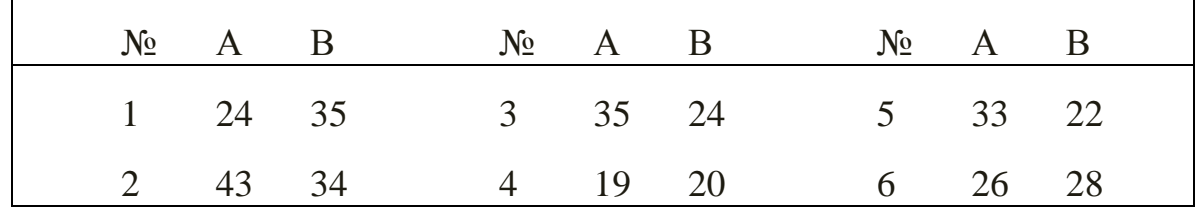

Введем эти исходные данные в матрицу данных пакета в отдельные столбцы. Переменные в этом случае получают ремарку типа var1... var3 и т.д.

Мы можем изменять названия по ходу обработки данных.

Для задания характеристик переменной надо, подведя курсор к ее названию, дважды щелкнуть левой кнопкой мыши. Открыть диалоговое окно и выполнить следующие действия:

1. Введем имя переменной (оно не должно содержать более 8 символов!) и лучше присваивать переменным англоязычные имена: Stan1, Stan2.

2. Зададим тип данных, кнопкой Туре(Тип данных):

• Numeric(числовой) -для него важно иметь Width(Общая длина), или количество десятичных знаков после запятой;

• String(Текстовый) – для него задается только общая длина;

• Date(Тип даты) – с конкретным форматом результата.

Так как наши данные числовые (двузначные числа), мы задаем для них числовой тип с длиной «два» и «нулевым» количеством знаков после запятой.

3. Вводим Labels (Метки) - они отражают комментарии, поясняющие смысл переменной. Для переменной Stan1 введем метку «Полевой стан 1», а для переменной Stan2 - «Полевой стан 2». Метки будут «всплывать» как подсказки, стоит только подвести курсор к названию переменной и секунду подождать.

Теперь вводим данные в таблицу с клавиатуры, а затем сохраняем файл.

Задание №2. Дан динамический ряд числа заболеваний дизентерией за год. Предварительно была сформирована помесячная таблица анализируемых реальных данных, она была сохранена на диске в конкретной папке. И выделены из 11 входящих четыре основные: 1) детская заболеваемость порывов на дизентерией.  $(2)$ число водоводной сети.  $3)$ качество профилактической работы персонала в очагах, 4) оперативная эффективность. Необходимо получить прогноз динамики заболеваемости и определить, какой из четырех отобранных факторов является ведущим.

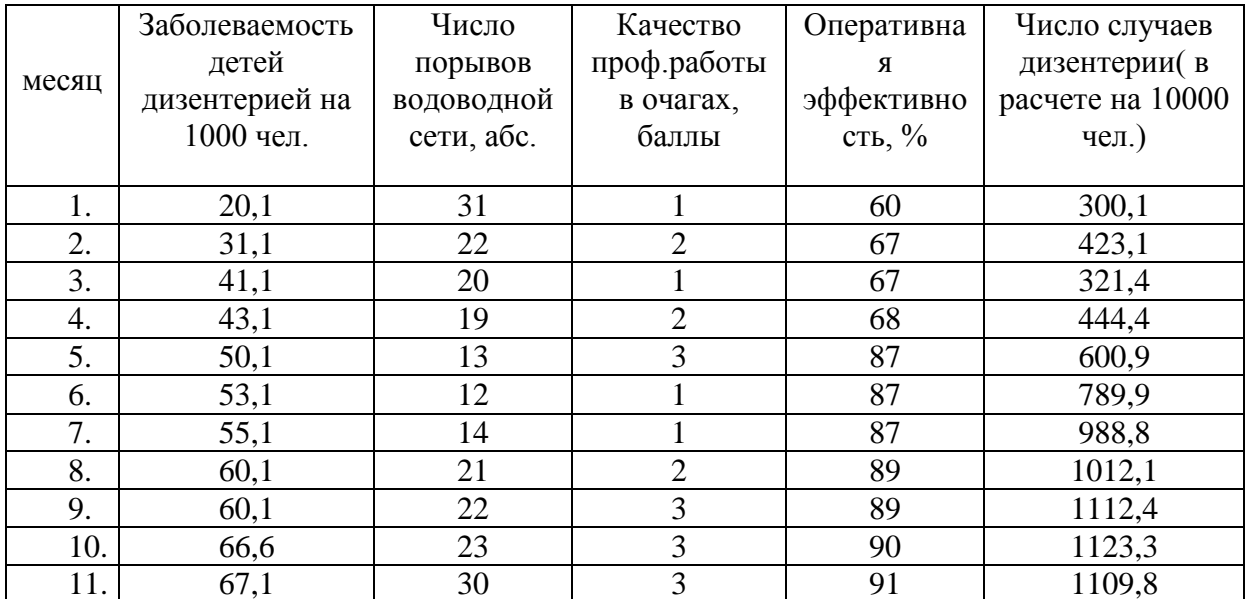

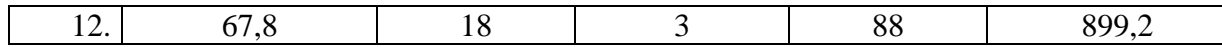

## **8. Хронокарта учебного занятия:**

- 1.Организационный момент 5 мин.
- 2.Текущий контроль знаний 30 мин.
- 3.Разбор темы 20 мин.
- 4.Практическая работа 30 мин.
- 5.Подведение итогов занятия 10 мин.

## **9. Самостоятельная работа студентов**.

Изучить основные понятия математической статистики. Овладеть основными принципами работы в программе Statistica 6.0 6.0. Изучить использование многомерных статистических методов в статистической обработке медицинских данных.

## **10. Перечень учебной литературы к занятию:**

- 1. Кобринский Б.А., Зарубина Т.В. «Медицинская информатика», М., Издательский дом «Академия», 2009.
- 2. Жижин К.С. «Медицинская статистика», Высшее образование, 2007.

## Тема 11: «Моделирование физиологических процессов. Создание структуры данных в MS Office Access 2007»

#### 1. Научно-методическое обоснование темы:

Человек постоянно сталкивается с базами данных. Каждый раз, когда что-то ищется в поисковике - используете базу данных. Когда вводите свои логин и пароль для входа на какой-нибудь сервис, они сравниваются со значениями, которые хранятся в базе данных этого сервиса.

Несмотря на то, что мы постоянно используем базы данных, для многих остается непонятным, что же это такое на самом деле. И связано это отчасти с тем, что одни и те же термины, относящиеся к базам данных, используются людьми для определения совершенно разных вещей.

После проектирования Базы данных необходимы языковые  $\mathbf{M}$ программные средства для реализации БД на компьютере.

Система управление базами данных - это совокупность языковых и программных средств для создания и управление базами данных.

После проектирования Базы данных необходимы языковые  $\boldsymbol{M}$ программные средства для реализации БД на компьютере.

Система управление базами данных - это совокупность языковых и программных средств для создания и управление базами данных.

## 2. Краткая теория:

## 1. Основные понятия Баз данных

Развития вычислительной техники осуществлялось по двум основным направлениям:

применение вычислительной техники для выполнения численных  $\Box$ расчетов;

П использование средств вычислительной техники в информационных системах.

Информационная система - это совокупность программно-аппаратных средств, способов и людей, которые обеспечивают сбор, хранение, обработку и выдачу информации для решения поставленных задач. На ранних стадиях использования информационных систем применялась файловая модель обработки. В дальнейшем в информационных системах стали применяться базы данных. Базы данных являются современной формой организации, хранения и доступа к информации. Примерами крупных информационных систем являются банковские системы, системы заказов железнодорожных билетов и  $T.H.$ 

База данных - это интегрированная совокупность структурированных и взаимосвязанных данных, организованная по определенным правилам, которые предусматривают общие принципы описания, хранения и обработки данных. Обычно база данных создается для предметной области.

Предметная область - это часть реального мира, подлежащая изучению с целью создания базы данных для автоматизации процесса управления.

Наборы принципов, которые определяют организацию логической структуры хранения данных в базе, называются моделями данных.

Существуют 4 основные модели данных - списки (плоские таблицы), реляционные базы данных, иерархические и сетевые структуры.

В течение многих лет преимущественно использовались плоские таблицы (плоские БД) типа списков в Excel. В настоящее время наибольшее распространение при разработке БД получили реляционные модели данных. Реляционная модель данных является совокупностью простейших двумерных таблиц - **отношений** (англ. relation), т.е. простейшая двумерная таблица определяется как отношение (множество однотипных записей объединенных одной темой).

От термина relation (отношение) происходит название реляционная модель данных. В реляционных БД используется несколько двумерных таблиц. в которых строки называются записями, а столбцы полями, между записями которых устанавливаются связи. Этот способ организации данных позволяет данные (записи) в одной таблице связывать с данными (записями) в других таблицах через уникальные идентификаторы (ключи) или ключевые поля.

## 2. Основные понятия реляционных БД: нормализация, связи и ключи

## 2.1. Принципы нормализации:

□ В каждой таблице БД не должно быть повторяющихся полей;

В каждой таблице должен быть уникальный идентификатор  $\Box$ (первичный ключ);

Каждому значению первичного ключа должна соответствовать  $\Box$ достаточная информация о типе сущности или об объекте таблицы (например, информация об успеваемости, о группе или студентах);

Изменение значений в полях таблицы не должно влиять на  $\Box$ информацию в других полях (кроме изменений в полях ключа).

## 2.2. Вилы логической связи.

Связь устанавливается между двумя общими полями (столбцами) двух таблиц. Существуют связи с отношением «один-к-одному», «один-ко-многим» и «многие-ко-многим».

Отношения, которые могут существовать между записями двух таблиц:

один - к - одному, каждой записи из одной таблицы соответствует  $\Box$ одна запись в другой таблице:

□ один - ко - многим, каждой записи из одной таблицы соответствует несколько записей другой таблице;

многие - к - одному, множеству записей из одной таблице  $\Box$ соответствует одна запись в другой таблице;

 $\Box$ многие – ко - многим, множеству записей из одной таблицы соответствует несколько записей в другой таблице.

Тип отношения в создаваемой связи зависит от способа определения связываемых полей:

 $\Box$  Отношение «один-ко-многим» создается в том случае, когда только одно из полей является полем первичного ключа или уникального индекса.

Отношение «один-к-одному» создается в том случае, когда оба  $\Box$ связываемых поля являются ключевыми или имеют уникальные индексы.

Отношение «многие-ко-многим» фактически является двумя отношениями «один-ко-многим» с третьей таблицей, первичный ключ которой состоит из полей внешнего ключа двух других таблиц

#### **2.3. Ключи.**

**Ключ** – это столбец (может быть несколько столбцов), добавляемый к таблице и позволяющий установить связь с записями в другой таблице. Существуют **ключи двух типов: первичные и вторичные или внешние.**

Первичный ключ – это одно или несколько полей (столбцов), комбинация значений которых однозначно определяет каждую запись в таблице. Первичный ключ не допускает значений **Null** и всегда должен иметь уникальный индекс. Первичный ключ используется для связывания таблицы с внешними ключами в других таблицах.

Внешний (вторичный) ключ - это одно или несколько полей (столбцов) в таблице, содержащих ссылку на поле или поля первичного ключа в другой таблице. Внешний ключ определяет способ объединения таблиц. Из двух логически связанных таблиц одну называют таблицей первичного ключа или главной таблицей, а другую таблицей вторичного (внешнего) ключа или подчиненной таблицей. СУБД позволяют сопоставить родственные записи из обеих таблиц и совместно вывести их в форме, отчете или запросе.

**Существует три типа первичных ключей**: ключевые поля счетчика (счетчик), простой ключ и составной ключ.

**Поле счетчика** (Тип данных «Счетчик»). Тип данных поля в базе данных, в котором для каждой добавляемой в таблицу записи в поле автоматически заносится уникальное числовое значение.

**Простой ключ**. Если поле содержит уникальные значения, такие как коды или инвентарные номера, то это поле можно определить как первичный ключ. В качестве ключа можно определить любое поле, содержащее данные, если это поле не содержит повторяющиеся значения или значения **Null**.

**Составной ключ**. В случаях, когда невозможно гарантировать уникальность значений каждого поля, существует возможность создать ключ, состоящий из нескольких полей. Чаще всего такая ситуация возникает для таблицы, используемой для связывания двух таблиц многие - ко - многим.

Необходимо еще раз отметить, что в поле первичного ключа должны быть только уникальные значения в каждой строке таблицы, т.е. совпадение не

допускается, а в поле вторичного или внешнего ключа совпадение значений в строках таблицы допускается.

Если возникают затруднения с выбором подходящего типа первичного ключа, то в качестве ключа целесообразно выбрать поле счетчика.

Программы, которые предназначены для структурирования информации, размещения ее в таблицах и манипулирования данными называются **системами управления базами данных** (**СУБД**). Другими словами СУБД предназначены как для создания и ведения базы данных, так и для доступа к данным. В настоящее время насчитывается более 50 типов СУБД для персональных компьютеров. К наиболее распространенным типам СУБД относятся: MS SQL Server, Oracle, Informix, Sybase, DB2, MS Access и т. д.

## **3. Создание БД. Этапы проектирования**

Создание БД начинается с проектирования.

Этапы проектирования БД:

□ Исследование предметной области;

□ Анализ данных (сущностей и их атрибутов);

□ Определение отношений между сущностями и определение первичных и вторичных (внешних) ключей.

В процессе проектирования определяется структура реляционной БД (состав таблиц, их структура и логические связи). Структура таблицы определяется составом столбцов, типом данных и размерами столбцов, ключами таблицы.

К базовым понятиями **модели БД «сущность – связь»** относятся: сущности, связи между ними и их атрибуты (свойства).

**Сущность** – любой конкретный или абстрактный объект в рассматриваемой предметной области. Сущности – это базовые типы информации, которые хранятся в БД (в реляционной БД каждой сущности назначается таблица). К сущностям могут относиться: студенты, клиенты, подразделения и т.д. **Экземпляр сущности** и тип сущности - это разные понятия. Понятие тип сущности относится к набору однородных личностей, предметов или событий, выступающих как целое (например, студент, клиент и т.д.). Экземпляр сущности относится, например, к конкретной личности в наборе. Типом сущности может быть студент, а экземпляром – Петров, Сидоров и т. д.

**Атрибут** – это свойство сущности в предметной области. Его наименование должно быть уникальным для конкретного типа сущности. Например, для сущности студент могут быть использованы следующие атрибуты: фамилия, имя, отчество, дата и место рождения, паспортные данные и т.д. В реляционной БД атрибуты хранятся в полях таблиц.

**Связь** – взаимосвязь между сущностями в предметной области. Связи представляют собой соединения между частями БД (в реляционной БД – это соединение между записями таблиц).

Сущности – это данные, которые классифицируются по типу, а связи показывают, как эти типы данных соотносятся один с другим. Если описать

некоторую предметную область в терминах сущности - связь, то получим модель сущность - связь для этой БД.

#### 4. Microsoft Access 2007.

Приложение Microsoft Access 2007 - это настольная система управления реляционными базами данных (СУБД), предназначенная для работы на автономном персональном компьютере (ПК) или локальной вычислительной сети под управлением семейства операционных систем Microsoft Windows.

СУБД Microsoft Access 2007 обладает мощными, удобными и гибкими средствами визуального проектирования объектов с помощью Мастеров, что позволяет пользователю при минимальной предварительной подготовке довольно быстро создать полноценную информационную систему на уровне таблиц, запросов, форм и отчетов.

К основным возможностям СУБД Microsoft Access 2007 можно отнести следующие:

Проектирование базовых объектов - двумерные таблицы с полями разных типов данных.

□ Создание связей между таблицами, с поддержкой целостности данных, каскадного обновления полей и каскадного удаления записей.

□ Ввод, хранение, просмотр, сортировка, изменение и выборка данных из таблиц с использованием различных средств контроля информации, индексирования таблиц и аппарата алгебры логики.

Создание, модификация и использование производных объектов (запросов, форм и отчетов).

В СУБД Microsoft Access 2007 можно создавать:

• Таблица – двумерные таблицы, которые используется для хранения данных в реляционных базах данных. Данные хранятся в записях, которые состоят из отдельных полей. Каждая таблица содержит информацию о сущностях определенного типа (например, студентах).

• Запрос - средство для отбора данных, удовлетворяющих определенным условиям. С помощью запросов можно выбрать из базы данных только необходимую информацию

• Форма - средство, которое позволяет упростить процесс ввода или изменения данных в таблицах БД, что обеспечивает ввод данных персоналом невысокой квалификации.

• Отчет - средство, которое позволяет извлечь из базы нужную информацию и представить ее в виде, удобном для восприятия, а также подготовить для распечатки отчет, который оформлен соответствующим образом.

• Страницы - страницы доступа к данным представляют собой специальную Web-страницу, предназначенную для просмотра и работы через Интернет или интрасеть с данными, которые хранятся в базах данных Microsoft Access или БД MS SQL Server.

• Макрос - набор макрокоманд, создаваемый пользователем для автоматизации выполнения конкретных операций.

• Модуль - объект, содержащий программы на языке Visual Basic, применяемые в некоторых случаях для обработки данных.

Интерфейс пользователя MS Access 2007 - это комплекс программ, который реализует диалог в процессе работы пользователя с приложением Access 2007.

При запуске прикладной программы Access 2007 на экране будет отображаться новая начальная страница "Приступая к работе с Microsoft Access 2007"

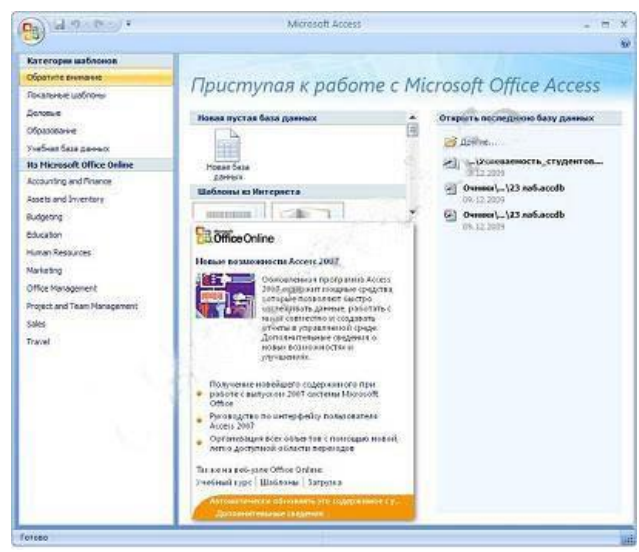

Рис. Начальная страница Приступая к работе c Microsoft Access 2007.

При создании базы данных на основе шаблонов можно выбрать требуемый шаблон на странице Приступая к работе с Microsoft Access 2007 из Категории шаблонов или шаблоны Из Microsoft Office Online.

Для создания новой пустой базы данных необходимо щелкнуть на пиктограмме Пустая база данных в разделе Новая пустая база данных. справа в окне приложения появится текстовое поле с именем файла: База данных1.accdb и пиктограмма папки для сохранения файла в требуемый каталог. По умолчанию указано имя файла, имя каталога и диска, в котором будет сохранен файл. Имя файла, директории и диска для хранения файла можно изменить. Необходимо отметить, что Access 2007 для новых баз данных по умолчанию использует формат файла Access 2007 (.accdb).

После выбора директории, диска, имени файла и формата БД надо щелкнуть на кнопке Создать. Файл базы данных с выбранным именем будет сохранен в указанную папку, и откроется окно Microsoft Access 2007. В этом окне приложения отображается окно БД с назначенным именем на вкладке Режим таблицы и новая пустая таблица с именем Таблица 1 в режиме таблица. Далее необходимо перейти в режим Конструктор и создать структуру первой таблицы базы данных.

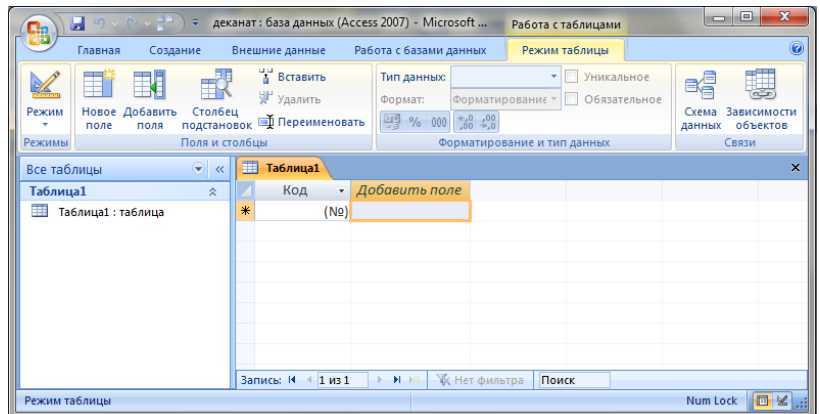

**Рис.** Рабочее окно Microsoft Access 2007.

Рассмотрим окно приложения Microsoft Access 2007. В верхней части окна расположены: кнопка Office, панель быстрого доступа с пиктограммами (сохранить, отменить), Строка заголовка и кнопки изменения размеров окна.

Ниже расположена **Лента**, которая состоит из вкладок (**Главная, Создание, Внешние данные, работа с базами данных** и другие вкладки, которые появляются в зависимости от режима работы). В приложении Access 2007 применяются контекстные инструменты, которые появляются при работе с определенным объектом. Так, например, при работе с таблицей появляются контекстные инструменты для объекта **Таблица** под названием **Работа с таблицами**, которые имеют две вкладки: **Режим таблицы** и **Конструктор**.

На **Ленте** отображаются определенные наборы команды в зависимости от того, какая вкладка выбрана. Группы команд на выбранной вкладке сгруппированы по выполняемым действиям. Так на вкладке **Режим таблиц** отображаются группы команд **Представление**, Поля и столбцы, **Форматирование** и **тип данных**, **Связи**. Имена перечисленных групп команд отображаются внизу Ленты.

Под лентой расположены слева Область переходов, а справа **Окно редактирования**, в котором отображается редактируемый объект. В области переходов находятся все объекты Access (таблицы, формы, запросы, отчеты и т.д.). В списке можно выбрать требуемый объект. При двойном щелчке на имени объекта в области переходов этот объект будет отображаться в окне редактирования. Внизу окна Access расположена Строка состояния и Кнопки режимов просмотра.

## **5. Создание базы данных (таблиц и связей между ними) в Access 2007**

Рассмотрим этапы создания БД «Деканат» с помощью СУБД **Access 2007**. Сначала составляем модель "сущность – связь" для **базы данных** «Деканат».

Рассмотрим предметную область: **Деканат (Успеваемость студентов**) В БД «Деканат» должны храниться данные о студентах, группах студентов, об оценках студентов по различным дисциплинам, о преподавателях, о стипендиях и т.д. Ограничимся данными о студентах, группах студентов и об оценках студентов по различным дисциплинам. Определим сущности, атрибуты сущностей и основные требования к функциям БД с ограниченными данными.

Основными предметно-значимыми сущностями БД «Деканат» являются: Студенты, Группы студентов, Дисциплины, Успеваемость.

Основные предметно-значимые атрибуты сущностей:

 студенты – фамилия, имя, отчество, пол, дата и место рождения, группа студентов;

группы студентов – название, курс, семестр;

дисциплины – название, количество часов

успеваемость – оценка, вид контроля.

Основные требования к функциям БД:

 выбрать успеваемость студента по дисциплинам с указанием общего количества часов и вида контроля;

выбрать успеваемость студентов по группам и дисциплинам;

 выбрать дисциплины, изучаемые группой студентов на определенном курсе или определенном семестре.

Из анализа данных предметной области следует, что каждой сущности необходимо назначить простейшую двумерную таблицу (отношения). Далее необходимо установить логические связи между таблицами. Между таблицами **Студенты** и **Успеваемость** необходимо установить такую связь, чтобы каждой записи из таблицы **Студенты** соответствовало несколько записей в таблице **Успеваемость**, т.е. один – ко – многим, так как у каждого студента может быть несколько оценок.

Логическая связь между сущностями **Группы** – **Студенты** определена как **один – ко – многим** исходя из того, что в группе имеется много студентов, а каждый студент входит в состав одной группе. Логическая связь между сущностями **Дисциплины** – **Успеваемость** определена как **один – ко – многим**, потому что по каждой дисциплине может быть поставлено несколько оценок различным студентам.

На основе вышеизложенного составляем модель сущность – связь для БД «Деканат»

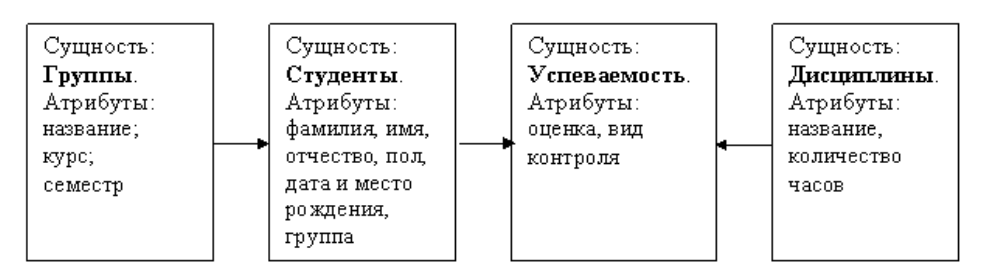

- стрелка является условным обозначением связи: один – ко – многим.

После создания модели запускаем приложение Access 2007 и создаем Новую базу данных.
При создании новой пустой базы данных окно приложения Access 2007 открывается на контекстной вкладке **Режим таблицы**. В окне отображается новая пустая таблица с именем **Таблица1** в режиме таблица.

| $19 - 0 - 11$<br>u<br>$\overline{\star}$<br>Ca                                           | деканат: база данных (Access 2007) - Microsoft         |                                                                                  | Работа с таблицами                                                                   | $\mathbf{x}$<br>o<br>ņ                                         |
|------------------------------------------------------------------------------------------|--------------------------------------------------------|----------------------------------------------------------------------------------|--------------------------------------------------------------------------------------|----------------------------------------------------------------|
| Главная<br>Создание                                                                      | Внешние данные                                         | Работа с базами данных                                                           | Режим таблицы                                                                        | $\circledcirc$                                                 |
| 取<br>T<br>Новое Добавить<br>Режим<br>Столбец<br>поля<br>поле<br>Поля и столбцы<br>Режимы | в Вставить<br>у Удалить<br>подстановок Ф Переименовать | Тип данных:<br>Формат:<br>$\begin{array}{c} 0.6 \ 0.6 \end{array}$<br>霉<br>% 000 | <b>Уникальное</b><br>Обязательное<br>Форматирование -<br>Форматирование и тип данных | 証<br>ré<br>Зависимости<br>Схема<br>объектов<br>данных<br>Связи |
| $\odot$<br>Все таблицы<br>$\ll$                                                          | 而<br>Таблица1                                          |                                                                                  |                                                                                      | $\times$                                                       |
| Таблица1<br>交                                                                            | Код<br>÷                                               | Добавить поле                                                                    |                                                                                      |                                                                |
| 噩<br>Таблица1: таблица                                                                   | ⋇<br>(N2)                                              |                                                                                  |                                                                                      |                                                                |
|                                                                                          |                                                        |                                                                                  |                                                                                      |                                                                |
|                                                                                          |                                                        |                                                                                  |                                                                                      |                                                                |
|                                                                                          |                                                        |                                                                                  |                                                                                      |                                                                |
|                                                                                          |                                                        |                                                                                  |                                                                                      |                                                                |
|                                                                                          |                                                        |                                                                                  |                                                                                      |                                                                |
|                                                                                          |                                                        |                                                                                  |                                                                                      |                                                                |
|                                                                                          | Запись: К<br>$1$ из $1$<br>$\blacktriangleleft$        | <b>К Нет фильтра</b><br><b>N H2</b>                                              | Поиск                                                                                |                                                                |
| Режим таблицы                                                                            |                                                        |                                                                                  |                                                                                      | 回忆期<br>Num Lock                                                |

**Рис.** Новая пустая таблица.

Далее необходимо перейти в режим **Конструктор** и создать структуру первой таблицы базы данных. Для этого необходимо щелкнуть на пиктограмме **Вид** и выбрать режим **Конструктор**.

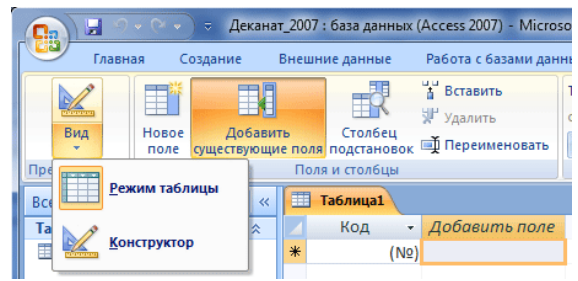

**Рис.** Смена Режимов.

Откроется окно **Сохранение**, в котором надо указать имя таблицы **Группы студентов** и нажать кнопку **ОК**.

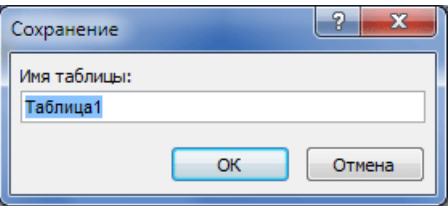

**Рис.** Диалоговое окно Сохранение.

Откроется таблица **Группы** студентов в режиме **Конструктор**

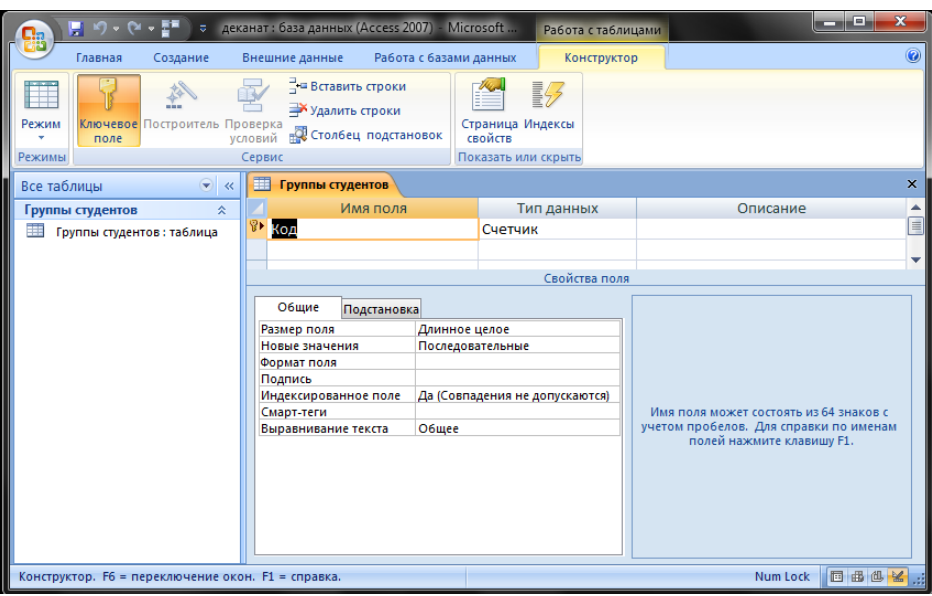

Рис. Таблица «Группы студентов» в режиме Конструктор.

Состав (структура) таблицы определяется в области проекта таблицы, которая состоит из трех колонок:

- Имя поля;
- Тип данных;
- Описание.

Типы данных необходимо выбрать из раскрывающегося списка:

*Текстовый* – алфавитно-цифровые данные (до 255 байт)

 *Поле МЕМО* – длинный текст или числа, например, примечания или описания (до 64000 байт)

 *Числовой* – текст или комбинация текста и чисел (сохраняет 1, 2, 4 или 8 байтов)

- *Дата/время* даты и время (8 байт)
- *Денежный* используется для денежных значений (сохраняет 8 байтов)

 *Счетчик* – автоматическая вставка уникальных последовательных (увеличивающихся на 1) или случайных чисел при добавлении записи (4 байта)

 *Логический* – данные, принимающие только одно из двух возможных значений, например, «Да/Нет» (1 бит)

 *Поле объекта OLE* – для вставки следующих объектов: рисунки, картинки, диаграммы и т.д. (до 1 Гбайта)

 *Гиперссылка* – адрес ссылки на файл на автономном компьютере или в сети (сохраняет до 64 000 знаков)

 *Мастер подстановок* – создает поле, позволяющее выбрать значение из другой таблицы или из списка значений, используя поле со списком. При выборе данного параметра в списке типов данных запускается мастер для автоматического определения этого поля.

В области **Свойства поля** назначают свойства для каждого поля (например, размер, формат, индексированное поле и т.д.).

При создании структуры таблицы в первую колонку вводят Имя поля, затем необходимо нажать клавишу Enter и выбрать тип данных. Затем введите в третью колонку описание поля.

Создаем структуру таблицы Группы студентов. В первую строку колонки **Имя поля** вводим код группы студентов (КодГруппы) и нажимаем клавишу Enter. Курсор переместится в колонку **Тип данных**. Access по умолчанию назначает тип данных – **Счетчик**. Нажимаем клавишу Enter, при этом курсор переместится в колонку Описание, при необходимости вводим описание данных.

Первой строке таблицы (поле КодГруппы) Access по умолчанию назначает поле первичного ключа. Для первичного ключа в свойствах поля устанавливается значение Индексированного поля: **Да (Совпадения не допускаются)**. Далее заполняем вторую строку (второе поле таблицы), Имя поля – Название, Тип данных – текстовый. Третья строка: Имя поля – Курс, Тип данных – числовой и четвертая строка Имя поля – Семестр, Тип данных – числовой. При этом для имени поля **Название** в разделе свойства поля необходимо установить размер поля – 10.

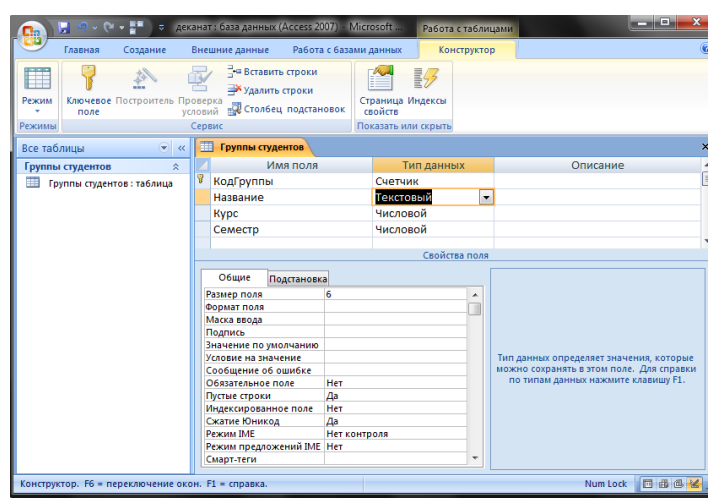

**Рис.** Таблица «Группы студентов»

Затем создаем структуры остальных трех таблиц в соответствии с [характеристиками таблиц-объектов](http://www.lessons-tva.info/edu/lab_zan/23.html) **Студенты**, **Дисциплины**, **Успеваемость**. Обязательно соблюдайте указанную последовательность создания структуры таблиц.

Необходимо отметить, что в структуре таблицы **Студенты** для поля КодГруппы (вторичный ключ) установите значение Индексированного поля: **Да (Совпадения допускаются)** и тип данных - **мастер подстановок**. В структуре таблицы **Успеваемость** для поля КодСтуденты (вторичный ключ) и поля КодДисциплины (вторичный ключ) установите значение Индексированного поля: **Да (Совпадения допускаются)** и тип данных **мастер подстановок**.

При выборе типа данных **Мастер подстановок**, вызывается мастер создания подстановок и открывается диалоговое окно

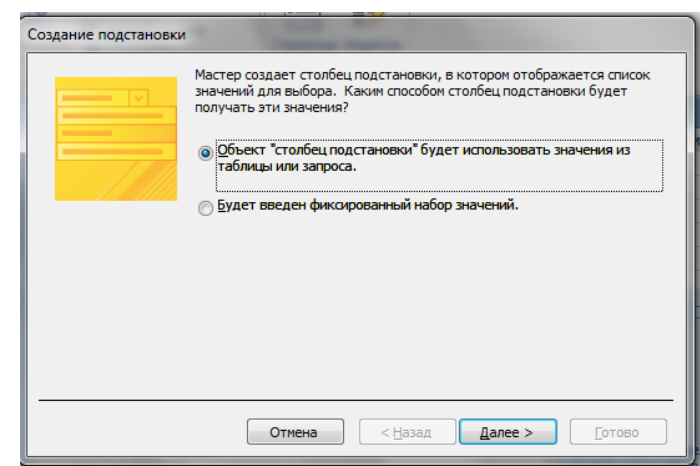

**Рис.** Диалоговое Создание подстановки.

В наше случае в данном окне нужно выбрать пункт **Объект «столбец подстановки»** (будет использовать значения из таблицы или запроса) и нажать кнопку **Далее**.

Следующим шагом нужно выбрать объект из которого будут выбираться данные. В нашем случае выбираем таблицу **Группы студентов**.

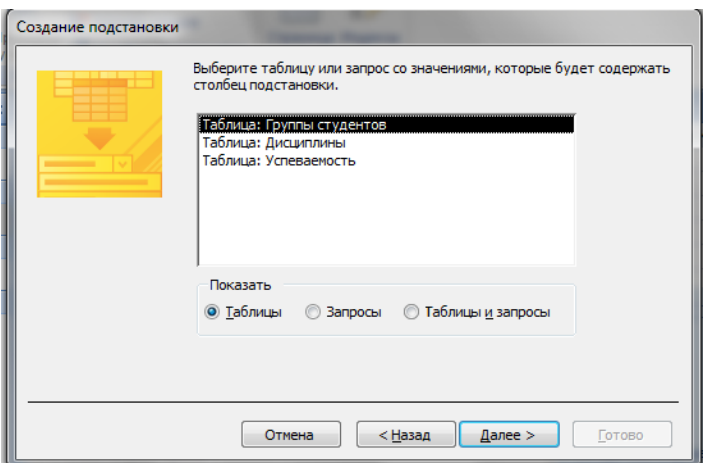

**Рис.** Выбор таблицы для подстановки.

Далее нужно выбрать какие значения будут отображаться в столбце подстановки. Для нашей таблицы достаточно выбрать поле **Название**.

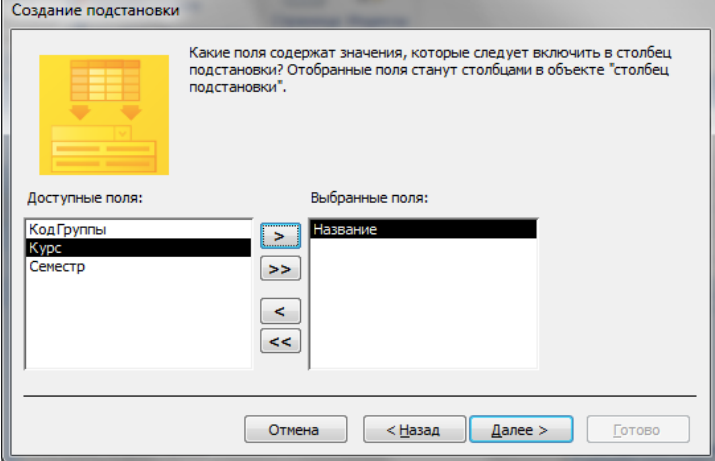

**Рис.** Выбор поля для объекта «столбец подстановки».

В следующем окне указывает порядок сортировки элементов списка. Потом указываем ширину столбцов, которые содержит столбец подстановки. Также нужно поставить галочку в пункте **Скрыть ключевой столбец**.

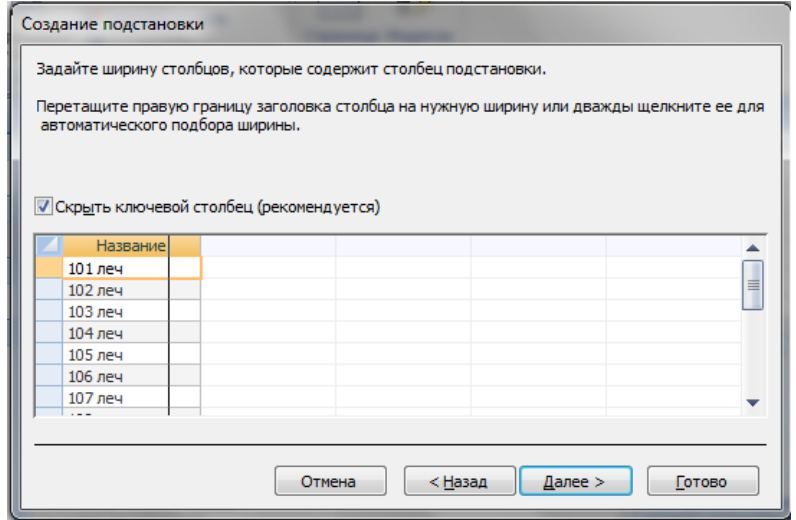

**Рис.** Задание ширины столбцов.

Последним шагом будет задание подписи, которую содержит столбец подстановки.

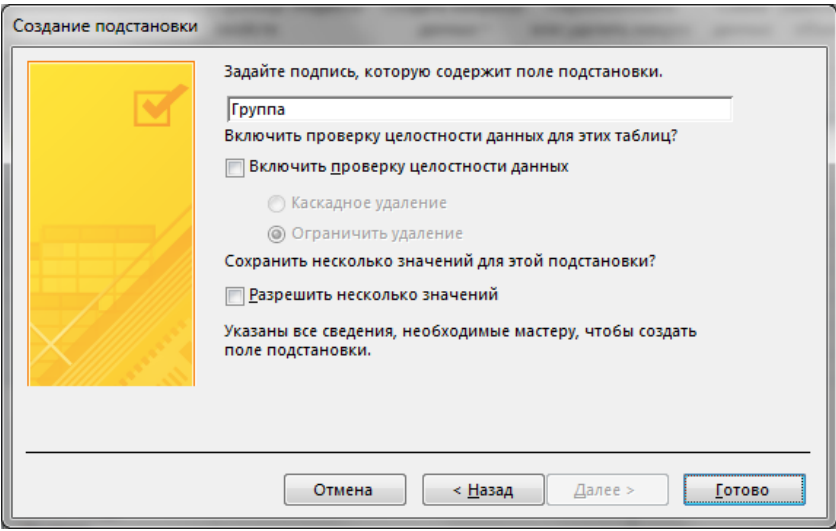

**Рис.** Задание подписи столбца подстановки.

В результате столбец КодГруппы в таблице **Студенты** примет вид поля со списком.

|   | <b>ПРЕГ Студенты</b> |         |  |            |  |  |  |  |
|---|----------------------|---------|--|------------|--|--|--|--|
|   | КодСтудент -         | Группа  |  | <b>Dar</b> |  |  |  |  |
| ⋇ | (N2)                 |         |  |            |  |  |  |  |
|   |                      | 101 леч |  |            |  |  |  |  |
|   |                      | 102 леч |  |            |  |  |  |  |
|   |                      | 103 леч |  |            |  |  |  |  |
|   |                      | 104 леч |  |            |  |  |  |  |
|   |                      | 105 леч |  |            |  |  |  |  |
|   |                      | 106 леч |  |            |  |  |  |  |
|   |                      | 107 леч |  |            |  |  |  |  |
|   |                      |         |  |            |  |  |  |  |
|   |                      |         |  |            |  |  |  |  |

**Рис.** Поле со списком.

Структуры остальных таблиц: **Студенты, Дисциплины, Успеваемость**, создаются аналогично:

| <b>Пруппы студентов</b> |                      | <b>ЕВ</b> Студенты             |               |  |  |  |  |  |
|-------------------------|----------------------|--------------------------------|---------------|--|--|--|--|--|
|                         | Имя поля             | Тип данных                     |               |  |  |  |  |  |
| <sup></sup> КодСтудента |                      |                                | Счетчик       |  |  |  |  |  |
| КодГруппы               |                      |                                | Числовой      |  |  |  |  |  |
| Фамилия                 |                      |                                | Текстовый     |  |  |  |  |  |
| Имя                     |                      |                                | Текстовый     |  |  |  |  |  |
| Отчество                |                      |                                | Текстовый     |  |  |  |  |  |
| Пол                     |                      |                                | Текстовый     |  |  |  |  |  |
|                         | Дата рождения        |                                | Дата/время    |  |  |  |  |  |
|                         | Место рождения       |                                | Поле МЕМО     |  |  |  |  |  |
|                         |                      |                                | Свойства поля |  |  |  |  |  |
|                         |                      |                                |               |  |  |  |  |  |
| Общие                   | Подстановка          |                                |               |  |  |  |  |  |
| Размер поля             |                      | Длинное целое                  |               |  |  |  |  |  |
| Новые значения          |                      | Последовательные               |               |  |  |  |  |  |
| Формат поля             |                      |                                |               |  |  |  |  |  |
| Подпись                 |                      |                                |               |  |  |  |  |  |
|                         | Индексированное поле | Да (Совпадения не допускаются) |               |  |  |  |  |  |
| Смарт-теги              |                      |                                |               |  |  |  |  |  |
|                         | Выравнивание текста  | Общее                          |               |  |  |  |  |  |
|                         |                      |                                |               |  |  |  |  |  |

**Рис.** Структура таблицы Студенты.

| Группы студентов                  |             | <b>Поденты</b>   | <b>Присциплины</b>             |  |
|-----------------------------------|-------------|------------------|--------------------------------|--|
|                                   | Имя поля    |                  | Тип данных                     |  |
| <b>В</b> КодДисциплины            |             |                  | Счетчик<br>▼                   |  |
| Название                          |             |                  | Текстовый                      |  |
| Кол часов                         |             |                  | Числовой                       |  |
|                                   |             |                  |                                |  |
|                                   |             |                  |                                |  |
|                                   |             |                  |                                |  |
|                                   |             |                  |                                |  |
|                                   |             |                  |                                |  |
|                                   |             |                  |                                |  |
|                                   |             |                  | Свойства поля                  |  |
|                                   |             |                  |                                |  |
| Общие                             | Подстановка |                  |                                |  |
| Размер поля                       |             | Длинное целое    |                                |  |
| Новые значения                    |             | Последовательные |                                |  |
| Формат поля                       |             |                  |                                |  |
| Подпись                           |             |                  |                                |  |
| Индексированное поле              |             |                  | Да (Совпадения не допускаются) |  |
| Смарт-теги<br>Выравнивание текста |             | Общее            |                                |  |

**Рис.** Структура таблицы Дисциплины.

| 噩 | Группы студентов <b>По Студенты</b> |                  | <b>Дисциплины</b><br>围         | <b>Успеваемость</b>                    | $\boldsymbol{\times}$ |
|---|-------------------------------------|------------------|--------------------------------|----------------------------------------|-----------------------|
|   | Имя поля                            |                  | Тип данных                     | Описание                               |                       |
| 勖 | КодОценки                           |                  | Счетчик                        |                                        | $\equiv$              |
|   | КодДисциплины                       |                  | Числовой                       |                                        |                       |
|   | КодСтудента                         |                  | Числовой                       |                                        |                       |
|   | Оценка                              |                  | Текстовый                      |                                        |                       |
|   | Вид контроля                        |                  | Текстовый                      |                                        |                       |
|   |                                     |                  |                                |                                        |                       |
|   |                                     |                  |                                |                                        |                       |
|   |                                     |                  |                                |                                        |                       |
|   |                                     |                  | Свойства поля                  |                                        |                       |
|   |                                     |                  |                                |                                        |                       |
|   | Общие<br>Подстановка                |                  |                                |                                        |                       |
|   | Размер поля                         | Длинное целое    |                                |                                        |                       |
|   | Новые значения                      | Последовательные |                                |                                        |                       |
|   | Формат поля                         |                  |                                |                                        |                       |
|   | Подпись                             |                  |                                |                                        |                       |
|   | Индексированное поле                |                  | Да (Совпадения не допускаются) |                                        |                       |
|   | Смарт-теги                          |                  |                                | Имя поля может состоять из 64 знаков с |                       |
|   | Общее<br>Выравнивание текста        |                  |                                | учетом пробелов. Для справки по именам |                       |
|   |                                     |                  |                                | полей нажмите клавишу F1.              |                       |
|   |                                     |                  |                                |                                        |                       |

**Рис.** Структура таблицы Успеваемость.

После этого необходимо установить логические связи между всеми таблицами.

#### **6. Установка логических связей в БД Access 2007.**

**Логические связи** устанавливаются между одноименными полями **таблиц** базы данных Access 2007. Связь данных в одной таблице с данными в других таблицах осуществляется через уникальные идентификаторы (ключи) или ключевые поля. В нашем случае мы должны установить логические связи между таблицами: **Группы студентов, Студенты, Дисциплины и Успеваемость.**

Для установления связей используем ключевые поля: КодГруппы, КодСтудентов и КодДисциплины. Например, между первичным ключом (КодГруппы) таблицы Группы студентов и вторичным ключом (КодГруппы) таблицы Студенты устанавливаем связь один - ко - многим.

Прежде чем приступить к созданию логических связей надо в Окне редактирования закрыть все таблицы и перейти на вкладку **Работа с базами данных**. Затем щелкнуть на пиктограмме **Схема данных**, в окне редактирования появится активное диалоговое окно **Добавление таблицы** на фоне неактивного окна **Схема данных**.

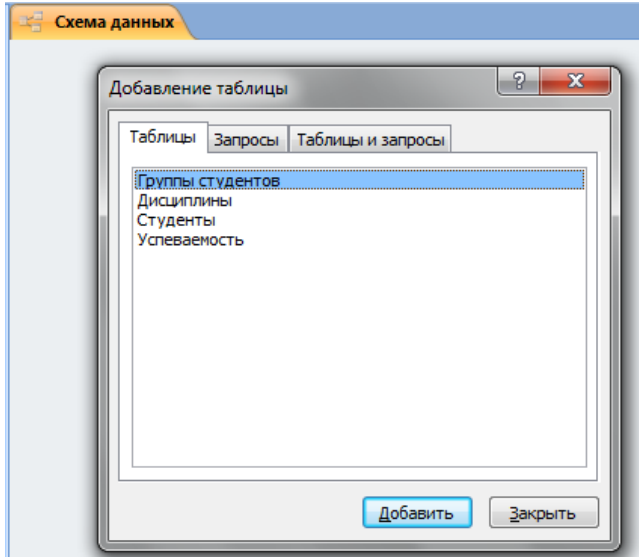

**Рис.** Диалоговое окно «Добавление таблицы».

В окне **Добавление таблиц** необходимо выделить имена таблиц и нажать кнопку **Добавить**, при этом в окне **Схема данных** появятся все таблицы. После этого необходимо закрыть окно диалога.

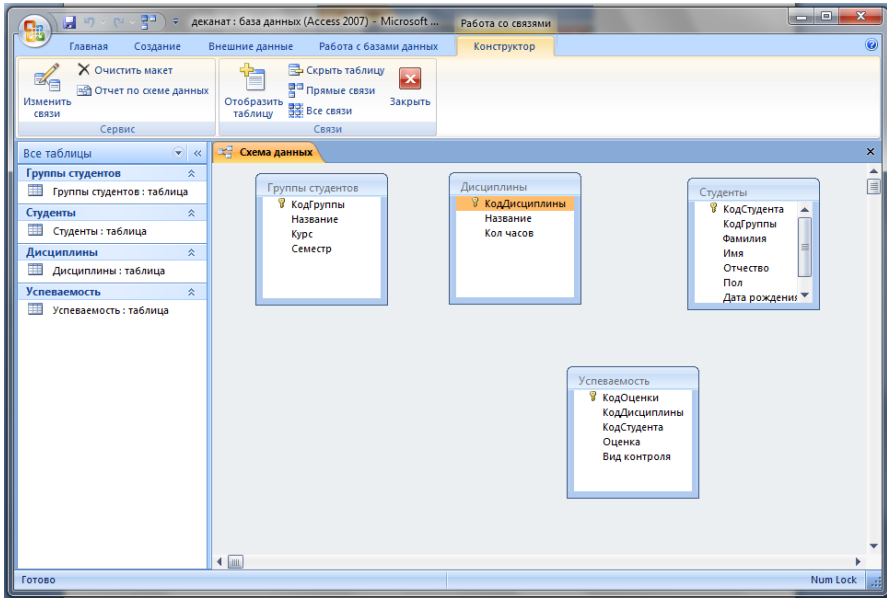

**Рис.** Окно Схема данных.

Далее необходимо установить связи между табл. в окне **Схема данных**. Для этого в окне **Схема данных** необходимо отбуксировать (переместить) поле КодГруппы из таблицы Группы студентов на соответствующее поле таблицы Студенты, в результате этой операции появится окно **Изменение связей**.

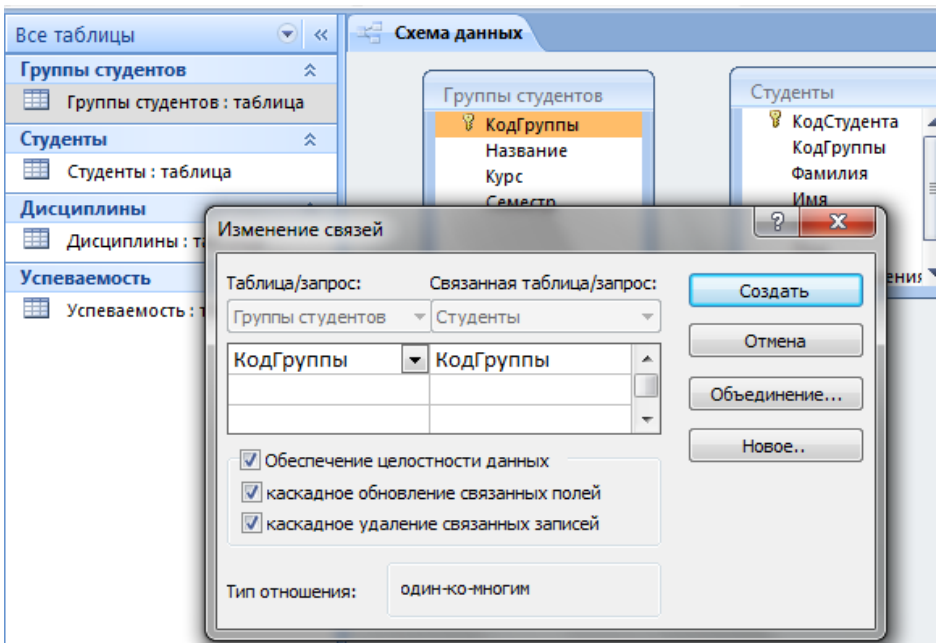

**Рис.** Диалоговое окно Изменение связей.

В появившемся окне диалога **Изменение связей** необходимо установить флажки: **Обеспечить целостность данных**, **каскадное обновление связанных полей** и **каскадное удаление связанных записей**, убедиться в том, что установлен тип отношений один-ко-многим и нажать кнопку **Создать**.

В окне **Схема данных** появится связь **один-ко-многим** между таблицами Группы студентов и Студенты. Аналогичным образом надо связать поля КодСтудента в таблицах Студенты и Успеваемость, а затем поля КодДисциплины в таблицах Успеваемость и Дисциплины. В итоге получим Схему данных..

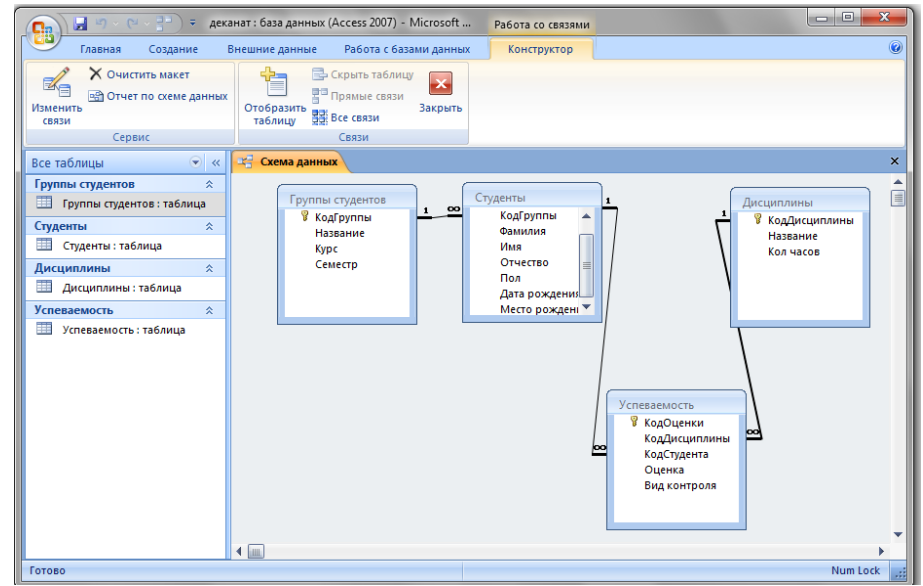

**Рис.** Схема данных для бд «Деканат».

После установки связей между таблицами, окно **Схема данных** необходимо закрыть. Далее необходимо осуществить заполнение всех таблиц. Заполнение целесообразно начинать с табл. Группы студентов, так как поле

КодГруппы таблицы Студенты используется в качестве столбца подстановки для заполнения соответствующего поля таблицы Студенты.

Затем установить связи между таблицы Студенты и Успеваемость, Дисциплины и Успеваемость, так как поля КодСтуденты и КодДисциплины таблицы Успеваемость используется в качестве столбца подстановки для заполнения соответствующих полей таблицы Успеваемость.

Надо отметить, что при использовании **Мастера подстановок** Связи между таблицами создаются автоматически.

## **7. Заполнение таблиц БД Access 2007.**

Таблицы БД **Access 2007** необходимо заполнять данными в определенной последовательности. Сначала надо заполнять главные таблицы, а затем подчиненные. Заполнение **таблиц** для БД Деканат целесообразно выполнять в такой последовательности: Группы студентов, Студенты, Дисциплины и Успеваемость. В этом случае для заполнения полей вторичных ключей (КодГруппы, КодСтудентов, КодДисциплины) можно использовать раскрывающийся список данных.

Раскрывающийся список данных для вторичных ключей появится только в том случае, если при создании структуры подчиненных таблиц в режиме конструктор для полей вторичных ключей выбран тип данных **Мастер подстановок**.

Рассмотрим заполнение таблицы **Группы студентов**. В окне базы данных Деканат в области объектов выбираем таблицу **Группы студентов**, и выполняем на ней двойной щелчок. В окне редактирования появится структура табл. **Группы студентов** в режиме таблицы. Новая таблица состоит из одной пустой строки.

Заполнение производится по записям (по строкам). Поле счетчика (поле КодСтудента) заполняется автоматически. Переход к следующему полю осуществляется нажатием клавиши **Таb**. После ввода первой записи курсор смещается на следующую запись. После заполнения таблицы **Группы студентов** имеет следующий вид.

| 日の・ロー目<br><mark>e</mark> a                                                                                        |                                                                          | $\overline{\ast}$ деканат: база данных (Access 2007) - Microsoft                          |                                                         | Работа с таблицами                                                                          |                                               | $\mathbf{x}$<br>$\Box$ e |  |
|----------------------------------------------------------------------------------------------------|--------------------------------------------------------------------------|-------------------------------------------------------------------------------------------|---------------------------------------------------------|---------------------------------------------------------------------------------------------|-----------------------------------------------|--------------------------|--|
| Главная<br>Создание                                                                                               |                                                                          | Внешние данные                                                                            | Работа с базами данных                                  | Режим таблицы                                                                               |                                               | $\circledcirc$           |  |
| Calibri<br>ð.<br>G <sub>3</sub><br>X K Y<br>Режим<br>Вставить<br>$A - \Delta$<br>Режимы Буфер обмена <sup>Б</sup> | ÷                                                                        | $\frac{1}{11}$<br>言語<br>E<br><b>E</b><br>Ш.<br>Шрифт                                      | 建建 →π→<br>扫扫<br>$ ab\rangle$<br>Fa.<br><b>Tekct RTF</b> | 分→<br>畺<br>$\frac{8}{4}$<br><b>Ваписи</b><br>Фильтр<br>$\frac{A}{9}$<br>Сортировка и фильтр | Vz+<br>$a_{ac}$<br>Y.<br>Найти<br>以-<br>Найти |                          |  |
| Все таблицы                                                                                                    | 雨<br>$\bullet$ $\alpha$<br>Группы студентов<br>$\boldsymbol{\mathsf{x}}$ |                                                                                           |                                                         |                                                                                             |                                               |                          |  |
| Группы студентов<br>$\hat{\mathbf{x}}$                                                                            |                                                                          | КодГруппы -                                                                               | Название -                                              | Kypc<br>Семестр<br>٠                                                                        | • Добавить поле                               |                          |  |
| 围<br>Группы студентов: таблица                                                                                    |                                                                          |                                                                                           | 1 101 леч                                               | 1                                                                                           | 1                                             |                          |  |
| Студенты<br>즛                                                                                                    |                                                                          |                                                                                           | 2 102 леч                                               | 1                                                                                           | 1                                             |                          |  |
| ⊞<br>Студенты: таблица                                                                                            |                                                                          | $\begin{array}{c} \hline \end{array}$<br>$\begin{array}{c} \hline \textbf{H} \end{array}$ | 3 103 леч<br>4 104 леч                                  |                                                                                             | 1                                             |                          |  |
| Дисциплины<br>交                                                                                                   |                                                                          | $\begin{array}{c} \hline \end{array}$                                                     | 5 105 леч                                               |                                                                                             | $\mathbf{1}$<br>$\mathbf{1}$                  |                          |  |
| ⊞<br>Дисциплины : таблица                                                                                         |                                                                          | $\begin{array}{c} \hline \end{array}$                                                     | 6 106 леч                                               | 1                                                                                           | $\mathbf{1}$                                  |                          |  |
| <b>Успеваемость</b><br>즛                                                                                          |                                                                          | $\begin{array}{c} \hline \end{array}$                                                     | 7 107 леч                                               |                                                                                             | $\mathbf{1}$                                  |                          |  |
| <b>В Успеваемость: таблица</b>                                                                                    |                                                                          |                                                                                           | 8 108 леч                                               |                                                                                             | 1                                             |                          |  |
|                                                                                                    |                                                                          | $\begin{array}{c} \hline \textbf{H} \end{array}$                                          | 9 109 леч                                               | 1                                                                                           | 1                                             |                          |  |
|                                                                                                    |                                                                          | $\overline{E}$                                                                            | 10 110 леч                                              |                                                                                             | 1                                             |                          |  |
|                                                                                                    | o                                                                        | $\blacksquare$                                                                            | 11 111 леч                                              | 1                                                                                           | $\mathbf{1}$                                  |                          |  |
|                                                                                                    | $*$                                                                      | (N2)                                                                                      |                                                         |                                                                                             |                                               |                          |  |
|                                                                                                    |                                                                          |                                                                                           |                                                         |                                                                                             |                                               |                          |  |
|                                                                                                    |                                                                          |                                                                                           |                                                         |                                                                                             |                                               |                          |  |
|                                                                                                    |                                                                          |                                                                                           |                                                         |                                                                                             |                                               |                          |  |
|                                                                                                    |                                                                          |                                                                                           |                                                         |                                                                                             |                                               |                          |  |
|                                                                                                    |                                                                          |                                                                                           |                                                         |                                                                                             |                                               |                          |  |
|                                                                                                    |                                                                          | Запись: № 4 11 из 11 • № № № К Нет фильтра                                                |                                                         | Поиск                                                                                       |                                               |                          |  |
| Режим таблицы                                                                                                    |                                                                          |                                                                                           |                                                         |                                                                                             |                                               | Num Lock 回出出出            |  |

**Рис.** Заполненная таблица Группы студентов.

Аналогичным образом заполняется таблица **Студенты**. Необходимо отметить, что в табл. **Студенты** поле КодГруппы заполняется из раскрывающегося списка.

| 賱 | Студенты<br>×           |              |             |            |                     |                |              |                            |                           |               |
|---|-------------------------|--------------|-------------|------------|---------------------|----------------|--------------|----------------------------|---------------------------|---------------|
|   |                         | КодСтудент - | КодГруппы - | Фамилия    | Имя<br>$\mathbf{v}$ | Отчество<br>v. | Пол          | $\star$ Дата рожде $\star$ | Место рожден -            | Добавить поле |
|   | $\overline{\mathbf{+}}$ |              | 1 101 леч   | Бабиченова | Елена               | Ивановна       | ж            |                            | 12.06.1994 г. Владикавказ |               |
|   | $\boxed{\pm}$           |              | 2 102 леч   | Хангажеев  | Тимур               | Владимирови м  |              |                            | 13.05.1995 г. Владикавказ |               |
|   | $\overline{\textbf{H}}$ |              | 3 106 леч   | Биченов    | Эльбрус             | Русланович     | м            | 24.05.1995 г. Беслан       |                           |               |
|   | $\boxed{\pm}$           |              | 4 107 леч   | Каримова   | Эльмира             | Рамазановна    | $\mathbb{R}$ |                            | 17.03.1995 г. Нальчик     |               |
|   | $\overline{\textbf{H}}$ |              | 5 107 леч   | Засеева    | Альбина             | Тавитовна      | ж            |                            | 25.12.1994 г. Владикавказ |               |
|   | $\boxed{+}$             |              | 6 108 леч   | Тотров     | Заурбек             | Амурханович м  |              | 18.07.1994 г. Ардон        |                           |               |
|   | $\overline{\textbf{H}}$ |              | 7 105 леч   | Лечиев     | Гамид               | Шакрилович     | M            |                            | 18.09.1995 г. Грозный     |               |
|   | $\boxed{+}$             |              | 8 109 леч   | Егорян     | Анжелика            | Ванесовна      | Ж            |                            | 29.10.2015 г. Владикавказ |               |
|   | タ回                      |              | 9 111 леч   | Петров     | Антон               | Николаевич     | M            |                            | 13.11.2015 ст. Архонская  |               |
| * |                         | (N2)         |             |            |                     |                |              |                            |                           |               |

**Рис.** Заполненная таблица Студенты.

#### Далее заполняется таблица **Дисциплины**.

|               | Дисциплины     |      |               |     |                           |  |  |  |  |  |  |  |
|---------------|----------------|------|---------------|-----|---------------------------|--|--|--|--|--|--|--|
|               | КодДисцип. -   |      | Название -    |     | Кол часов - Добавить поле |  |  |  |  |  |  |  |
|               | $\overline{+}$ |      | 1 Информатика | 215 |                           |  |  |  |  |  |  |  |
|               | $\overline{+}$ |      | 2 Анатомия    | 225 |                           |  |  |  |  |  |  |  |
|               | $\overline{+}$ |      | 3 Химия       | 200 |                           |  |  |  |  |  |  |  |
|               | $\overline{+}$ |      | 4 Политология | 195 |                           |  |  |  |  |  |  |  |
|               | $\overline{+}$ |      | 5 Философия   | 185 |                           |  |  |  |  |  |  |  |
| $\mathscr{I}$ | $\overline{+}$ |      | 6 Физиология  | 220 |                           |  |  |  |  |  |  |  |
| ∗             |                | (Nº) |               |     |                           |  |  |  |  |  |  |  |

**Рис.** Заполненная таблица Дисциплины.

### Затем заполняется таблицу **Успеваемость**.

| Æ<br><b>Успеваемость</b> |                      |                  |                       |               |               |
|--------------------------|----------------------|------------------|-----------------------|---------------|---------------|
| КодОценки -              | КодДисцип. -         | КодСтудента<br>÷ | Оценка<br>÷           | Вид контро. - | Добавить поле |
|                          | 1 Анатомия           | Бабиченова       | 5 (отично)            | экзамен       |               |
|                          | 2 Политология Лечиев |                  | 3 (удовлетворительно) | экзамен       |               |
|                          | 3 Политология        | Петров           | 4(xopow)              | экзамен       |               |
|                          | 4 Философия          | Биченов          | 3 (удоблетворительно) | экзамен       |               |
|                          | 5 Анатомия           | Петров           | 5 (отлично)           | экзамен       |               |
|                          | 6 Химия              | Тотров           | 3 (удоллетворительно) | зачет         |               |
| 来<br>(Nº)                |                      |                  |                       |               |               |

**Рис.** Заполненная таблица Успеваемость.

В таблице Успеваемость поля КодДисциплины и КодСтудента заполняются из раскрывающихся списков.

Необходимо отметить, что в базах данных Access 2007 применяются различные методы перемещения по таблице. Переходить от записи к записи можно с помощью: клавиш управления курсором; кнопок из области **Запись**, расположенных внизу таблицы в режиме таблицы; команды Перейти в группе Найти, расположенной на ленте. Для перемещения от поля к полю (слева направо) применяются клавиши Tab и Enter, а в обратном направлении Shift+Tab.

Поиск данных в таблице большого объема, можно осуществлять командой поиск расположенный внизу таблицы в режиме таблицы или командой Найти в группе **Найти**, расположенной на ленте. Для замены данных в полях необходимо использовать команду **Заменить** в группе **Найти**, расположенной на ленте.

## **3. Цель деятельности студентов на занятии:**

#### **Студент должен знать:**

- 1. Что такое База данных.
- 2. Основные понятии.
- 3. Принципы работы с MS Access 2007.
- 4. Этапы проектирования БД.

## **Студент должен уметь:**

- 1. Проектировать Базы данных.
- 2. Представлять данные в виде таблиц.
- 3. Определить ключевые поля.
- 4. Работать MS Access 2007.

## **4. Содержание обучения:**

- 1. Основные понятия Баз данных
- 2. Основные понятия реляционных БД: нормализация, связи и ключи
	- 2.1. Принципы нормализации:
	- 2.2. Виды логической связи.
	- 2.3. Ключи.
- 3. Создание БД. Этапы проектирования
- 4. Microsoft Access 2007.
- 5. Создание базы данных (таблиц и связей между ними) в Access 2007
- 6. Установка логических связей в БД Access 2007.
- 7. Заполнение таблиц БД Access 2007.

## **5. Перечень вопросов для проверки уровня знаний:**

- 1. Что такое Базы данных, Система управления базами данных?
- 2. Что такое MS Access 2007?
- 3. Основные элементы рабочего окна MS Access 2007?

## **6. Перечень вопросов для проверки конечного уровня знаний:**

- 1. Что такое База данных?
- 2. Что такое MS Access 2007?
- 3. Перечислите основные возможности MS Access 2007.
- 4. Опишите рабочее окно приложения Microsoft Access 2007.
- 5. Дайте определение таблица, нормализация, связи и ключи.
- 6. Дайте определение сущности, атрибута и предметной области.
- 7. Опишите виды логических связей. Для чего они устанавливаются?
- 8. Что такое ключ. Опишите виды ключей.
- 9. Перечислите этапы проектирования БД.
- 10.Основные возможности СУБД MS Access 2007.

# **7. Используя этапы проектирования БД, создать табличную информационную модель «Деканат».**

# **8. Самостоятельная работа студентов:**

Изучите основные принципы построение Баз данных.

# **9. Хронокарта учебного занятия:**

- 1. Организационный момент 5 мин.
- 2. Текущий контроль знаний 30 мин.
- 3. Разбор темы 20 мин.
- 4. Практическая работа 30 мин.
- 5. Подведение итогов занятия 10 мин

# **10. Перечень учебной литературы к занятию:**

- 1. Степанов А.Н. Информатика. Учебник для вузов. 4-е изд.г. СПб., Питер, 2006;
- 2. Есауленко И.Э., Семенов С.Н. Основы практической информатики в медицине; Воронеж, 2005;

## **Тема 12:** *«Моделирование физиологических процессов Создание запросов и отчетов в MS Office Access 2007»*

#### **1. Научно-методическое обоснование темы:**

Access, помимо создания таблиц и форм, предоставляет возможность создавать запросы поиска необходимой информации. Это дает возможность своевременно получать необходимую информацию их большого объема информации.

#### **2. Краткая теория:**

### **1. Создание (формирование) запросов**

**Запрос** – это средство выбора необходимой информации из базы данных. Вопрос, сформированный по отношению к базе данных, и есть запрос. Применяются два типа запросов: по образцу (QBE – Запрос by example) и структурированный язык запросов (SQL – Structured Запрос Language).

**QBE - запрос по образцу** – средство для отыскания необходимой информации в базе данных. Он формируется не на специальном языке, а путем заполнения бланка запроса в окне Конструктора запросов.

**SQL – запросы** – это запросы, которые составляются (программистами) из последовательности SQL – инструкций. Эти инструкции задают, что надо сделать с входным набором данных для генерации выходного набора. Все запросы Access строит на основе SQL – запросов, чтобы посмотреть их, необходимо в активном окне проектирования запроса выполнить команду Вид/SQL.

Существует несколько типов запросов: на выборку, на обновление, на добавление, на удаление, перекрестный запрос, создание таблиц. Наиболее распространенным является запрос на выборку. Запросы на выборку используются для отбора нужной пользователю информации, содержащейся в таблицах. Они создаются только для связанных таблиц. Запросы могут основываться как на нескольких таблицах, так и существующих запросах. СУБД Access 2007 включает такие средства создания запросов, как Мастер и Конструктор.

Кроме того, в СУБД Access 2007 существует множество средств для поиска и отображения информации, которая хранится в базе данных. Данные в таблицах можно отсортировать на основе любого поля или комбинации полей. Для извлечения из базы данных необходимых записей можно отфильтровать таблицу, применив средства фильтрации.

| 開きす<br><b>B</b>                                                                                   |                                                                           |                                                                        |                                       | Работа с таблицами                  |                                                                                              |                                            | деканат: база данных (Access 2007) - Microsoft Access                                           |                           | and Co                                      |
|---------------------------------------------------------------------------------------------------|---------------------------------------------------------------------------|------------------------------------------------------------------------|---------------------------------------|-------------------------------------|----------------------------------------------------------------------------------------------|--------------------------------------------|-------------------------------------------------------------------------------------------------|---------------------------|---------------------------------------------|
| Главная<br>Создание                                                                               | Внешние данные                                                            | Работа с базами данных                                                 |                                       | Режим таблицы                       |                                                                                              |                                            |                                                                                                 |                           | 0                                           |
| Calibri<br>¥,<br>G <sub>a</sub><br>$K$ $K$<br>Режим<br>Вставить<br>$A -$<br>Режимы Буфер обмена Б | $+111$<br>$\mathbf{q}$<br>医唇道<br>⊪<br><b>IBB</b><br>$\mathbf{r}$<br>Шрифт | 建領 所・<br>扫扫物<br>$\overline{\mathrm{F}_\mathrm{M}}$<br><b>Tekct RTF</b> | $\overline{c}$<br>Обновить<br>$BCE =$ | <b>Бай</b> Создать<br><b>Записи</b> | <b>Σ</b> Итоги<br><b>ЕМ</b> Сохранить <sup>АВС</sup> Орфография<br>Х Удалить - Дополнительно | 急<br>$\frac{a}{A}$<br>$\overset{A}{\beta}$ | У∕ Выделение -<br>7 Дополнительно *<br>Фильтр<br><b>Применить фильтр</b><br>Сортировка и фильтр | <b>Найти</b><br>Найти     | $a_{ac}$<br>$\Rightarrow$<br>$\mathbf{k}$ - |
| $\bullet$ $\kappa$<br>Все таблицы                                                                 | 而<br>Студенты                                                             |                                                                        |                                       |                                     |                                                                                              |                                            |                                                                                                 |                           | $\mathsf{x}$                                |
| Группы студентов<br>$\hat{z}$                                                                     | КодСтудент -                                                              | КодГруппы -                                                            | Фамилия -                             | Имя<br>$\cdot$                      | Отчество -                                                                                   | Пол                                        | • Дата рожде • Место рожден • Добавить п                                                        |                           |                                             |
| Пруппы студентов: таблица                                                                         |                                                                           | 1 101 леч                                                              | Бабиченова                            | Елена                               | Ивановна                                                                                     | ж                                          |                                                                                                 | 12.06.1994 г. Владикавказ |                                             |
| Студенты<br>仌                                                                                     |                                                                           | $2 102$ neu                                                            | Хангажеев                             | Тимур                               | Владимирови м                                                                                |                                            |                                                                                                 | 13.05.1995 г. Владикавказ |                                             |
| 團<br>Студенты: таблица                                                                            |                                                                           | 3 106 леч                                                              | Биченов                               | Эльбрус                             | Русланович                                                                                   | M                                          | 24.05.1995 г. Беслан                                                                            |                           |                                             |
| $\hat{\mathbf{x}}$<br>Дисциплины                                                                  |                                                                           | 4 107 леч                                                              | Каримова                              | Эльмира                             | Рамазановна ж                                                                                |                                            | 17.03.1995 г. Нальчик                                                                           |                           |                                             |
| m<br>Дисциплины: таблица                                                                          |                                                                           | 5 107 леч                                                              | Засеева                               | Альбина                             | Тавитовна                                                                                    | ж                                          |                                                                                                 | 25.12.1994 г. Владикавказ |                                             |
| <b>Успеваемость</b><br>仌                                                                          |                                                                           | 6 108 леч                                                              | Тотров                                | Заурбек                             | Амурханович м                                                                                |                                            | 18.07.1994 г. Ардон                                                                             |                           |                                             |
| 軍<br>Успеваемость: таблица                                                                        |                                                                           | 7 105 леч                                                              | Лечиев                                | Гамид                               | Шакрилович м                                                                                 |                                            | 18.09.1995 г. Грозный                                                                           |                           |                                             |
|                                                                                                   |                                                                           | 8 109 леч                                                              | Егорян                                | Анжелика                            | Ванесовна                                                                                    | ж                                          |                                                                                                 | 29.10.2015 г. Владикавказ |                                             |
|                                                                                                   |                                                                           | 9 111 леч                                                              | Петров                                | Антон                               | Николаевич                                                                                   | м                                          | 13.11.2015 ст. Архонская                                                                        |                           |                                             |
|                                                                                                   | *<br>(N2)                                                                 |                                                                        |                                       |                                     |                                                                                              |                                            |                                                                                                 |                           |                                             |
|                                                                                                   |                                                                           |                                                                        |                                       |                                     |                                                                                              |                                            |                                                                                                 |                           |                                             |
|                                                                                                   |                                                                           |                                                                        |                                       |                                     |                                                                                              |                                            |                                                                                                 |                           |                                             |
|                                                                                                   |                                                                           |                                                                        |                                       |                                     |                                                                                              |                                            |                                                                                                 |                           |                                             |
|                                                                                                   |                                                                           |                                                                        |                                       |                                     |                                                                                              |                                            |                                                                                                 |                           |                                             |
|                                                                                                   |                                                                           |                                                                        |                                       |                                     |                                                                                              |                                            |                                                                                                 |                           |                                             |
|                                                                                                   |                                                                           |                                                                        |                                       |                                     |                                                                                              |                                            |                                                                                                 |                           |                                             |
|                                                                                                   | Запись: 14 4 1 из 9                                                       | <b>E H HB</b>                                                          | <b>Ж</b> : Нет фильтра                | Поиск                               | $\blacktriangleleft$                                                                         | <b>III</b>                                 |                                                                                                 |                           |                                             |
| Режим таблицы                                                                                     |                                                                           |                                                                        |                                       |                                     |                                                                                              |                                            |                                                                                                 | Num Lock                  | 同品也义                                        |

**Рис.** Сортировка и Фильтрация

#### **2. Создание запроса на выборку с помощью Конструктора**

С помощью конструктора можно создать следующие виды запросов:

- □ Простой
- условию
- Параметрические
- □ Итоговые
- **С вычисляемыми полями**

Для создания нового пустого запроса в режиме конструктора надо щелкнуть на пиктограмме **Конструктор запросов**.

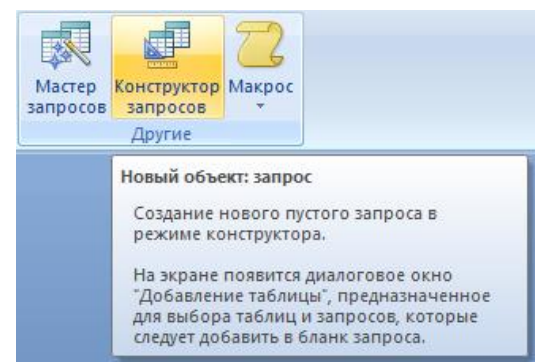

**Рис.** Пиктограмма Конструктор запросов.

Откроется активное окно диалога **Добавление табли**цы на фоне неактивного окна **Запрос1**. В этом окне можно выбрать таблицы и запросы для создания новых запросов.

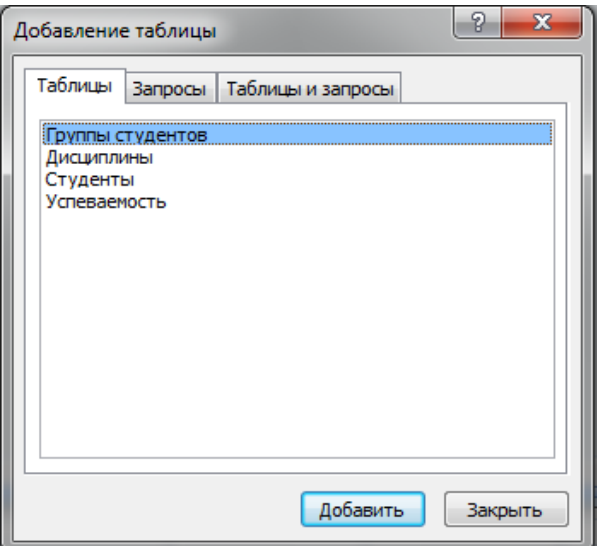

**Рис.** Диалоговое окно Добавление таблицы.

В окне **Добавление таблицы** следует выбрать несколько таблиц из представленного списка таблиц, на основе которых будет проводиться выбор данных, и щелкнуть на кнопке **Добавить**. После этого закрыть окно **Добавление таблицы**, а окно **Запрос1** станет активным.

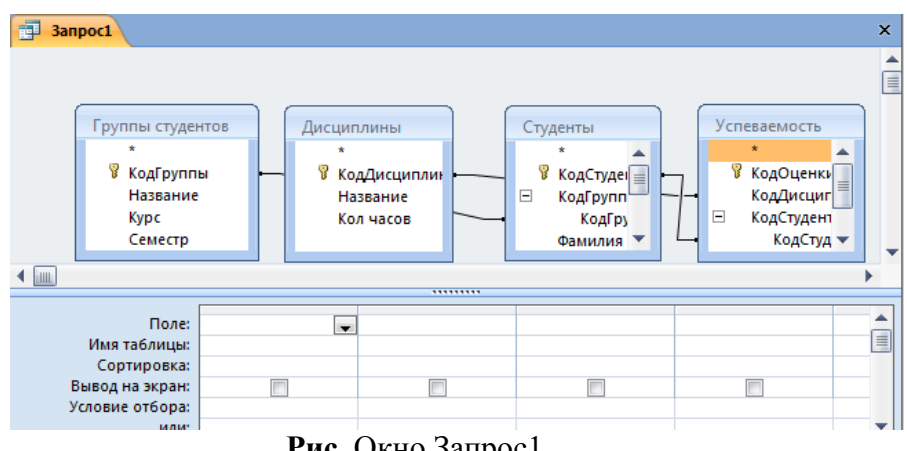

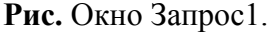

Окно **Конструктора** состоит из двух частей – верхней и нижней. В верхней части окна размещается схема данных запроса, которая содержит список связанных таблиц. В нижней части окна **находится Бланк построения запроса QBE**, в котором каждая строка выполняет определенную функцию.

- Поле указывает имена полей, которые участвуют в запросе.
- Имя таблицы имя таблицы, с которой выбрано это поле.
- Сортировка указывает тип сортировки.
- Вывод на экран устанавливает флажок просмотра поля на экране.
- Условия отбора задаются критерии поиска.
- Или задаются дополнительные критерии отбора.

Переместим имена полей с таблиц-источников в **Бланк**. Из таблицы **Группы студентов** переместим поле **Название** в первое поле **Бланка**, из таблицы **Студенты** переместим поле **Фамилии** во второе поле, а из таблицы

**Успеваемость** переместим поле **Оценка** в третье поле и из таблицы **Дисциплины** переместим поле **Название** в четвертое поле **Бланка запросов**.

При необходимости можно задать принцип сортировки (по возрастанию или по убыванию) результатов запроса. В строке **Вывод на экран** автоматически устанавливается флажок просмотра информации.

Условия ограниченного поиска или критерий поиска информации вводится в строке **Условия** отбора и строке **Или**. Например, введем критерий поиска - "5 отлично" в строке **Условия** для поля **Оценка**. В этом случае в результате выполнения запроса на экране будут отображаться все фамилии студентов, которые получили оценку 5 отлично.

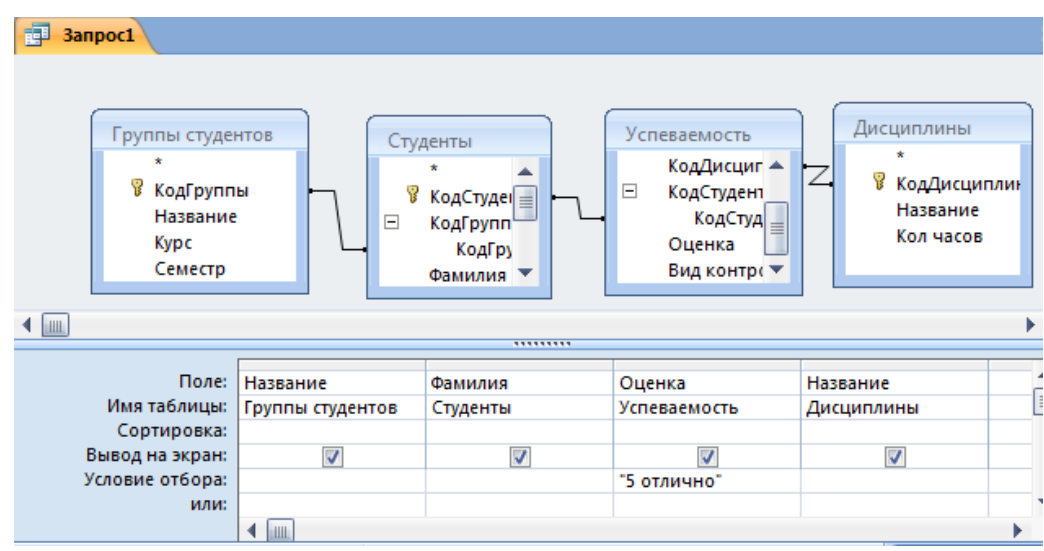

**Рис.** Условие ограниченного поиска в окне Запрос1.

Далее надо закрыть окно запроса **Запрос1**, появится окно диалога **Сохранить**, ответить – **Да** и ввести имя запроса, например **Успеваемость студентов**. Для запуска запроса дважды щелкнем на запрос **Успеваемость студентов**, откроется таблица с результатами выполненного запроса.

| <b>Е В Успеваемость студентов</b> |                                                                |           |          |  |  |  |  |  |  |  |
|-----------------------------------|----------------------------------------------------------------|-----------|----------|--|--|--|--|--|--|--|
|                                   | Группы студ - Студенты. Ф - Успеваемость. Оценка - Дисциплин - |           |          |  |  |  |  |  |  |  |
| 111 леч                           | Петров                                                         | 5 отлично | Анатомия |  |  |  |  |  |  |  |
|                                   |                                                                |           |          |  |  |  |  |  |  |  |

**Рис.** Запрос «Успеваемость студентов».

Далее создаем параметрический запрос или запрос с параметрами. Создаем этот запрос также как и предыдущий, в режиме конструктора, но только в строке Условия отбора для поля **Фамилия** введем условие отбора в виде приглашения в квадратных скобках, например **[Введите фамилию]**. В этом случае в результате выполнения запроса на экране будет отображаться фамилия студента и все дисциплины, по которым он получил оценку.

### **3. Создание Параметрического запроса.**

Закрыть окно запроса на выборку. На вопрос о сохранении изменения ответить – Да и ввести имя запроса, например **"Параметрический запрос"**. Запустим **Параметрический запрос**, дважды щелкнув на нем. В открывшемся на экране окне диалога **«Введите значение параметра»** надо ввести фамилию студента, информацию об успеваемости которого необходимо получить.

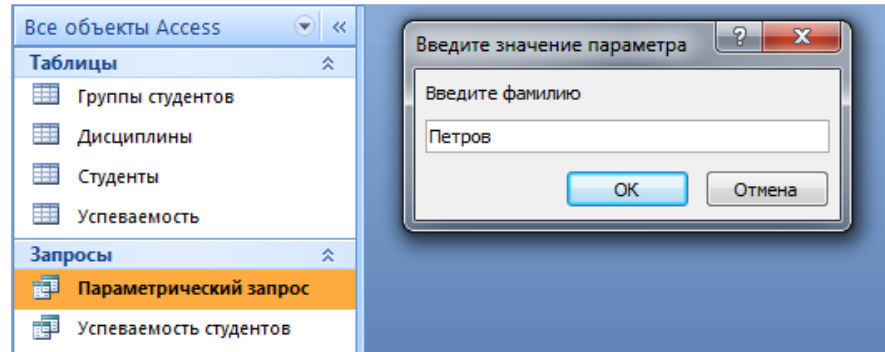

**Рис.** Диалог «Введите значение параметра».

Затем надо щелкнуть на кнопке **ОК**, откроется таблица с результатами выполненного запроса.

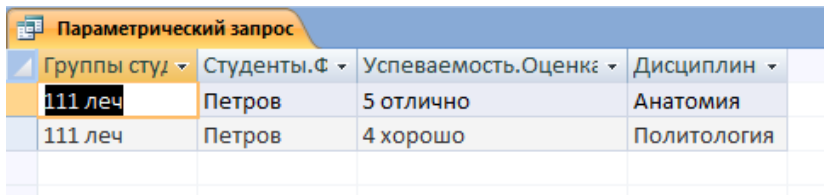

**Рис.** Параметрический запрос.

## **4. Отчеты в базе данных Access 2007**

**Отчет** — это объект базы данных, который используется для вывода на экран, в печать или файл структурированной информации. Отчеты позволяют извлечь из таблиц или запросов базы данных необходимую информацию и представить ее в виде удобном для восприятия. Отчет содержит заголовок, область данных, верхний и нижний колонтитулы, примечание и разбит на страницы.

При печати таблиц и запросов информация выдается практически в том виде, в котором хранится. Часто возникает необходимость представить данные в виде отчетов, которые имеют традиционный вид и легко читаются. Подробный отчет включает всю информацию из таблицы или запроса, но содержит заголовки и разбит на страницы с указанием верхних и нижних колонтитулов.

Microsoft Access отображает в отчете данные из запроса или таблицы, добавляя к ним текстовые элементы, которые упрощают его восприятие. К числу таких элементов относятся:

 Заголовок. Этот раздел печатается только в верхней части первой страницы отчета. Используется для вывода данных, таких как текст заголовка отчета, дата или констатирующая часть текста документа, которые следует напечатать один раз в начале отчета. Для добавления или удаления области заголовка отчета необходимо выбрать в меню Вид команду Заголовок/примечание отчета.

 Верхний колонтитул. Используется для вывода данных, таких как заголовки столбцов, даты или номера страниц, печатающихся сверху на каждой странице отчета. Для добавления или удаления верхнего колонтитула необходимо выбрать в меню Вид команду Колонтитулы. Microsoft Access добавляет верхний и нижний колонтитулы одновременно. Чтобы скрыть один из колонтитулов, нужно задать для его свойства Высота значение 0.

 Область данных, расположенная между верхним и нижним колонтитулами страницы. Содержит основной текст отчета. В этом разделе появляются данные, распечатываемые для каждой из тех записей в таблице или запросе, на которых основан отчет. Для размещения в области данных элементов управления используют список полей и панель элементов. Чтобы скрыть область данных, нужно задать для свойства раздела Высота значение 0.

 Нижний колонтитул. Этот раздел появляется в нижней части каждой страницы. Используется для вывода данных, таких как итоговые значения, даты или номера страницы, печатающихся снизу на каждой странице отчета.

 Примечание. Используется для вывода данных, таких как текст заключения, общие итоговые значения или подпись, которые следует напечатать один раз в конце отчета. Несмотря на то, что в режиме Конструктора раздел "Примечание" отчета находится внизу отчета, он печатается над нижним колонтитулом страницы на последней странице отчета. Для добавления или удаления области примечаний отчета необходимо выбрать в меню Вид команду Заголовок/примечание отчета. Microsoft Access одновременно добавляет и удаляет области заголовка и примечаний отчета

В Microsoft **Access 2007** для создания **отчетов** можно использовать различные средства (рис. 1):

- Мастер отчетов
- Конструктор отчетов
- Инструмент Отчет
- Пустой отчет

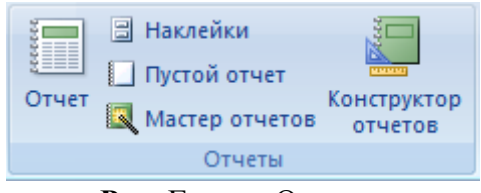

**Рис.** Группа Отчеты.

Отчеты целесообразно выполнять с помощью Мастера или других указанных инструментов, а дорабатывать их, т.е. вносить необходимые

изменения можно в режиме макета или конструктора. В Microsoft Access 2007 предусмотрено два режима внесения изменений и дополнений в отчет: режим макета и режим конструктора.

Режим макета — это более наглядный режим редактирования и форматирования (изменения) отчетов, чем режим конструктора. В тех случаях, когда в режиме макета невозможно выполнить изменения в отчете, то целесообразно применять режим конструктора.

## **5. Создание Отчетов с помощью Мастера отчетов.**

**Мастер отчетов**. Для создания отчета при помощи Мастера отчетов необходимо выполнить следующие действия:

 В окне базы данных Access щелкнуть на вкладке Создание и затем щелкнуть на кнопке Мастер отчетов в группе Отчеты. Появится диалоговое окно Создание отчетов.

 В поле Таблицы и отчеты щелкнуть на стрелке и выбрать в качестве источника данных таблицу Студенты.

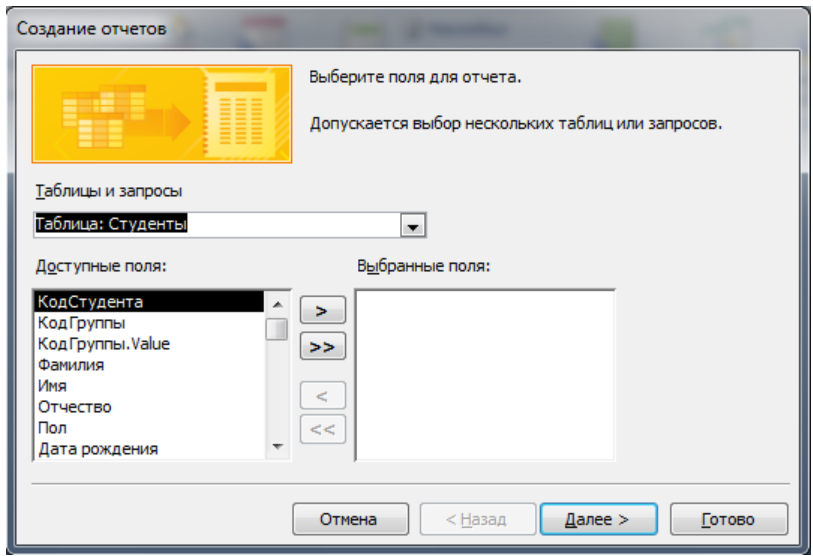

Щелкнуть на кнопке ОК.

**Рис.** Диалог Создание отчетов.

 Все **Доступные поля** переведем в **Выбранные поля**, выделив их и щелкнув на кнопку  $\ge$ 

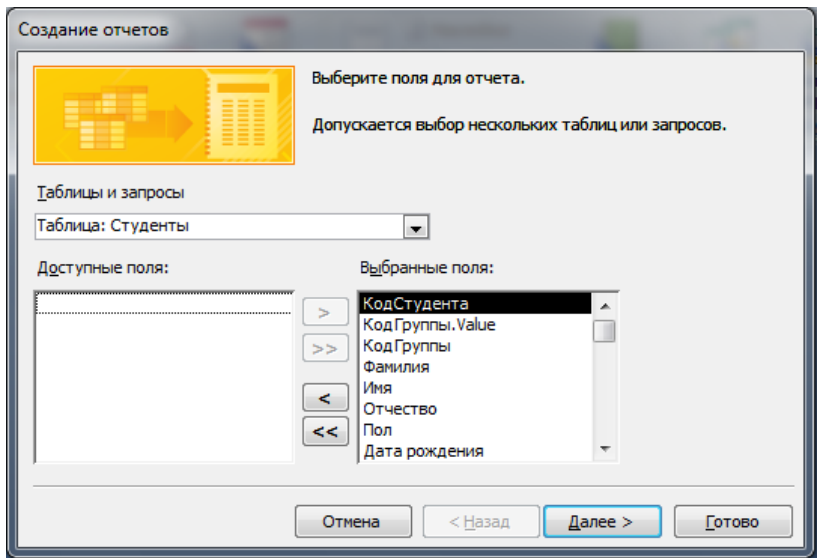

 На следующем шаге (**Добавить уровни группировки?**) щелкаем далее.

 На шаге **Выберите порядок сортировки записей**. В раскрывающемся списке выберем **Фамилия** для сортировки по возрастанию.

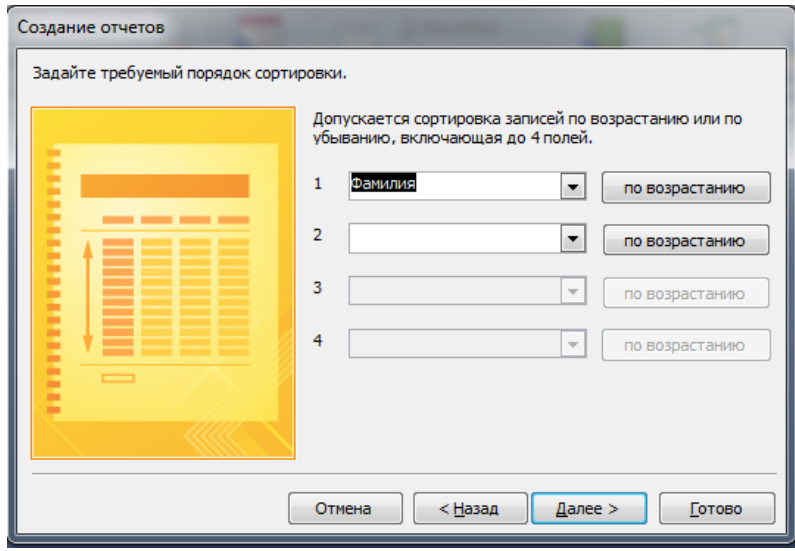

**Рис.** Порядок сортировки.

 На шаге **Выберите вид макета для отчета**. Выбираем: **Макет – блок**, **ориентация – книжная**. Щелкнуть на кнопке **Далее**.

| Создание отчетов                |                                                          |                                                                |
|---------------------------------|----------------------------------------------------------|----------------------------------------------------------------|
| Выберите вид макета для отчета. | Макет<br>в столбец<br>⊚ <u>т</u> абличный<br>выровненный | Ориентация<br>книжная<br>$\circledcirc$<br>альбомная<br>m<br>А |
| ۰<br>٠<br>٠<br>٠<br>٠           | ⊽<br>одной странице.<br>< Назад<br>Отмена                | Настроить ширину полей для размещения на<br>Далее ><br>Готово  |

**Рис.** Выбор макета для отчета.

На шаге **Выберите требуемый стиль**. Выбираем – **Изящная** .

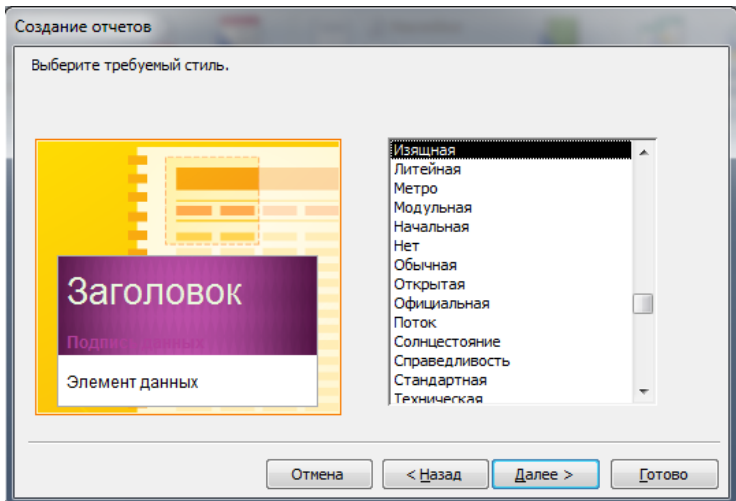

**Рис.** Выбор стиля для отчета.

 Следующий шаг – **Задайте имя отчета**. Вводим имя - **Студенты мастер\_отчетов**.

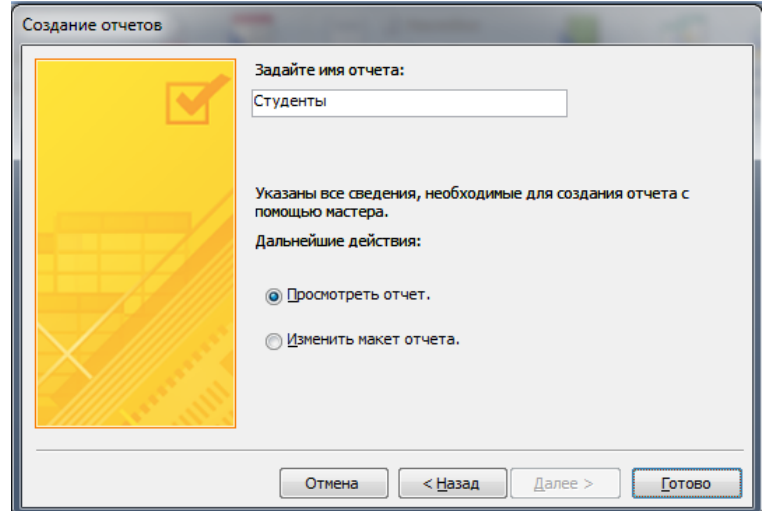

**Рис.** Задание имени отчета.

 Дальнейшие действия: **Просмотреть отчет; Изменить макет отчета**. Выбираем **Просмотреть**, щелкаем на кнопке **Готово**. Отчет открывается в режиме **Предварительного просмотра**, который позволяет увидеть, как будет выглядеть отчет в распечатанном виде.

| E | Студенты      |                       |           |          |              |     |                            |
|---|---------------|-----------------------|-----------|----------|--------------|-----|----------------------------|
|   |               |                       |           |          |              |     |                            |
|   |               |                       |           |          |              |     |                            |
|   |               |                       |           |          |              |     |                            |
|   | Фамилия       | КодСтудента КодГруппы |           | Имя      | Отчество     | Пол | та рождения Место рождения |
|   | Бабиченова    |                       | 1 101 леч | Елена    | Ивановна     | ж   | 12.06.1994 г. Владикавказ  |
|   | Биченов       |                       | 3 106 леч | Эльбрус  | Русланович   | M   | 24.05.1995 г. Беслан       |
|   | Егорян        |                       | 8 109 леч | Анжелика | Ванесовна    | ж   | 29.10.2015 г. Владикавказ  |
|   | Засеева       |                       | 5 107 леч | Альбина  | Тавитовна    | ж   | 25.12.1994 г. Владикавказ  |
|   | Каримова      |                       | 4 107 леч | Эльмира  | Рамазановна  | ж   | 17.03.1995 г. Нальчик      |
|   | Лечиев        |                       | 7 105 леч | Гамид    | Шакрилович   | M   | 18.09.1995 г. Грозный      |
|   | Петров        |                       | 9 111 леч | Антон    | Николаевич   | м   | 13.11.2015 ст. Архонская   |
|   | Тотров        |                       | 6 108 леч | Заурбек  | Амурханович  | M   | 18.07.1994 г. Ардон        |
|   | Хангажеев     |                       | 2 102 леч | Тимур    | Владимирович | м   | 13.05.1995 г. Владикавказ  |
|   | 5 мая 2015 г. |                       |           |          |              |     |                            |
|   |               |                       |           |          |              |     | Стр. 1 из 1                |

**Рис.** Отчет Студенты.

 Перейдите в режим **Конструктора** и выполните редактирование и форматирование отчета. Для перехода из режима предварительного просмотра в режим конструктора необходимо в области переходов щелкнуть правой кнопкой мыши на имени отчета и в контекстном меню выбрать режим конструктора. На экране появится отчет в режиме **Конструктора**.

|               | <b>В</b> Студенты                                                                                                    |  |  |  |  |  |  |  |  |  |  |  |
|---------------|----------------------------------------------------------------------------------------------------|--|--|--|--|--|--|--|--|--|--|--|
|               | ■   ・1・1・1・2・1・3・1・4・1・5・1・6・1・7・1・8・1・9・1・10・1・11 ・1・12 ・1・13 ・1・14 ・1・16 ・1・16 ・1・17 ・1・18 ・1・18 ・1・10 ・1・20・1・21 ・1・21 |  |  |  |  |  |  |  |  |  |  |  |
|               | • Заголовок отчета                                                                                                    |  |  |  |  |  |  |  |  |  |  |  |
| ۰.            |                                                                                                    |  |  |  |  |  |  |  |  |  |  |  |
|               | • Верхний колонтитул                                                                                                    |  |  |  |  |  |  |  |  |  |  |  |
|               | КодСтудента КодГруппы<br>Имя<br>іта рождения Место рождения<br>Пол<br>Фамилия<br><b>Отчество</b>                          |  |  |  |  |  |  |  |  |  |  |  |
|               | • Область данных                                                                                                    |  |  |  |  |  |  |  |  |  |  |  |
|               | КодСтудента   КодПруппы   Имя<br>Фамилия<br> Дата рожден  Место рождения<br>Пол<br>Отчество                               |  |  |  |  |  |  |  |  |  |  |  |
|               | • Нижний колонтитул                                                                                                    |  |  |  |  |  |  |  |  |  |  |  |
|               | ="Стр. " & [Page] & " из " & [Pages] <br>$=$ Now $($                                                                      |  |  |  |  |  |  |  |  |  |  |  |
|               | • Примечание отчета                                                                                                    |  |  |  |  |  |  |  |  |  |  |  |
| ۰<br>-<br>. . |                                                                                                    |  |  |  |  |  |  |  |  |  |  |  |

**Рис.** Отчет Студенты в режиме Конструктора.

## **Редактирование:**

1) удалите поля КодСтудента в верхнем колонтитуле и области данных;

2) удалите поля КодГруппы в верхнем колонтитуле и области данных;

3) На место поля КодГруппы переместить поле **Название** из списка **Группы студентов**;

4) переместите влево все поля в верхнем колонтитуле и области данных.

5) Измените надпись в заголовке страницы, введите СОГМА и нажмите Enter.

6) Переместите Надпись. В Нижнем колонтитуле выделить поле =Now() и перетащить его в **Заголовок** под название **Студенты**. Дата будет отображаться под заголовком.

### **Форматирование:**

1)Выделите заголовок **Студенты СОГМА**

2) Измените гарнитуру, начертание и цвет шрифта, а также цвет заливки фона.

Отчет в режиме конструктора примет следующий вид:

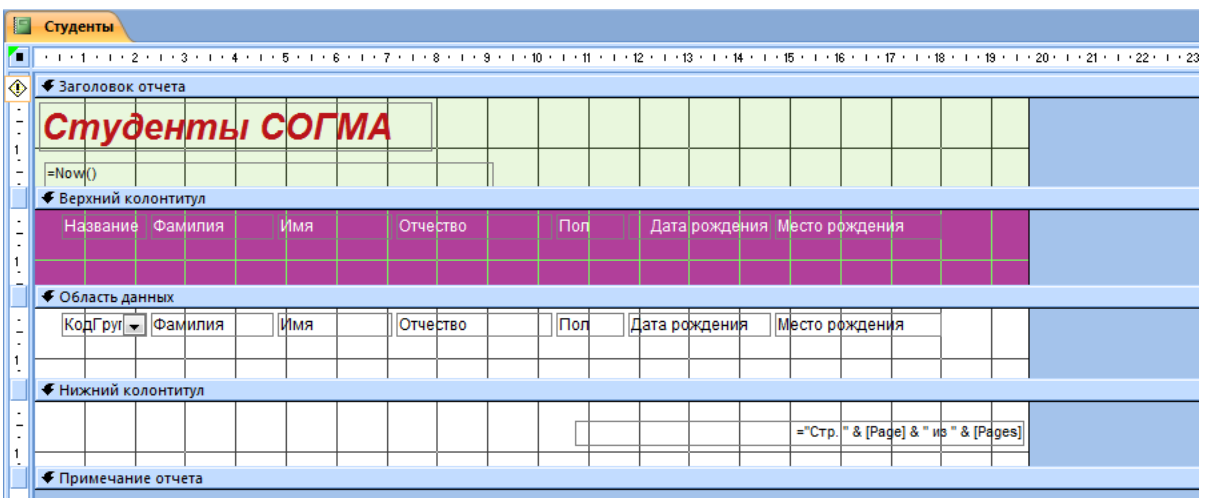

**Рис.** Отчет в режиме конструктора.

3) Перейдите в режим предварительного просмотра. Для перехода в режим предварительного просмотра необходимо щелкнуть правой кнопкой мыши на названии отчета в области переходов и в контекстном меню выбрать режим **Предварительный просмотр**.

|                  | Студенты СОГМА |          |              |     |                              |  |
|------------------|----------------|----------|--------------|-----|------------------------------|--|
| 5 мая 2015 г.    |                |          |              |     |                              |  |
| Название Фамилия |                | Имя      | Отчество     | Пол | Дата рождения Место рождения |  |
| 101 леч          | Бабиченова     | Елена    | Ивановна     | ж   | 12.06.1994 г. Владикавказ    |  |
| 106 леч          | Биченов        | Эльбрус  | Русланович   | M   | 24.05.1995 г. Беслан         |  |
| 109 леч          | Егорян         | Анжелика | Ванесовна    | ж   | 29.10.2015 г. Владикавказ    |  |
| 107 леч          | Засеева        | Альбина  | Тавитовна    | ж   | 25.12.1994 г. Владикавказ    |  |
| 107 леч          | Каримова       | Эльмира  | Рамазановна  | ж   | 17.03.1995 г. Нальчик        |  |
| 105 леч          | Лечиев         | Гамид    | Шакрилович   | M   | 18.09.1995 г. Грозный        |  |
| 111 леч          | Петров         | Антон    | Николаевич   | M   | 13.11.2015 ст. Архонская     |  |
| 108 леч          | Тотров         | Заурбек  | Амурханович  | M   | 18.07.1994 г. Ардон          |  |
| 102 леч          | Хангажеев      | Тимур    | Владимирович | м   | 13.05.1995 г. Владикавказ    |  |

**Рис.** Отчет Студенты.

**Инструмент Отчет**. Для быстрого создания отчета, т.е. создания одним щелчком мыши можно воспользоваться инструментом Отчет. В этом случае отчет формируется на базе существующей таблицы или запроса. В созданном отчете будут отображаться все записи таблицы или запроса, на базе которых создается отчет. Но созданный отчет можно будет изменить в режиме макета или конструктора.

Для создания отчета необходимо выполнить следующее. В области переходов надо выделить таблицу (например, Студенты), на основе которой нужно создать отчет. Затем перейти на вкладку **Создание** и щелкнуть на пиктограмме **Отчет**. На экране будет отображен простой Отчет на основе текущей таблицы Студенты.

**Средство Пустой отчет**. Инструмент **Пустой отчет** позволяет создавать отчет с нуля в режиме макета. Для этого надо щелкнуть **Пустой отчет** в группе **Отчеты** на вкладке **Создание**. В окне редактирования Access 2007 появится **Отчет1** с пустой областью данных, а в правой части окна будет отображаться область **Список полей** существующих таблиц. Щелкнув на знак **"+"** таблицы (например, Студенты), откроется список необходимых полей.

Перетащите требуемые поля из этого списка в отчет, нажав и удерживая левую клавишу мыши. С помощью инструментов из группы **Элементы управления** на вкладке **Формат**, можно доработать отчет, добавив заголовок, номера страниц, дату и время. При необходимости его можно доработать в режиме конструктора. Сохраните отчет.

#### **3. Цель деятельности студентов на занятии:**

#### **Студент должен знать:**

- 1. Что такое База данных.
- 2. Основные понятия Баз данных.
- 3. Принципы работы с MS Access 2007.
- 4. Способы построения таблиц в MS Access 2007.

## **Студент должен уметь:**

- 1. Проектировать Базы данных.
- 2. Создавать таблицы в MS Access 2007

# **4. Содержание обучения:**

- 1. Создание (формирование) запросов.
- 2. Создание запроса на выборку с помощью Конструктора.
- 3. Создание Параметрического запроса.
- 4. Отчеты в базе данных Access 2007.
- 5. Создание Отчетов с помощью Мастера отчетов.
- 6. Средства для создания отчетов.

# **5. Перечень вопросов для проверки уровня знаний:**

- 1. Что такое Базы данных, Система управления базами данных?
- 2. Основные принципы создания таблиц в MS Access 2007?

## **6. Перечень вопросов для проверки конечного уровня знаний:**

- 1. Что такое запрос MS Access 2007?
- 2. Основные виды запросов.
- 3. Какие виды запросов можно создать с помощью конструктора.
- 4. Что необходимо определить при создании запрос?
- 5. Перечислите поля и их функции в Бланке построения запроса QBE.
- 6. Последовательность создания параметрического запроса.
- 7. Что такое отчет?
- 8. Что такое Инструмент Отчет и Средство Пустой отчет.

## **7. На основе таблиц базы данных «Деканат» создать запросы и отчеты с помощью Конструктора и Мастера соответственно.**

## **8. Самостоятельная работа студентов:**

Изучите основные принципы создания запросов и отчетов.

# **9. Хронокарта учебного занятия:**

- 1. Организационный момент 5 мин.
- 2. Текущий контроль знаний 30 мин.
- 3. Разбор темы 20 мин.
- 4. Практическая работа 30 мин.
- 5. Подведение итогов занятия 10 мин.

# **10. Перечень учебной литературы к занятию:**

- 1. Степанов А.Н. Информатика. Учебник для вузов. 4-е изд.г. СПб., Питер, 2006;
- 2. Есауленко И.Э., Семенов С.Н. Основы практической информатики в медицине; Воронеж, 2005;

## **Тема 13:** *«Моделирование физиологических процессов Создание форм в MS Office Access 2007»*

#### **1. Научно-методическое обоснование темы:**

Access предоставляет возможность вводить данные как непосредственно в таблицу, так и с помощью форм. Форма в БД – это структурированное окно, которое можно представить так, чтобы оно повторяло форму бланка. Формы создаются из набора отдельных элементов управления.

### **2. Краткая теория:**

## **1. Проектирование форм и работа с ними**

Внешний вид формы выбирается в зависимости от того, с какой целью она создается. Формы Access позволяют выполнять задания, которые нельзя выполнить в режиме таблицы. Формы позволяют вычислять значения и выводить на экран результат. Источником данных для формы являются записи таблицы или запроса.

Форма предоставляет возможности для:

- ввода и просмотра информации базы данных  $\Box$
- изменения данных
- печати
- создания сообщений

В **Access 2007** можно вводить данные непосредственно в таблицу в режиме таблица. Но обычно для ввода данных в БД Access 2007 используют формы. Форма ускоряет работу с базой данных. Формы в БД – это структурированное интерактивное окно с элементами управления, в котором отображаются поля одной или нескольких таблиц или запросов.

**Форму** можно использовать для ввода, изменения или отображения данных из таблицы или запроса. В Microsoft Office Access 2007 предусмотрены новые средства, помогающие быстро создавать Формы, а также новые типы форм и функциональные возможности.

Формы в БД Access можно создавать с помощью различных средств:

- инструмента Форм;
- инструмента Разделенная Форма;
- инструмента Несколько элементов;
- инструмента Пустая Форма;
- Мастера Форм;
- Конструктора Форм.

Все средства создания форм помещены в группу **Формы** на вкладке **Создание**.

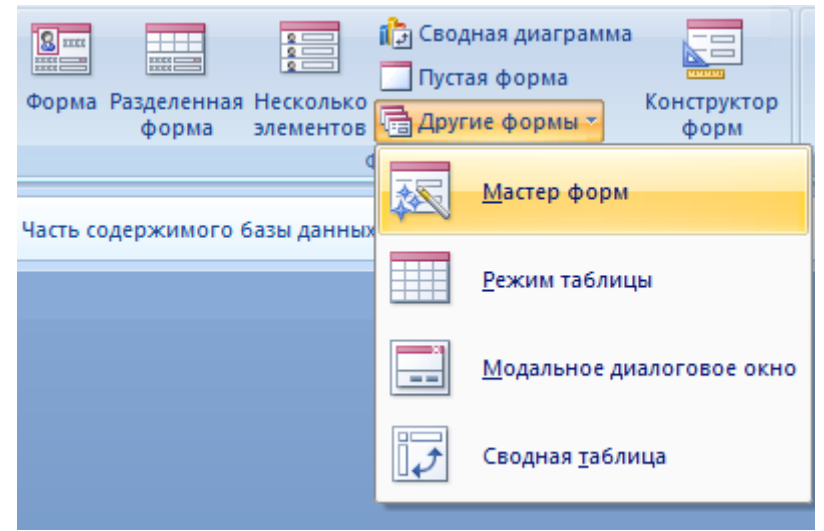

**Рис.** Группа Формы

Формы, которые используют таблицы целесообразно выполнять с помощью **Мастера** или указанных инструментов, а дорабатывать их, т.е. вносить необходимые изменения, можно в режиме **макета** или **конструктора**. В Microsoft Access 2007 предусмотрено два режима внесения изменений и дополнений в формы: режим макета и режим конструктора. Переход между режимами (открыть, режим макета, конструктор) можно выполнить, щелкнув правой кнопкой мыши форму в области переходов, а затем выбрать нужный режим в контекстном меню.

**Режим макета** — это более наглядный режим редактирования (изменения) форм, чем режим конструктора. В режиме макета изменения выполняются фактически в реальной форме, поэтому в этом режиме целесообразно выполнять более простые изменения, связанные с ее внешним видом.

В тех случаях, когда в режиме макета невозможно выполнить изменения в форме, целесообразно применять режим конструктора. Режим конструктора предоставляет пользователю более широкие возможности для редактирования (изменения) форм, в этом режиме можно добавлять поля, настраиваемые элементы и составлять программы.

#### **2. Инструмент "Форма".**

Для быстрого создания формы, т.е. создания одним щелчком мыши можно воспользоваться инструментом **Формы**. В этом случае надо выделить таблицу в области объектов. Затем перейти на вкладку **Создание** и щелкнуть на пиктограмме **Форма**.

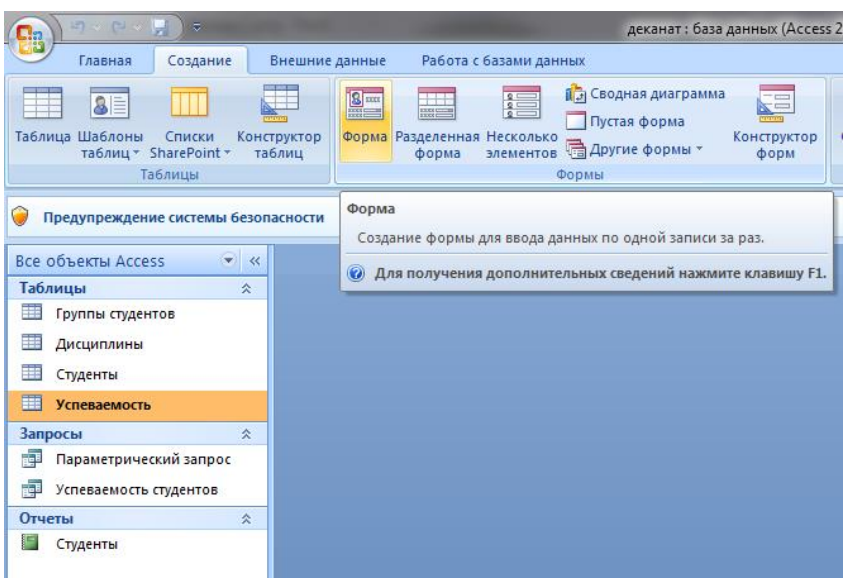

**Рис.** Инструмент Форма.

На экране будет отображена **Форма**.

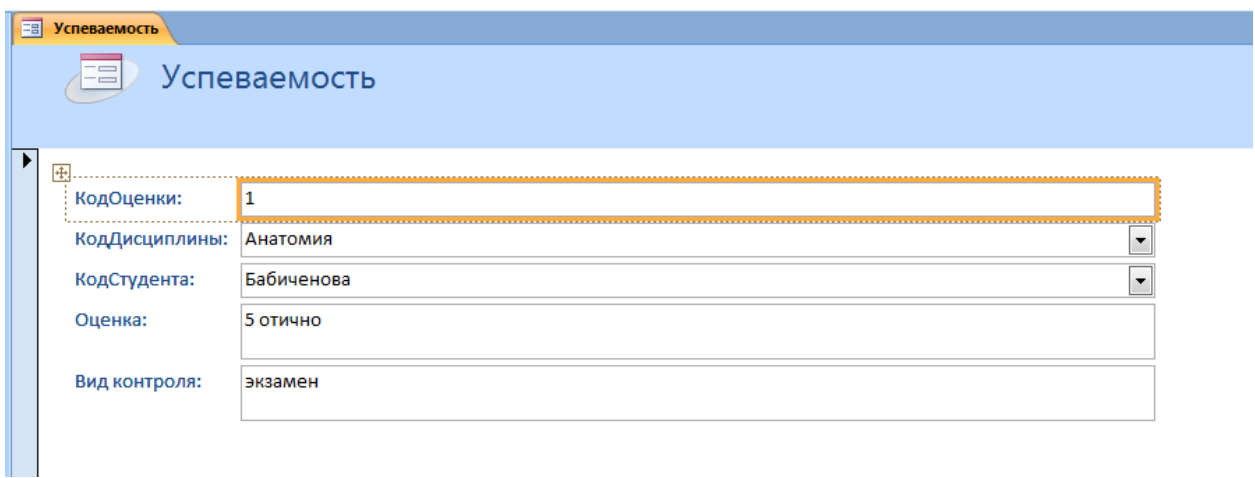

**Рис.** Форма Успеваемость.

Если Access обнаруживает одну таблицу, связанную отношением **один-комногим** с таблицей или запросом, который использовался для создания формы, Access добавляет таблицу данных в форму, основанную на связанной таблице или запросе. Если таблица данных в форме не нужна, ее можно удалить.

# **3. Средство "Разделенная форма"**.

**Разделенная Форма** — новая возможность в Microsoft Access 2007, которая позволяет одновременно отображать данные в режиме формы и в режиме таблицы. В области объектов (переходов) выделить таблицу, например **Успеваемость**. Далее щелкнуть на пиктограмме **Разделенная Форма** на вкладке Создать.

| $9 - 12 - 12$<br>$\overline{z}$<br>Ela                                                        | деканат: база данных (Access 2007) - М                                                                                                    |
|-----------------------------------------------------------------------------------------------|----------------------------------------------------------------------------------------------------|
| Главная<br>Создание<br>Внешние данные                                                         | Работа с базами данных                                                                                                    |
| $\blacksquare$<br>Таблица Шаблоны<br>Конструктор<br>Списки<br>таблиц * SharePoint *<br>таблиц | <b>ПЭ Сводная диаграмма</b><br>8 <sub>mm</sub><br>眉<br><b>Harry</b><br>三三<br>語目<br>Пустая форма<br>Форма Разделенная Несколько<br>Конструктор<br>Отчет<br>№ Другие формы *<br>форма<br>элементов<br>форм |
| Таблицы                                                                                       | Формы                                                                                                    |
| Предупреждение системы безопасности<br>Все объекты Access<br>$\ll$                            | Разделенная форма<br>Часть cd<br>Создание разделенной формы, в верхней части которой<br>отображается таблица, а в нижней – форма для ввода данных в<br>запись, выделенную в таблице.                     |
| Таблицы<br>즛<br>Œ<br>Группы студентов<br>霊<br>Дисциплины<br>賱                                 | Для получения дополнительных сведений нажмите клавишу F1.<br>$\circledcirc$                                                                                                    |
| Студенты<br><b>EEE</b><br><b>Успеваемость</b>                                                 |                                                                                                    |

**Рис.** Инструмент Разделенная форма.

На экране будет отображена Форма.

|                                                 | ⊞<br><b>Успеваемость</b>                                                |                     |            |                             |                     |                 |  |                              |  |  |  |  |
|-------------------------------------------------|-------------------------------------------------------------------------|---------------------|------------|-----------------------------|---------------------|-----------------|--|------------------------------|--|--|--|--|
|                                                 | Успеваемость                                                            |                     |            |                             |                     |                 |  |                              |  |  |  |  |
| ▶                                               | 围<br>КодОценки:<br>1                                                    |                     |            |                             |                     |                 |  |                              |  |  |  |  |
|                                                 | КодДисциплины:                                                          |                     | Анатомия   |                             |                     |                 |  | <br>$\overline{\phantom{a}}$ |  |  |  |  |
|                                                 | КодСтудента:                                                            |                     | Бабиченова |                             |                     |                 |  | $\overline{\phantom{a}}$     |  |  |  |  |
|                                                 | 5 отично<br>Оценка:                                                     |                     |            |                             |                     |                 |  |                              |  |  |  |  |
|                                                 | Вил контроля:                                                           |                     | ЭКЗЯМАН    |                             |                     | ,,,,,,,,,       |  |                              |  |  |  |  |
|                                                 | КодОценки -                                                             | КодДисцип. -        |            | КодСтудента<br>$\mathbf{v}$ | Оценка              | • Вид контро. • |  |                              |  |  |  |  |
|                                                 | 1                                                                       | Анатомия            |            | Бабиченова                  | 5 отично            | экзамен         |  |                              |  |  |  |  |
|                                                 | $\overline{2}$                                                          |                     |            | Политология Лечиев          | 3 удовлетворительно | экзамен         |  |                              |  |  |  |  |
|                                                 | 3                                                                       |                     |            | Политология Петров          | 4 хорошо            | экзамен         |  |                              |  |  |  |  |
|                                                 | 4                                                                       | Философия           |            | Биченов                     | 3 удоблетворительно | экзамен         |  |                              |  |  |  |  |
| 5<br>Анатомия<br>5 отлично<br>Петров<br>экзамен |                                                                         |                     |            |                             |                     |                 |  |                              |  |  |  |  |
| 6<br>Химия<br>Тотров                            |                                                                         | 3 удоллетворительно | зачет      |                             |                     |                 |  |                              |  |  |  |  |
| $*$                                             | (N2)                                                                    |                     |            |                             |                     |                 |  |                              |  |  |  |  |
|                                                 | 1 из 6<br><b>УКК</b> Нет фильтра<br>Запись: К<br><b>F H HB</b><br>Поиск |                     |            |                             |                     |                 |  |                              |  |  |  |  |

**Рис.** Форма Успеваемость.

#### **4. Инструмент "Несколько элементов".**

Форму, в которой отображается не одна, а одновременно несколько записей, можно создать инструментом **Несколько элементов**. Чтобы создать данную форму выделим в области объектов (переходов) одну из таблиц (например, Успеваемость). Затем перейдем на вкладку **Создание** и щелкнем на пиктограмме **Несколько элементов**.

| <b>LOW CLUB</b><br>$\Xi$<br>С.э                                                            | деканат: база данных (Access 2007) - Microsoft Acce                                                                                                    |                                             |
|--------------------------------------------------------------------------------------------|----------------------------------------------------------------------------------------------------|---------------------------------------------|
| Главная<br>Внешние данные<br>Создание                                                      | Работа с базами данных                                                                                                    |                                             |
| 8E<br>Таблица Шаблоны<br>Конструктор<br>Списки<br>таблиц * SharePoint *<br>таблиц          | ПЭ Сводная диаграмма<br>8 <sub>ma</sub><br><b>CE</b><br>疆<br><b>HITE</b><br><b>HEEL</b><br>me<br>Пустая форма<br>Конструктор<br>Отчет<br>Форма Разделенная<br><b>Несколько</b><br>элементов В Другие формы *<br>форма<br>форм | <b>В Наклейки</b><br>Пустой от<br>Macrep of |
| Таблицы                                                                                    | Формы                                                                                                    | O <sub>T</sub> 4                            |
| Предупреждение системы безопасности<br>$\tilde{\mathbf{v}}$<br>Все объекты Access<br>$\ll$ | Несколько элементов<br>Часть содержимого б<br>Создание формы, в которой записи отображаются в виде<br>таблицы, при этом каждая запись занимает отдельную строку.                                                              |                                             |
| Таблицы<br>즛                                                                               | Для получения дополнительных сведений нажмите клавишу F1.<br>(2)                                                                                                    |                                             |
| Группы студентов<br>Дисциплины<br>Студенты                                                 |                                                                                                    |                                             |
| 罵<br><b>Успеваемость</b>                                                                   |                                                                                                    |                                             |

**Рис.** Инструмент Несколько элементов.

На экране будет отображена **Форма** в режиме макета.

|     | ョ<br>Успеваемость                                                                                                    |      |                         |                          |             |                          |                     |              |  |  |  |
|-----|----------------------------------------------------------------------------------------------------|------|-------------------------|--------------------------|-------------|--------------------------|---------------------|--------------|--|--|--|
|     | Успеваемость<br>Ξ                                                                                                    |      |                         |                          |             |                          |                     |              |  |  |  |
|     |                                                                                                    |      | КодОценки КодДисциплины |                          | КодСтудента |                          | Оценка              | Вид контроля |  |  |  |
|     |                                                                                                    |      | 1 Анатомия              | ۰                        | Бабиченова  |                          | 5 отично            | экзамен      |  |  |  |
|     |                                                                                                    |      | 2 Политология           | ۰                        | Лечиев      | $\overline{\phantom{0}}$ | 3 удовлетворительно | экзамен      |  |  |  |
|     |                                                                                                    |      | 3 Политология           | ٠                        | Петров      | ۰                        | 4 хорошо            | экзамен      |  |  |  |
|     |                                                                                                    |      | 4 Философия             | ۰                        | Биченов     | $\overline{\phantom{a}}$ | 3 удоблетворительно | экзамен      |  |  |  |
|     |                                                                                                    |      | 5 Анатомия              | ۰                        | Петров      |                          | 5 отлично           | экзамен      |  |  |  |
|     |                                                                                                    |      | 6 Химия                 | ۰                        | Тотров      | $\overline{\phantom{0}}$ | 3 удоллетворительно | зачет        |  |  |  |
| $*$ |                                                                                                    | (N2) |                         | $\overline{\phantom{a}}$ |             | $\overline{\phantom{a}}$ |                     |              |  |  |  |
|     | $\blacktriangleright$ $\blacktriangleright$ $\blacktriangleright$ $\blacktriangleright$ $\bowtie$ $\dashv$<br><b>К</b> Нет фильтра<br>Запись: 14 4 1 из 6<br>Поиск |      |                         |                          |             |                          |                     |              |  |  |  |

**Рис.** Форма Успеваемость.

Форма похожа на таблицу, в ней одновременно отображаются несколько записей. Но эта Форма предоставляет возможности для настройки, так как она отображается в режиме макета. В режиме макета можно легко осуществлять доработку формы (например, добавлять элементы управления и т.д.).

## **5. Средство Пустая форма.**

Этот инструмент можно использовать в том случае, если необходимо быстро создать форму с несколькими полями. Форма открывается в режиме **Работа с макетами форм** и при этом отображается область **Список полей**.

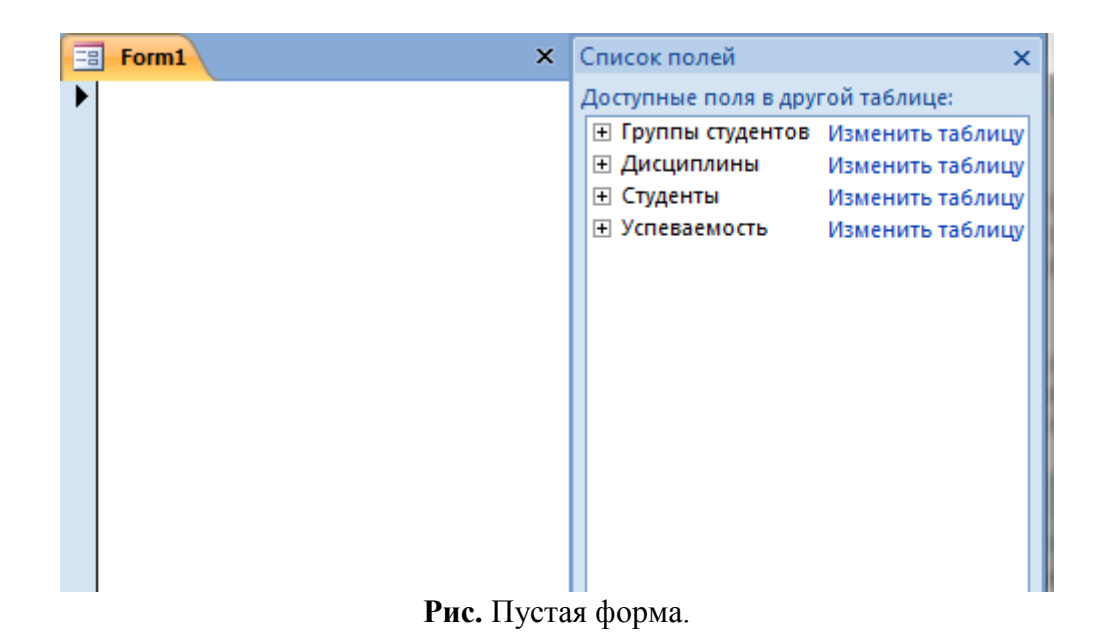

#### **6. Мастер форм.**

Создание форм при помощи мастера форм осуществляется быстро, и это средство позволяет включить в форму поля из нескольких связанных таблиц или запросов. На вкладке **Создание** в группе **Формы** надо нажать кнопку **Другие формы**, а затем выбрать команду **Мастер форм**. Откроется окно диалога **Создание форм**, в котором необходимо отвечать на вопросы каждого текущего экрана **Мастера** и щелкать на кнопке **Далее**.

В первом окне необходимо выбрать поля из источника данных (таблиц или запросов). Для этого надо открыть список **Таблицы и запросы**, щелкнув на кнопку, справа. Например, выберем из списка таблицу **Студенты**.

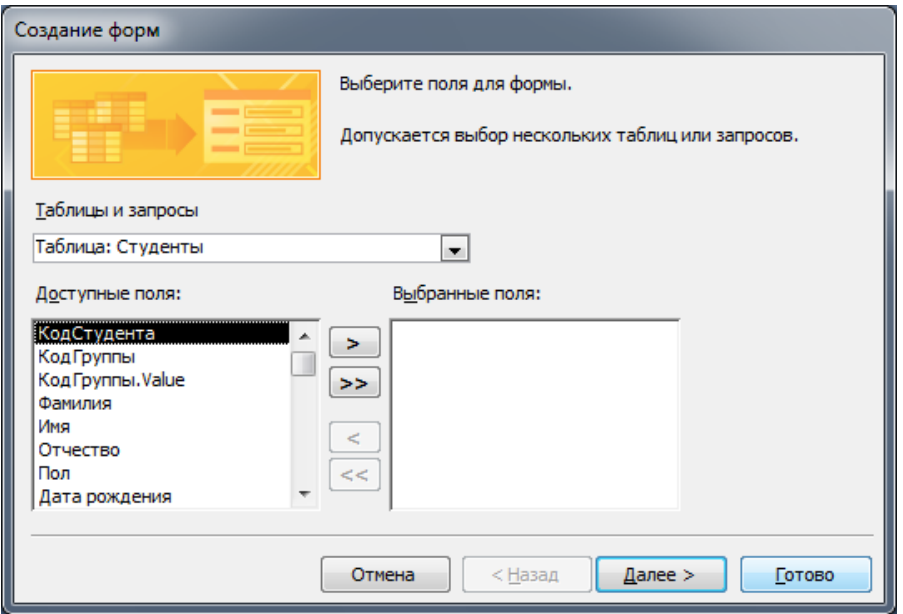

**Рис.** Мастер форм. Выбор полей.

Затем все **Доступные поля** переведем в **Выбранные поля**, выделив их и щелкнув на кнопку «**>>»**. Необходимо отметить, что, если **Форма** создается на основе нескольких таблиц, необходимо повторить действия для каждой таблицы – источника. Затем необходимо щелкнуть на кнопке **Далее**. В следующем окне надо выбрать внешний вид, например, в один столбец и щелкнуть **Далее**. В следующем окне выберем требуемый стиль – официальный.

После выбора стиля, требуется перейти в последнее окно, щелкнув на кнопке **Далее**. В последнем окне **Мастера** требуется ввести имя (например, Студенты мастер\_форм) и указать дальнейшие действия: Открыть форму для просмотра и ввода данных; **Изменить макет формы**.

После ввода имени формы (например, Студенты), выбора режима: **Открыть форму для просмотра и ввода данных** и щелчка на кнопке **Готово**, получим следующую форму для ввода и просмотра записей в таблицу **Студенты**.

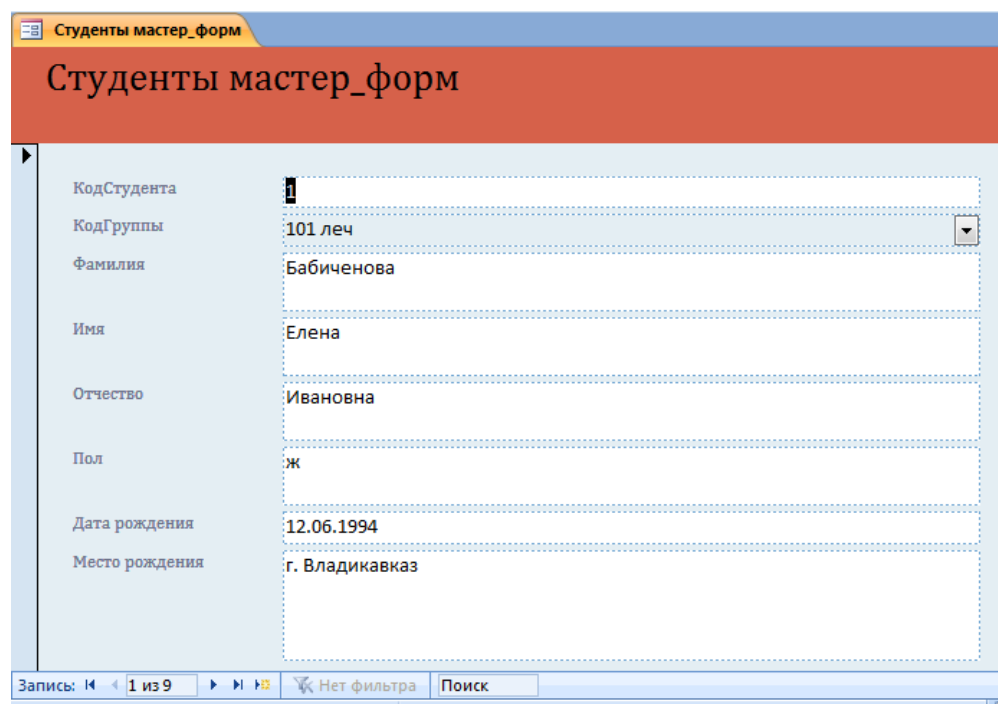

**Рис.** Форма Студенты.

## **7. Конструктор форм**.

Для создания новой пустой формы Студенты необходимо выполнить следующее:

1. В окне приложения Access 2007 выбрать вкладку **Создание**. Выполнить щелчок на пиктограмме **Конструктор форм**. В окне редактирования появится окно **Form1** с пустой областью данных.

2. Для отображения списка полей требуемой таблицы выполнить щелчок на пиктограмме **Добавить существующие поля**, появится список таблиц. Щелкнув на знак **"+"** таблицы (например, Студенты), откроется список необходимых полей.

3. Поля из списка переместить на форму. Добавление полей осуществляется при нажатой левой кнопки мыши.

4. Поместить поля на форму.

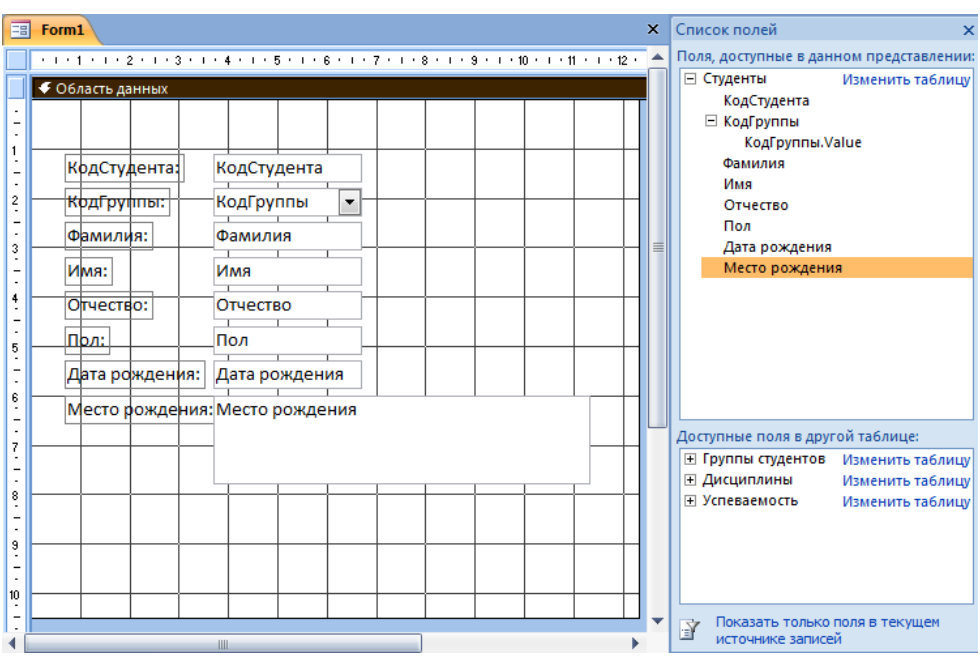

**Рис.** Конструктор форм.

- 5. Перемещение полей и их имен по форме производиться следующим образом:
- Выделить поле с именем щелчком мыши. Вокруг него появятся маркеры перемещения и изменения размеров. Перемещать поле можно вместе с привязанным к нему именем или отдельно от него.
- Для перемещения поместить указатель мыши на квадратик, находящийся в левом верхнем углу элемента. Указатель мыши в виде четырех направленной стрелки позволяет перемещать объект.
- Нажать кнопку мыши и, удерживая ее, буксировать поле или его имя в нужное место в форме. Затем отпустить кнопку мыши.
- Для изменения надписи, связанной с полем необходимо выполнить на ней двойной щелчок мышью и выполнить необходимые изменения. Затем закрыть окно.
- Для изменения размеров поместить курсор на размерные маркеры, при этом курсор примет вид двунаправленной стрелки. Нажать кнопку мыши, буксировать в нужном направлении, затем отпустить кнопку мыши.
- Для удаления поля выделить его, нажать клавишу Delete или другим способом.

6. Сохранить форму.

7. Просмотреть форму **Студенты\_конструктор**, выполнив на ней двойной щелчок в области переходов.

| 国                        | Form1 |                  |                                       | $\boldsymbol{\times}$                 | Окно свойств             |                      |  |  |
|--------------------------|-------|------------------|---------------------------------------|---------------------------------------|--------------------------|----------------------|--|--|
|                          |       |                  | . 1 2 3 4 5 8 7 8 10 11 12 . 4        | Возможен выбор: Раздел                |                          |                      |  |  |
|                          |       | ◆ Область данных |                                       | ОбластьДанных<br>$\blacktriangledown$ |                          |                      |  |  |
|                          |       |                  |                                       |                                       | Макет                    |                      |  |  |
|                          |       |                  |                                       |                                       | Данные События           | Другие<br><b>Bce</b> |  |  |
|                          |       |                  |                                       |                                       | Вывод на экран           | Да                   |  |  |
|                          |       |                  |                                       |                                       | Высота                   | 10,497см             |  |  |
|                          |       | КодСтудента:     | КодСтудента                           |                                       | Цвет фона                | $-$<br>#D6DFEC       |  |  |
| $\ddot{\cdot}$           |       |                  |                                       |                                       | Цвет фона чередования    | Авто                 |  |  |
|                          |       | Групп а:         | $\overline{\phantom{a}}$<br>КодГруппы |                                       | Оформление               |                      |  |  |
| 3<br>٠                   |       |                  |                                       |                                       | Автовысота               | Цвета темы Access    |  |  |
|                          |       |                  |                                       |                                       | Расширение               |                      |  |  |
| 4                        |       | Фамилия:         | Фамилия                               |                                       | Сжатие                   |                      |  |  |
|                          |       |                  |                                       |                                       | Режим вывода             | Стандартные цвета    |  |  |
|                          |       | Имя:             | Имя                                   |                                       | Не разрывать             |                      |  |  |
| 5<br>÷                   |       |                  |                                       |                                       | Конец страницы           |                      |  |  |
|                          |       |                  | Отчество                              |                                       | Новая строка или столбец |                      |  |  |
| 6                        |       | Отчефтво:        |                                       |                                       |                          |                      |  |  |
| ٠                        |       |                  |                                       |                                       |                          |                      |  |  |
|                          |       | Пол:             | Пол                                   |                                       |                          |                      |  |  |
| 7                        |       |                  |                                       |                                       |                          |                      |  |  |
|                          |       | Дата рождения:   | Дата рождения                         |                                       |                          |                      |  |  |
| 8                        |       |                  |                                       |                                       |                          | Последние цвета      |  |  |
| $\overline{\phantom{a}}$ |       |                  |                                       |                                       |                          |                      |  |  |
|                          |       | Местф рождения:  | Место рождения                        |                                       |                          |                      |  |  |
| 9<br>٠                   |       |                  |                                       |                                       |                          | Другие цвета         |  |  |
|                          |       |                  |                                       |                                       |                          |                      |  |  |
|                          |       |                  |                                       |                                       |                          |                      |  |  |

**Рис.** Изменение свойств Формы.

Если вид формы не удовлетворяет, ее можно открыть в режиме **Конструктор** и внести необходимые изменения, затем сохранить. Внешний вид формы можно изменять в области **Окно свойств**.

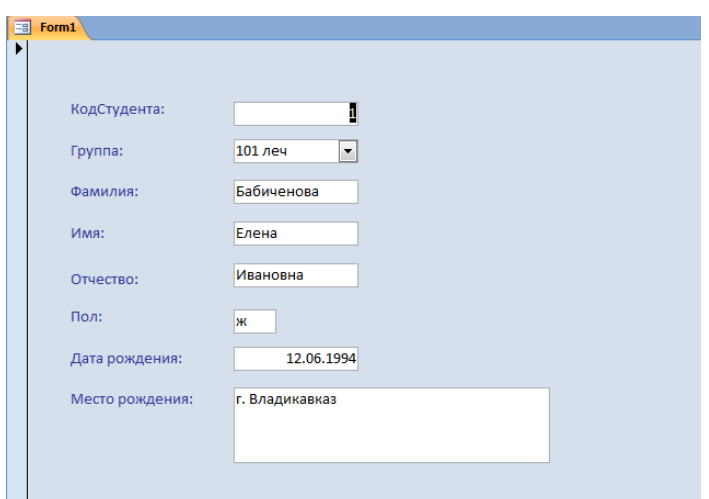

**Рис.** Форма Студенты.

## **3. Цель деятельности студентов на занятии:**

#### **Студент должен знать:**

- 1. Что такое База данных.
- 2. Основные понятия.
- 3. Правила построения Баз данных.
- 4. Принципы работы с MS Access 2007.

## **Студент должен уметь:**

- 1. Проектировать Базы данных.
- 2. Создавать таблицы в MS Access 2007.
- 3. Создавать отчеты в MS Access 2007.
- 4. Создавать запросы в MS Access 2007.

# **4. Содержание обучения:**

- 1. Проектирование форм и работа с ними
- 2. Инструмент "Форма".
- 3. Средство "Разделенная форма".
- 4. Инструмент "Несколько элементов".
- 5. Средство "Пустая форма".
- 6. Мастер форм.
- 7. Конструктор форм.

## **5. Перечень вопросов для проверки уровня знаний:**

- 1. Как создаются таблицы в MS Access 2007?
- 2. Как создаются запросы и отчеты MS Access 2007?

### **6. Перечень вопросов для проверки конечного уровня знаний:**

- 1. Что такое форма MS Access 2007?
- 2. Какие возможности представляет Форма?
- 3. Перечислите способы создания форм в Microsoft Access 2007.
- 4. Опишите процесс создания формы с помощью конструктора.

### **7. На основе таблиц базы данных «Деканат» создать формы описанными способами.**

### **8. Самостоятельная работа студентов:**

Изучите основные принципы создании форм.

# **9. Хронокарта учебного занятия:**

- 1. Организационный момент 5 мин.
- 2. Текущий контроль знаний 30 мин.
- 3. Разбор темы 20 мин.
- 4. Практическая работа 30 мин.
- 5. Подведение итогов занятия 10 мин.

# **10. Перечень учебной литературы к занятию:**

- 1. Степанов А.Н. Информатика. Учебник для вузов. 4-е изд.г. СПб., Питер, 2006;
- 2. Есауленко И.Э., Семенов С.Н. Основы практической информатики в медицине; Воронеж, 2005;